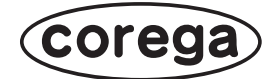

# **CG-NSC2100GT 詳細設定ガイド**

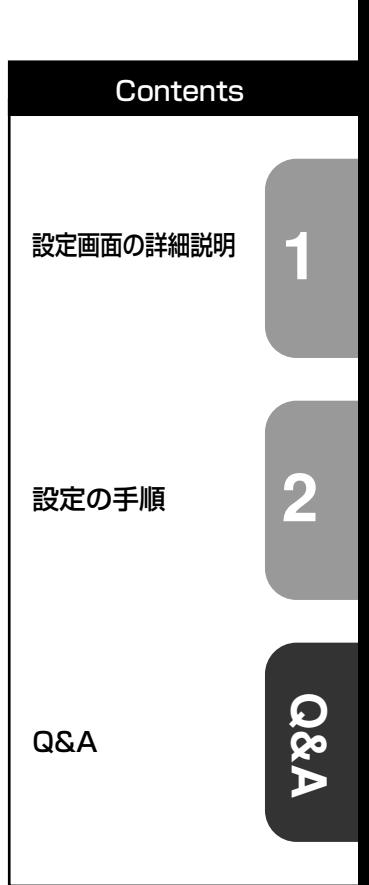

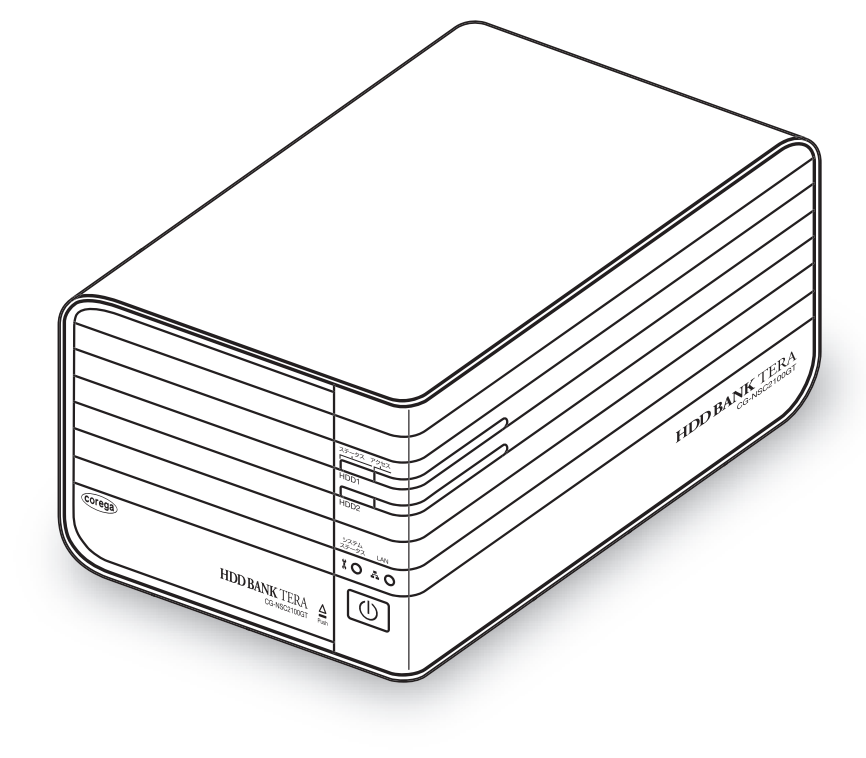

## <span id="page-1-0"></span>**はじめに**

このたびは、「CG-NSC2100GT」をお買い上げいただきまして誠にありがとうございます。

本書は本商品を正しくご利用いただくための手引きです。必要なときにいつでもご覧いただけるよう に、大切に保管してください。

また、本商品に関する最新情報(ソフトウェアのバージョンアップ情報など)は、コレガホームペー ジでお知らせしておりますのでご覧ください。

**<http://corega.jp/>**

## <span id="page-2-0"></span>**本書の読み方**

本書で使用している記号や表記には、次のような意味があります。

## ■記号について

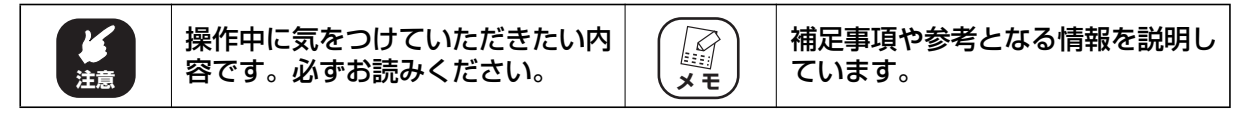

## ■表記について

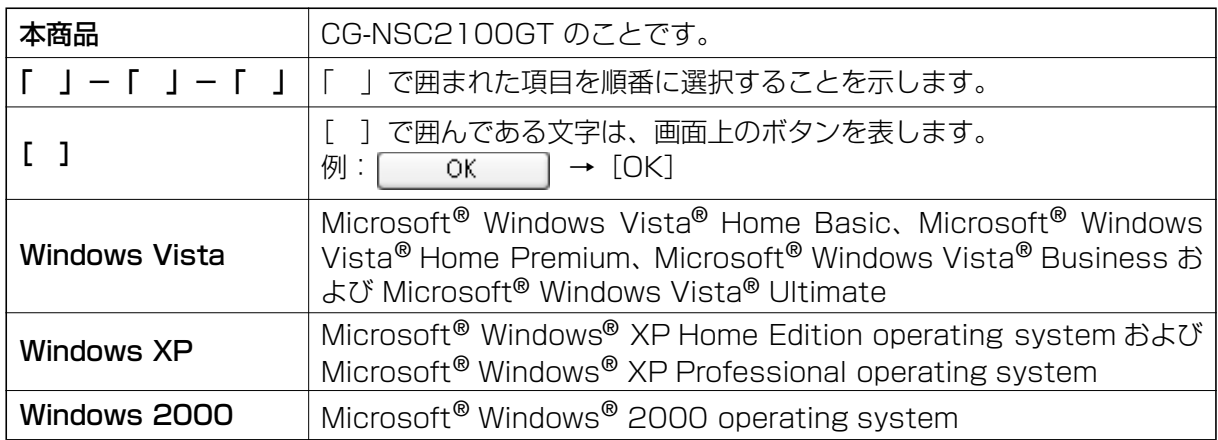

※本書では、複数の OS を「Windows Vista/XP/2000」のように併記する場合があります。

## **■イラスト/画面について**

本文中に記載のイラストや画面は、実際と多少異なることがあります。

## <span id="page-3-0"></span>**マニュアルの種類と使い方**

本商品には次のマニュアルがあります。本商品をお使いになる状況に合わせて、それぞれのマニュア ルをご覧ください。

## **■取扱説明書(冊子)**

安全にお使いいただくためのご注意、本商品を使い始めるまでのセットアップ作業について説明し ています。また、「Q&A」ではセットアップ時によくあるトラブルとその対処方法を説明しています。

## **■詳細設定ガイド(本書:PDF マニュアル)**

各機能の使用方法・設定方法について詳細に説明しています。

## <span id="page-3-1"></span>**本書の構成**

本書は、本商品を使いこなすための詳細な設定方法、使い方について説明しています。本書の構成は 次のとおりです。

#### **■[第 1 章 設定画面の詳細説明](#page-6-1)**

本商品の設定画面について説明します。

## **■[第 2 章 設定の手順](#page-60-1)**

ネットワークドライブへの割り当てなど、各設定の手順について説明します。

## **■[第 3 章 Q&A](#page-88-1)**

トラブルの対処方法やよくある質問について説明します。

## **■[付録](#page-98-0)**

RAID について説明します。

## <span id="page-4-0"></span>目次

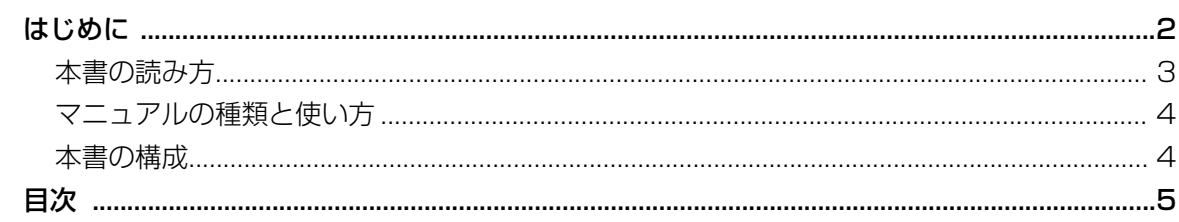

# 第 1 章<br>設定画面

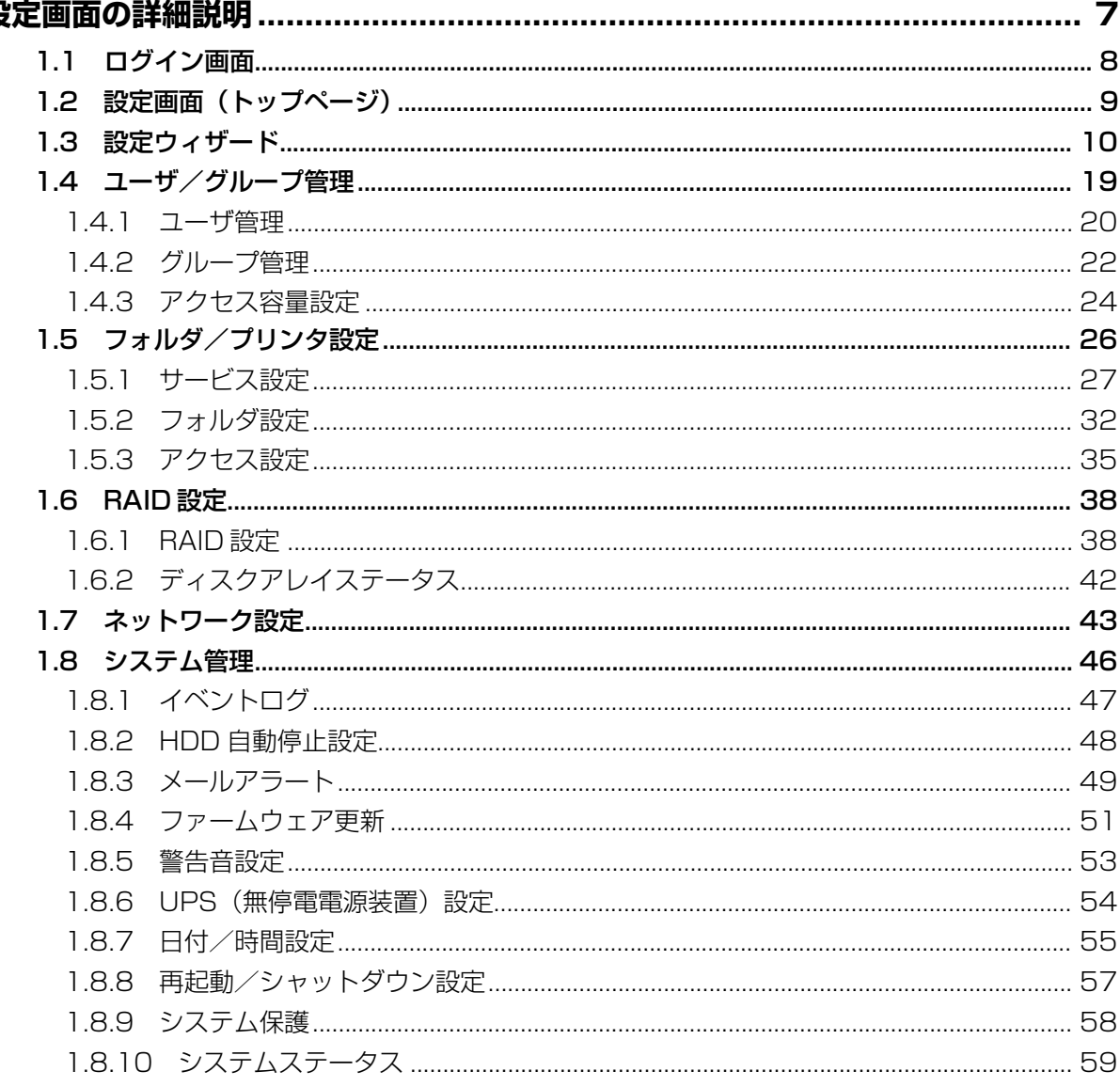

 $\overline{5}$ 

# 第2章<br>設定の手

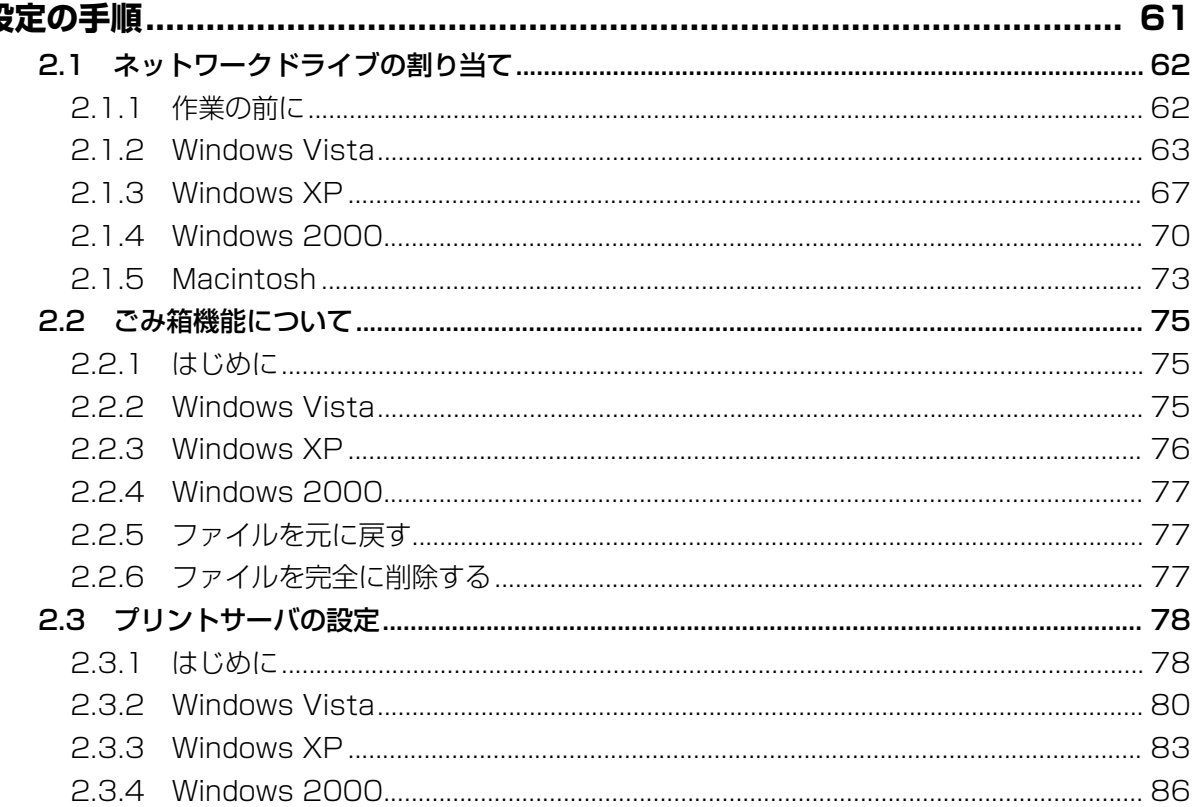

## 第3章

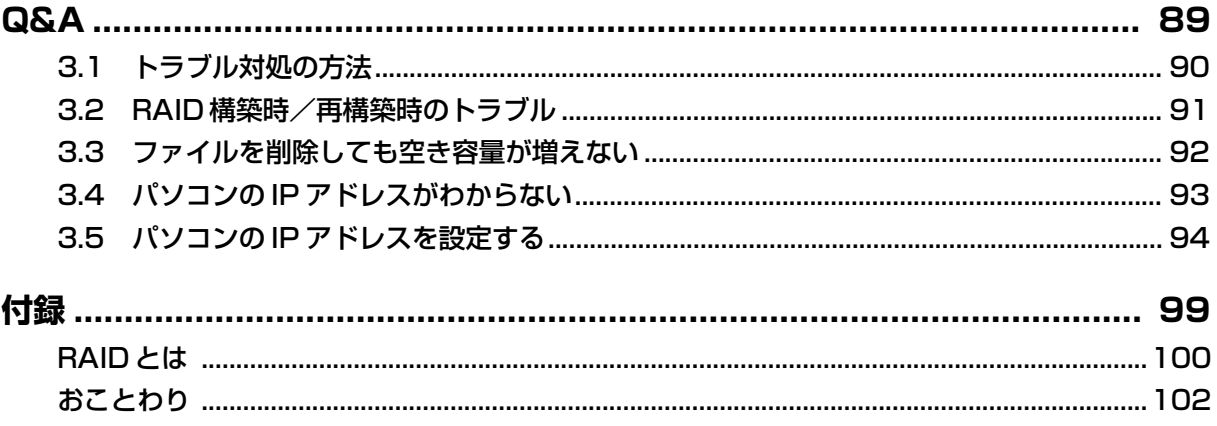

<span id="page-6-2"></span><span id="page-6-1"></span><span id="page-6-0"></span>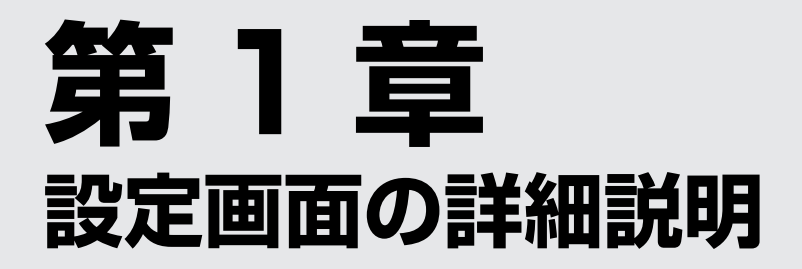

この章では、本商品で設定できる機能について説明します。

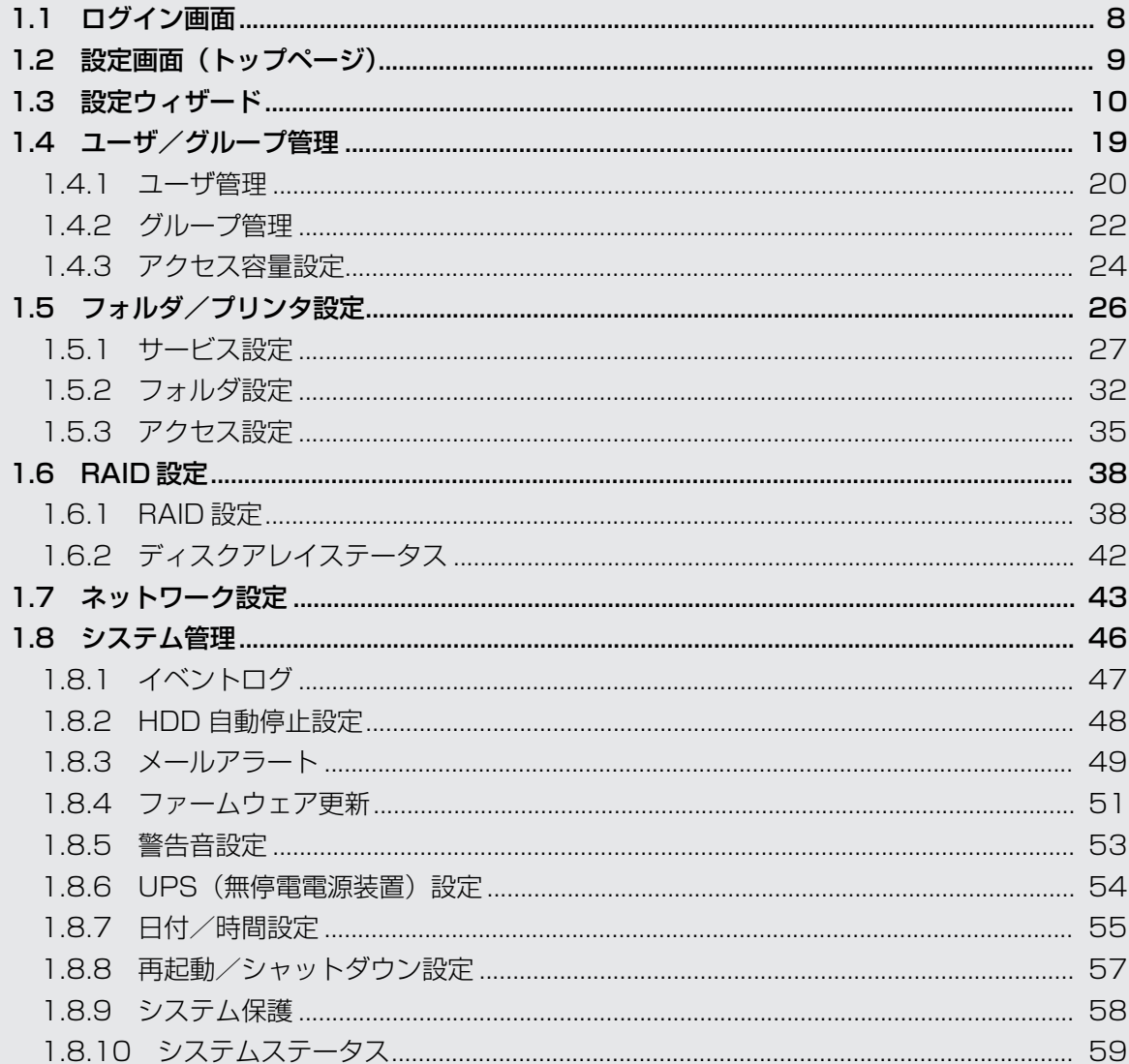

# <span id="page-7-0"></span>**1.1 ログイン画面**

本商品に接続するとログイン画面が表示されます。

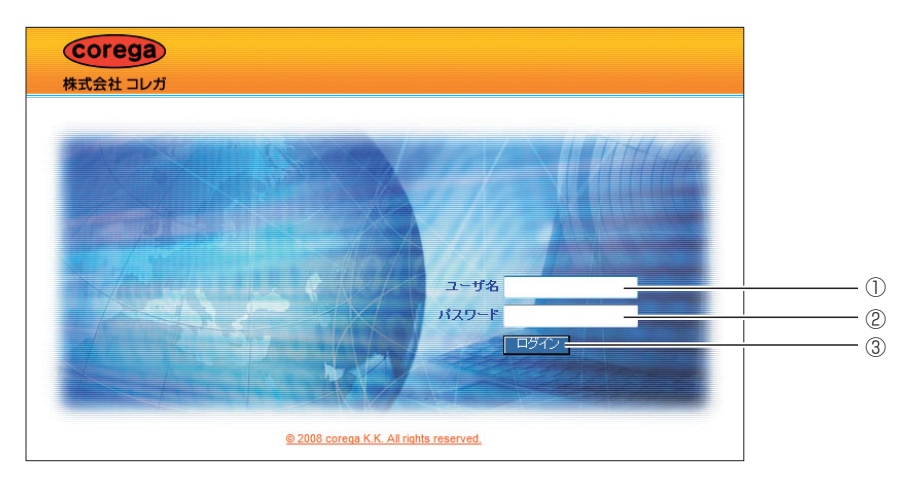

#### ①ユーザ名

本商品のユーザ名を入力します(初期値:admin)。

#### ②パスワード

本商品のパスワードを入力します(初期値:admin)。

#### ③[ログイン]

ユーザ名とパスワードを入力したあとでクリックするとログインします。設定画面から ログアウトしたときは、[再ログイン]に表示が変わります。

# <span id="page-8-0"></span>**1.2 設定画面(トップページ)**

ログインすると設定画面(トップページ)が表示されます。

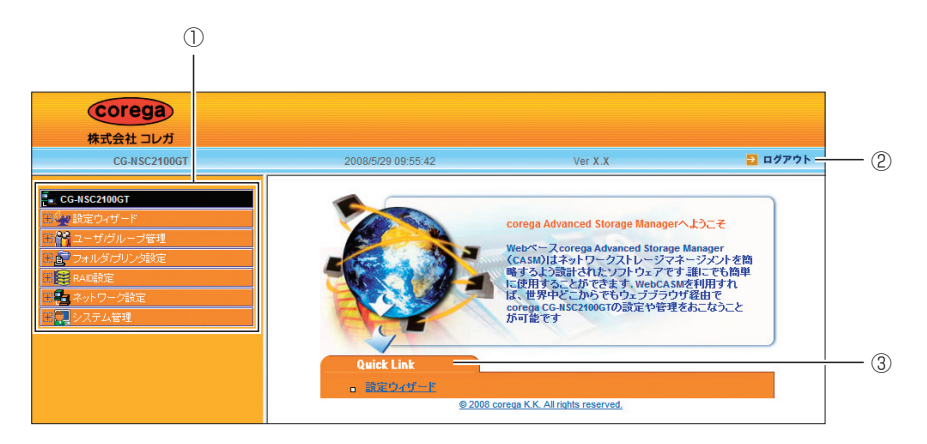

#### ①メニュー

設定するときに使用するメニューです。

メニューの左にある半をクリックすると、詳細なメニューが表示されます。メニューを クリックすると設定画面が開きます。

#### ②ログアウト

クリックするとログアウトします。

#### ③Quick Link

①でメニュー名をクリックすると、詳細なメニューが表示されます。メニューをクリッ クすると設定画面が開きます。

## <span id="page-9-0"></span>**1.3 設定ウィザード**

設定ウィザードでは、簡単に本商品の設定ができます。設定の手順を説明します。

1 「Quick Link」の「設定ウィザード」をクリックします。

または、左側メニューの「設定ウィザード」の横にある半をクリックし、「設定ウィ ザード」をクリックします。

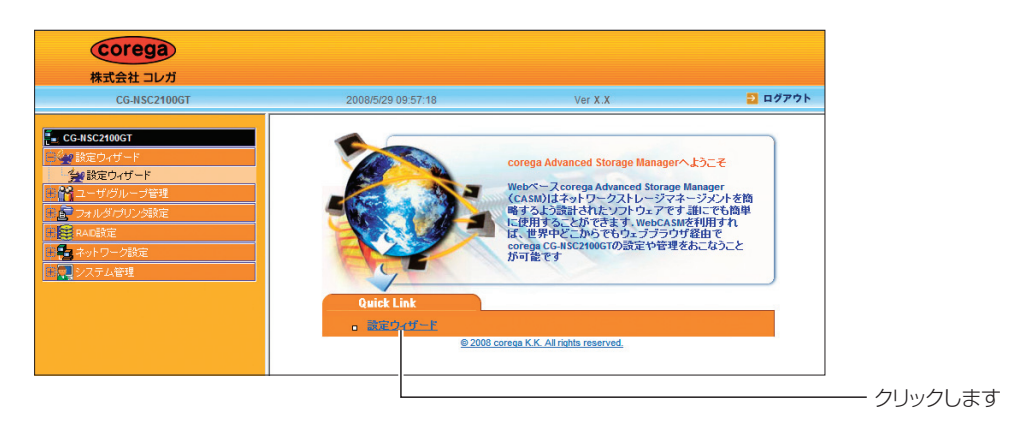

2 [次へ] をクリックします。

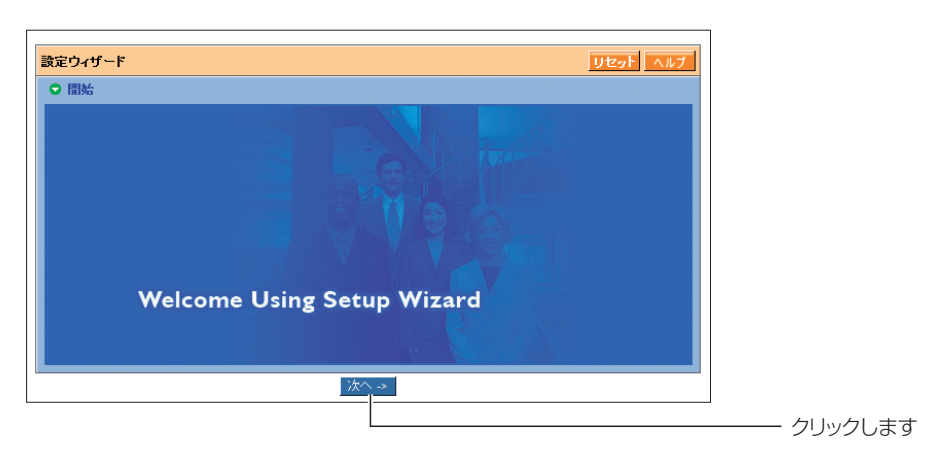

## **3** ネットワーク設定をします。設定したら[次へ]をクリックします。

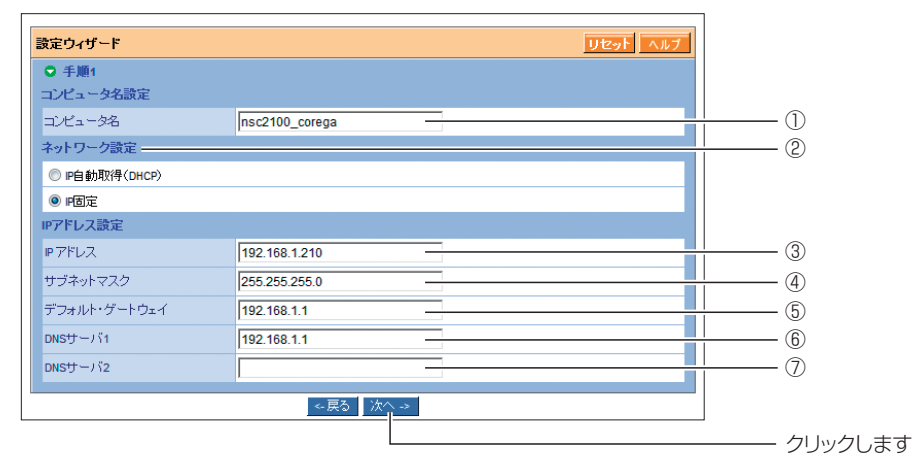

※画面は「IP 固定」の例です。

#### ①コンピュータ名

ネットワーク上に表示されるコンピュータ名を入力します。半角英数字および記号 で、15 文字以内で入力してください。

#### ②ネットワーク設定

本商品の IP アドレスを、「IP 自動取得(DHCP)」または「IP固定」のどちらかか ら選択します。

「IP 固定」を選択すると、IP アドレス設定(③~⑦)が表示されます。

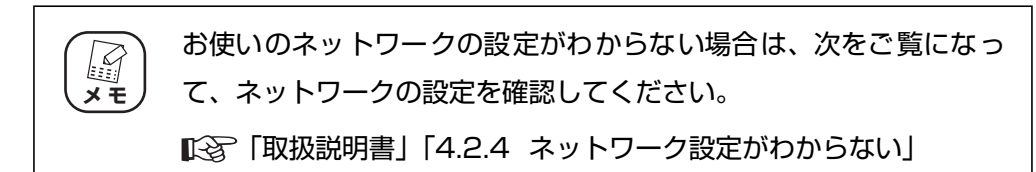

#### ③ IP アドレス

IP アドレスを入力します(初期値:192.168.1.210)。

#### ④サブネットマスク

サブネットマスクのアドレスを入力します(初期値:255.255.255.0)。

#### ⑤デフォルト・ゲートウェイ

デフォルトゲートウェイのアドレスを入力します(初期値: 192.168.1.1)。

#### ⑥ DNS サーバ 1

プライマリ DNS サーバのアドレスを入力します(初期値:192.168.1.1)。

#### ⑦ DNS サーバ 2

セカンダリ DNS サーバのアドレスを入力します(初期値:なし)。

4 パスワード設定、新規ユーザ設定をします。設定したら [次へ] をク リックします。

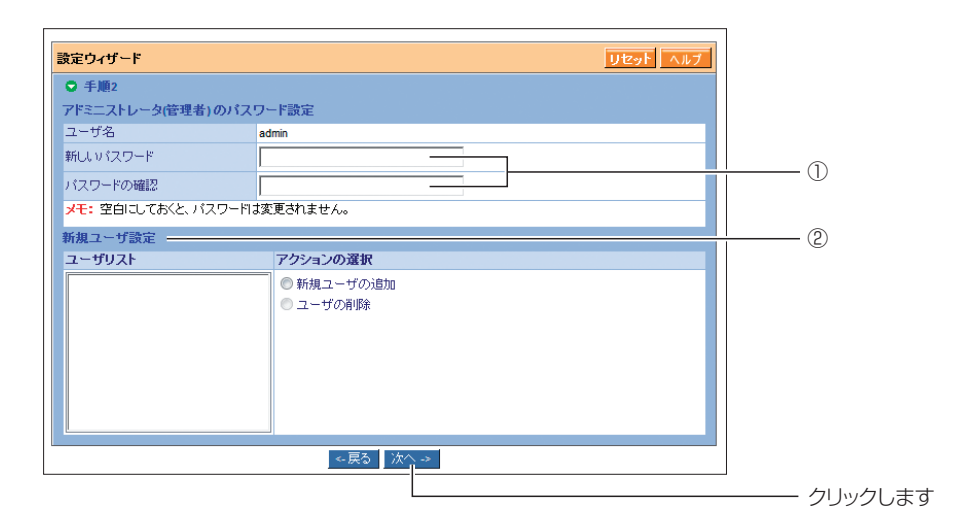

#### ①新しいパスワード、パスワードの確認

変更する管理者パスワードを入力します。半角英数字および記号で、16 文字以内 で入力してください。

空白にすると初期値(admin)のまま変更されません。

#### ②新規ユーザ設定

必要に応じて「新規ユーザの追加」または「ユーザの削除」を選択します。

新規ユーザの追加、ユーザの削除は、P.20 [「1.4.1 ユーザ管理」](#page-19-0)でも設定できます。

#### ・新規ユーザの追加

②で「新規ユーザの追加」を選択すると新規ユーザを作成できます。

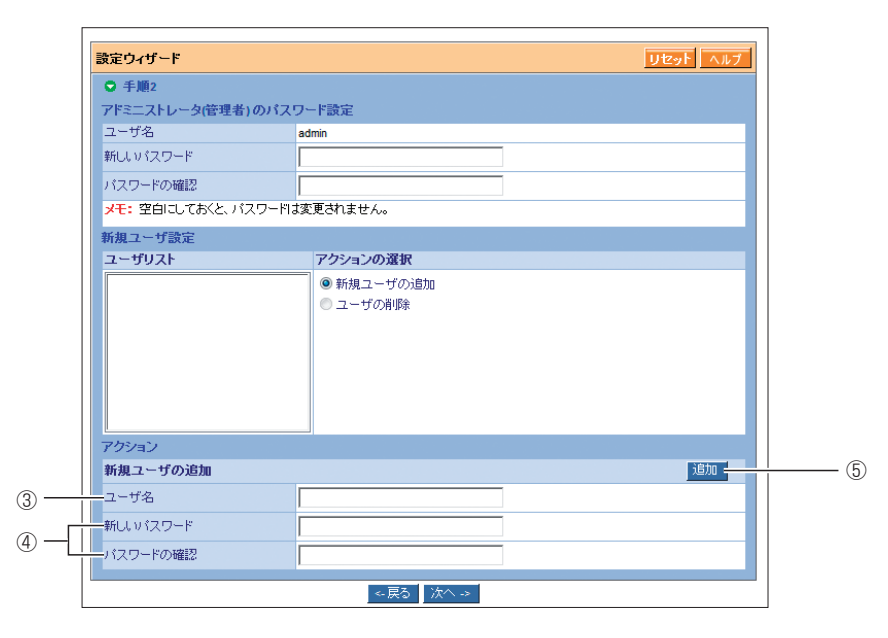

③ユーザ名 <mark>1</mark>

新しいユーザ名を入力します。半角英数字および記号で、16 文字以内で入力して ください。

④新しいパスワード、パスワードの確認

パスワードを入力します。半角英数字および記号で、16 文字以内で入力してくだ さい。

空白にする(パスワードを設定しない)ことはできません。

#### ⑤[追加]

クリックすると新規ユーザを作成してユーザリストに追加します。

#### ・ユーザの削除

②で「ユーザの削除」を選択するとユーザを削除できます。

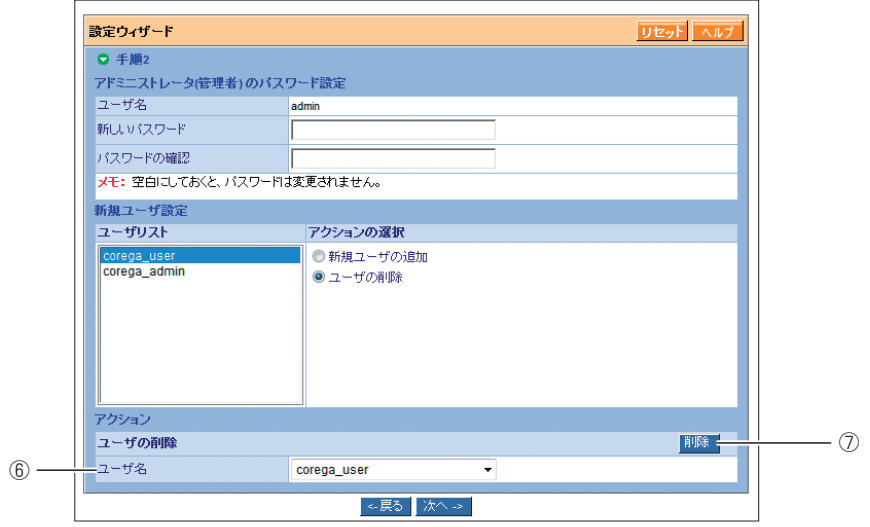

#### ⑥ユーザ名

削除するユーザを選択します。

#### ⑦[削除]

クリックすると選択したユーザをユーザリストから削除します。

## $\boldsymbol{5}$  サービス設定、Windows 設定をします。設定したら $[$ 次へ] をクリックします。

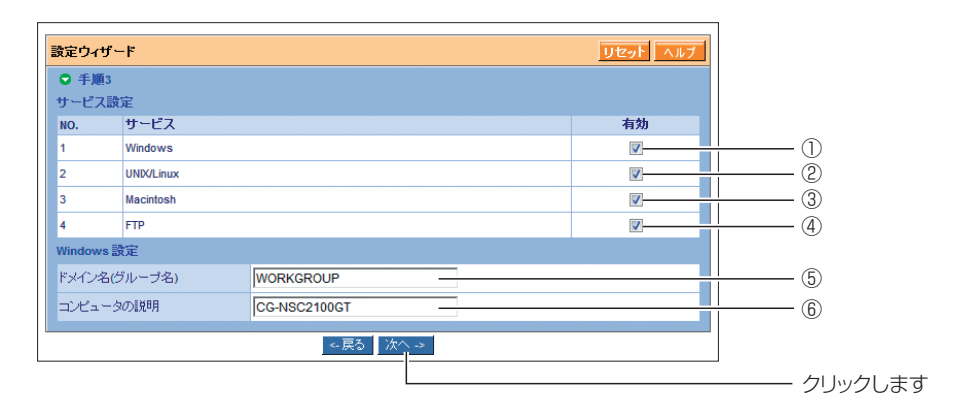

#### ① Windows

フォルダを Windows で共有するときに、「有効」にチェックを付けます。

#### ② UNIX/Linux

フォルダを UNIX または Linux で共有するときに、「有効」にチェックを付けます。

③ Macintosh

フォルダを Macintosh で共有するときに、「有効」にチェックを付けます。

④ FTP

フォルダを FTP サーバとして使用するときに、「有効」にチェックを付けます。

⑤ドメイン名(グループ名)

Windows ネットワークのドメイン名またはワークグループ名を入力します (初期 値:WORKGROUP)。半角英数字および記号で、15 文字以内で入力してください。

⑥コンピュータの説明

ネットワーク上で表示されるコンピュータの説明(コメント)を入力します。半角 英数字および記号で、64 文字以内で入力してください。

**6** ファイル共有設定をします。設定したら [次へ] をクリックします。 ファイル共有設定しない場合は、そのまま[次へ]をクリックします。

ファイル共有設定する場合は、「新規フォルダの追加」をクリックし、ファイル共有 設定をして、[次へ]をクリックします。

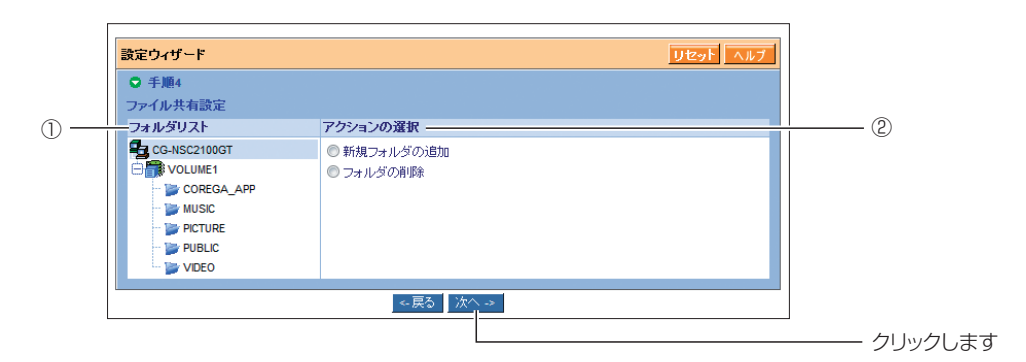

①フォルダリスト

作成されているボリュームとフォルダを表示します。

#### ②アクションの選択

必要に応じて「新規フォルダの追加」または「フォルダの削除」を選択します。 新規フォルダの追加、フォルダの削除は、P.32 「1.5.2 フォルダ設定 | でも設定できます。

#### ・新規フォルダの追加

②で「新規フォルダの追加」を選択すると新規フォルダを作成できます。

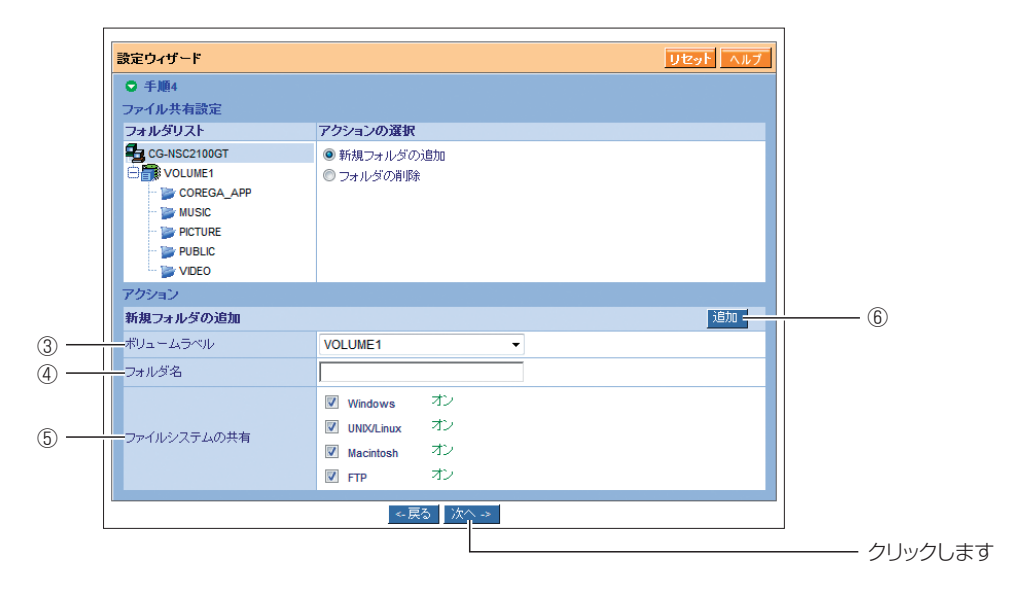

#### ③ボリュームラベル

フォルダを追加するボリュームを選択します。お使いの環境によっては 「VOLUME1」のみ表示されます。

#### ④フォルダ名

フォルダ名を入力します。

#### ⑤ファイルシステムの共有

共有で使用する OS にチェックを付けます。手順 5 でチェックを付けた OS には 「オン」が、チェックを付けていない OS には「オフ」が表示されます。

#### ⑥[追加]

クリックすると新規フォルダを作成します。

#### ・フォルダの削除

②で「フォルダの削除」を選択するとフォルダを削除できます。

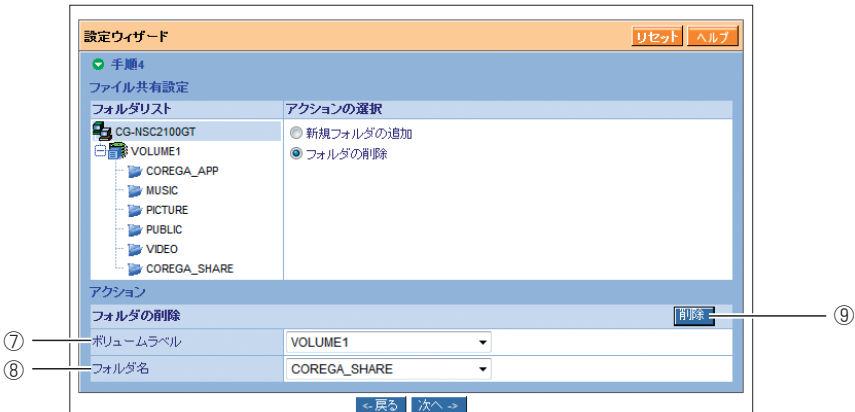

#### ⑦ボリュームラベル

削除するフォルダのあるボリュームを選択します。お使いの環境によっては 「VOLUME1」のみ表示されます。

#### ⑧フォルダ名

削除するフォルダを選択します。

#### ⑨[削除]

クリックすると選択したフォルダをフォルダリストから削除します。

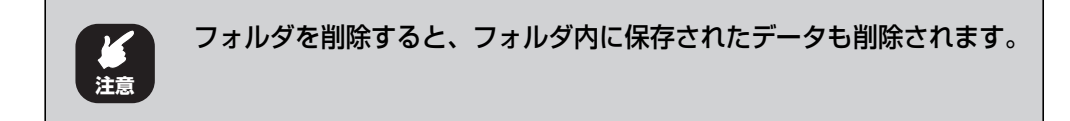

## **1** <sup>7</sup> RAID 設定をします。設定したら[次へ]をクリックします。

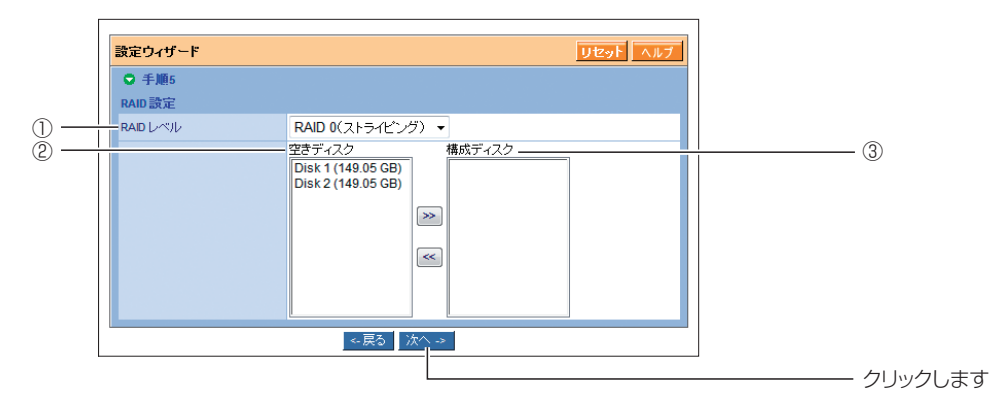

## ① RAIDレベル

作成するボリュームの RAID レベルを選択します。お使いの環境によって選択でき る RAID レベルが異なります。

RAID についての詳細は、P.38 [「1.6.1 RAID 設定」](#page-37-1)および P.100 [「RAID と](#page-99-1) [は」を](#page-99-1)参照してください。

#### ②空きディスク

使用していないハードディスクを表示します。

ハードディスクを選択し、 つをクリックして、構成ディスクに移動します。

#### ③構成ディスク

作成するボリュームで使用するハードディスクを表示します。

ハードディスクを選択し、<< Bをクリックすると、空きディスクに戻すことができます。

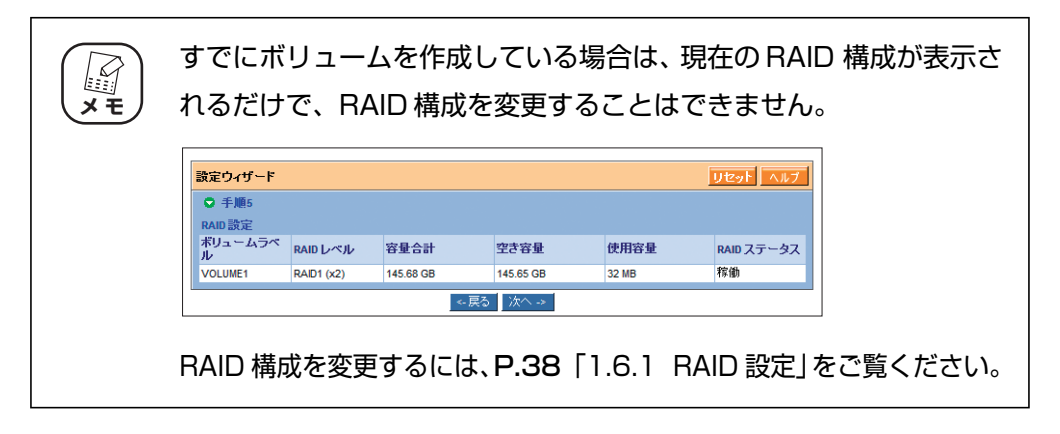

8 [設定] をクリックします。

本商品の設定を開始します。

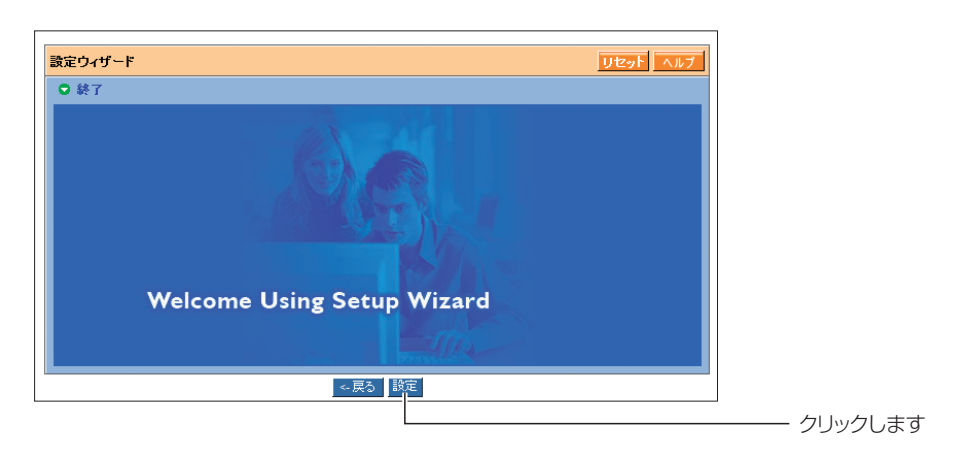

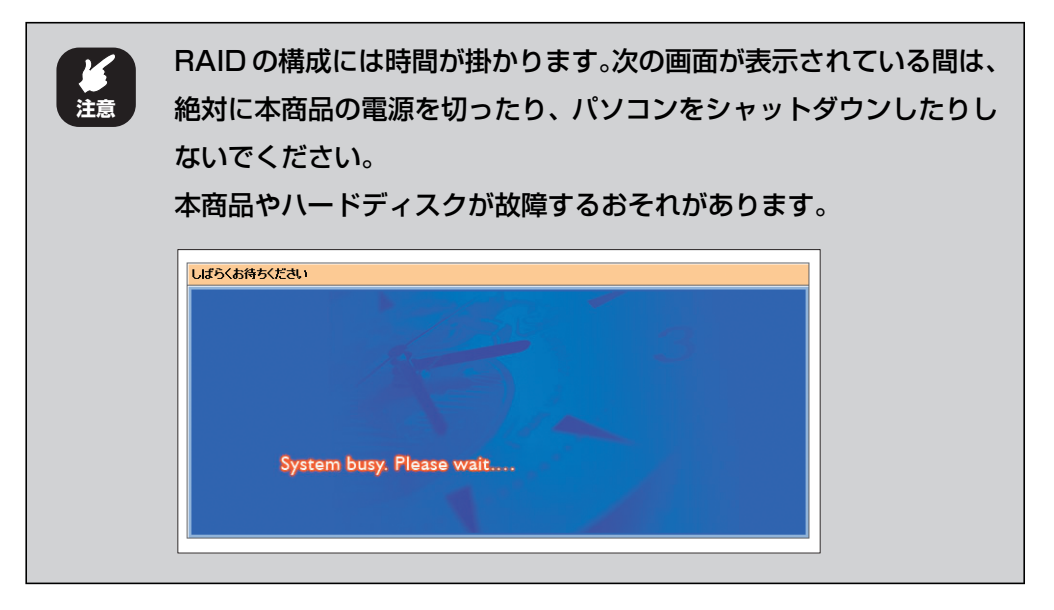

9 ログイン画面が表示されたら、再度ログインします。正常にログイン できることを確認してください。

以上で、設定ウィザードは終了です。

## <span id="page-18-0"></span>**1.4 ユーザ/グループ管理**

ユーザ/グループ管理では、次の設定ができます。

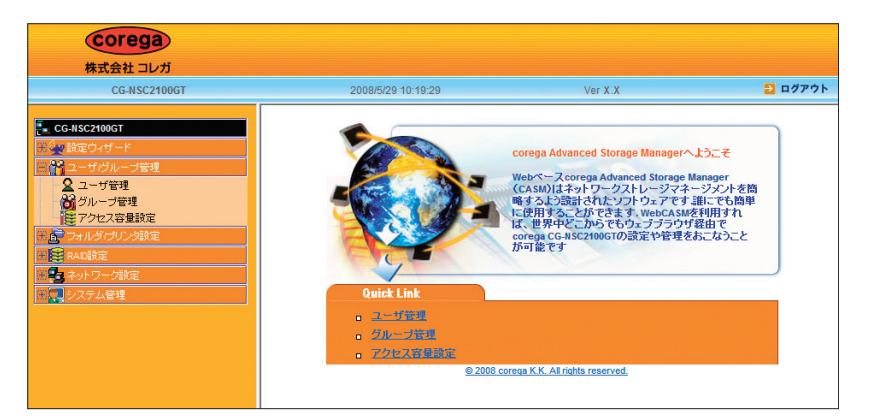

・ ユーザ管理

パスワードの変更、ユーザの追加、削除などができます。

P.20 [「1.4.1 ユーザ管理」](#page-19-0)

・ グループ管理

グループにユーザを登録したり、グループを作成・削除したりできます。 P.22 [「1.4.2 グループ管理」](#page-21-0)

・ アクセス容量設定

グループごとやユーザごとに、使用する容量を制限できます。

P.24 [「1.4.3 アクセス容量設定」](#page-23-0)

**1**

## <span id="page-19-0"></span>**1.4.1 ユーザ管理**

ユーザ管理には、「一覧」、「パスワード変更」、「作成」、「削除」の設定画面があります。

#### **■ユーザ管理:一覧**

ユーザリストが表示されます。

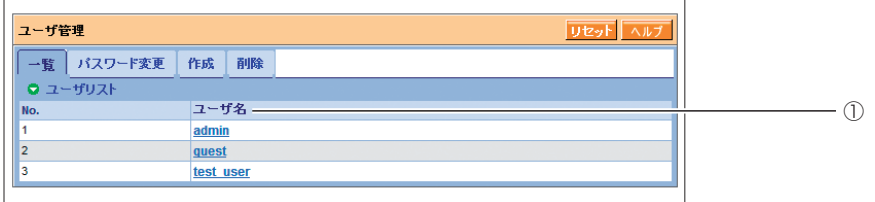

#### ①ユーザ名

ユーザ名を表示します。ユーザ名をクリックすると、そのユーザのパスワード変更画面 を表示します。

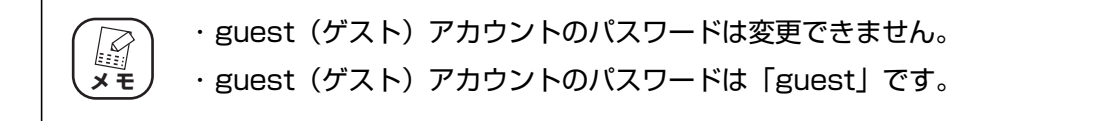

## **■ユーザ管理:パスワード変更**

パスワードを変更できます。

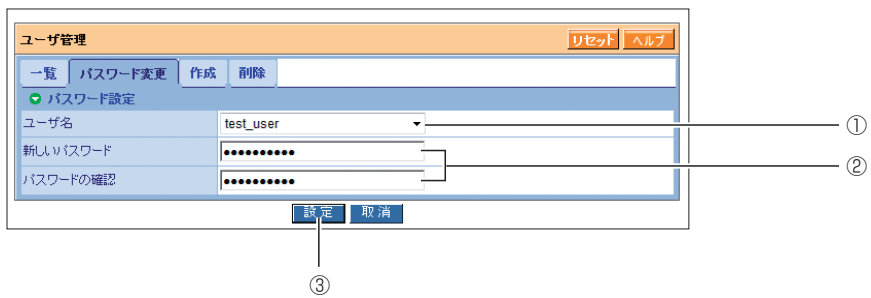

#### ①ユーザ名

パスワードを変更するユーザを選択します。

一覧でユーザ名をクリックした場合は、そのユーザが表示されます。

#### ②新しいパスワード、パスワードの確認

パスワードを入力します。半角英数字および記号で、16 文字以内で入力してください。 空白にする(パスワードを設定しない)ことはできません。

#### ③[設定]

# **1 ■ユーザ管理:作成**

新規ユーザを作成できます。

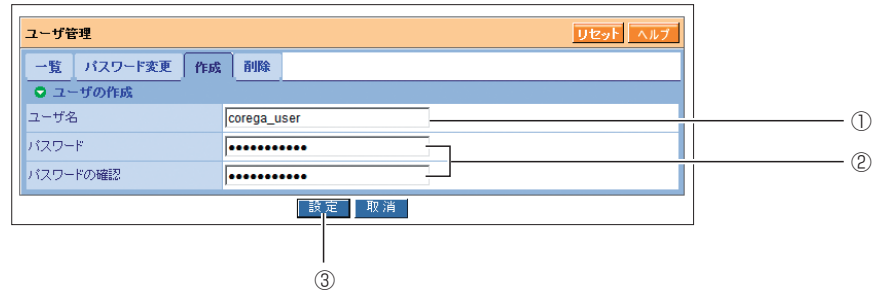

#### ①ユーザ名

ユーザ名を入力します。半角英数字および記号で、16 文字以内で入力してください。

#### ②パスワード、パスワードの確認

パスワードを入力します。半角英数字および記号で、16 文字以内で入力してください。 空白にする(パスワードを設定しない)ことはできません。

#### ③[設定]

ユーザを作成します。

## **■ユーザ管理:削除**

ユーザを削除できます。

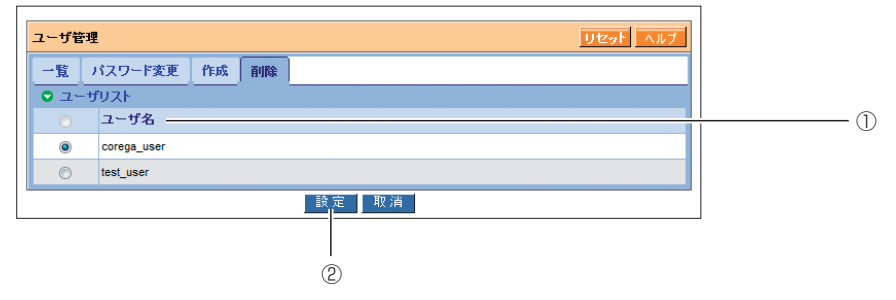

#### ①ユーザ名

ユーザを選択します。admin (管理者) および guest (ゲスト) は削除できません。

#### ②[設定]

ユーザを削除します。クリックすると確認画面が表示されますので、[OK]をクリック します。

## <span id="page-21-0"></span>**1.4.2 グループ管理**

グループ管理には、「一覧」、「グループ管理」、「作成」、「削除」の設定画面があります。

## **■グループ管理:一覧**

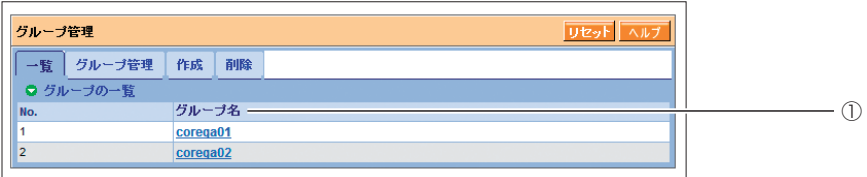

①グループ名

グループ名を表示します。グループ名をクリックすると、そのグループのグループ管理 画面を表示します。

## **■グループ管理:グループ管理**

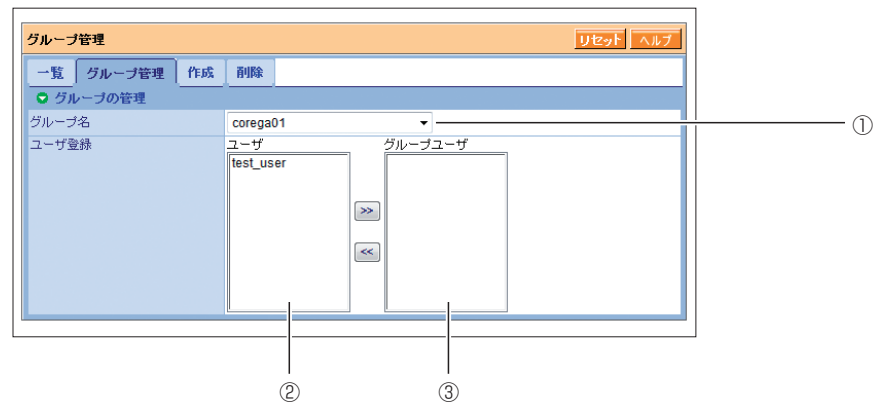

①グループ名

ユーザを登録したり、ユーザを削除するグループを選択します。

一覧でグループ名をクリックした場合は、そのグループが表示されます。

②ユーザ

登録するユーザを選択し、>>> をクリックすると、1)で選択したグループにユーザが登録 されます。

③グループユーザ

①で選択したグループに登録されたユーザが表示されます。ユーザを選択し、 ≪ をク リックすると、グループから削除されます。

## **1 ■グループ管理:作成**

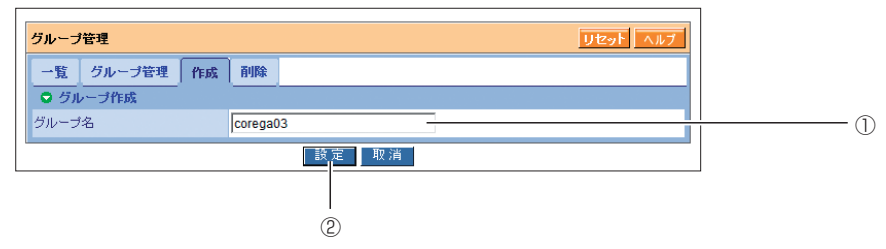

#### ①グループ名

グループ名を入力します。

#### ②[設定]

グループを作成します。

## **■グループ管理:削除**

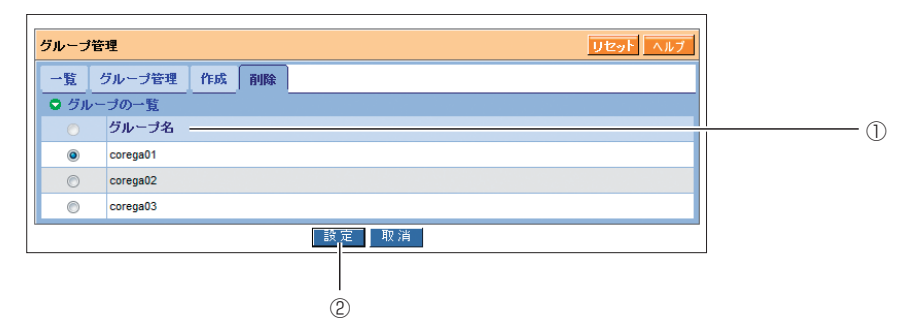

#### ①グループ名

削除するグループを選択します。

②[設定]

選択したグループを削除します。クリックすると確認画面が表示されますので、[OK] をクリックします。

## <span id="page-23-0"></span>**1.4.3 アクセス容量設定**

アクセス容量設定には、「ステータス」、「設定」の設定画面があります。

## **■アクセス容量設定:ステータス**

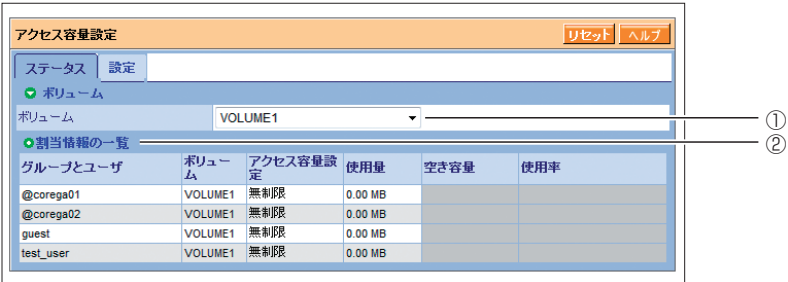

①ボリューム

アクセス容量設定の一覧を表示するボリュームを選択します。

#### ②割当情報の一覧

グループまたはユーザに割り当てられている容量、使用量などを表示します。

## **1 ■アクセス容量設定:設定**

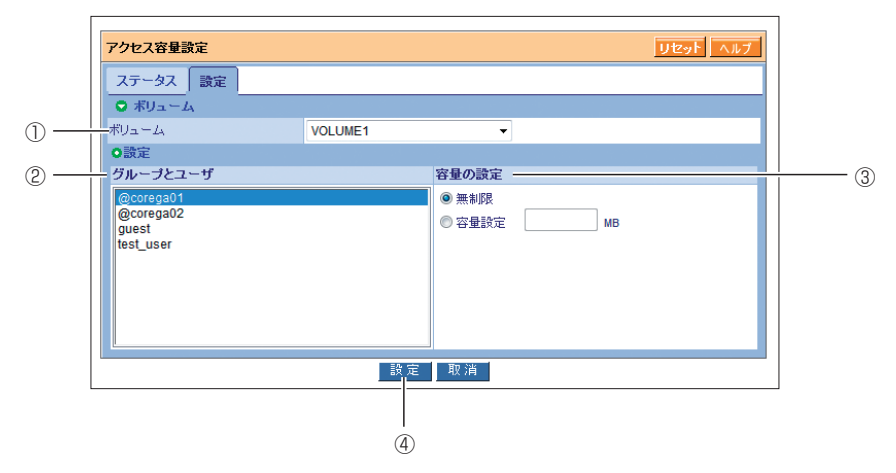

#### ①ボリューム

ボリュームを選択します。

#### ②グループとユーザ

アクセス容量を設定するグループまたはユーザを選択します。グループ名の前には「@」 が付いています。

#### ③容量の設定

#### ・ 無制限

容量の制限をしません(初期値)。

#### ・ 容量設定

最大容量を指定できます。MB 単位で入力します。

#### ④[設定]

設定を有効にします。ステータス画面で設定を確認してください。

# <span id="page-25-0"></span>**1.5 フォルダ/プリンタ設定**

フォルダ/プリンタ設定では、次の設定ができます。

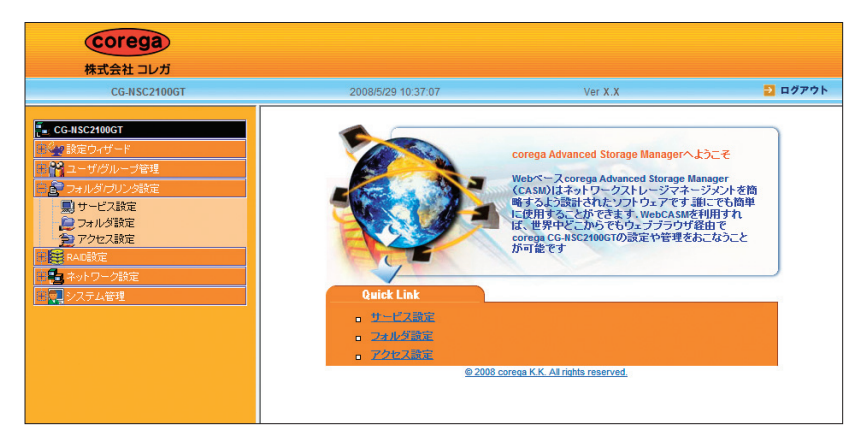

#### ・ サービス設定

使用する OS のサービスを設定します。また、FTP サーバ、プリントサーバの設定もで きます。

P.27 [「1.5.1 サービス設定」](#page-26-0)

・ フォルダ設定

フォルダを作成・削除できます。

■ P.32 [「1.5.2 フォルダ設定」](#page-31-0)

・ アクセス設定

グループごとやユーザごとに、アクセス権限を設定できます。

P.35 [「1.5.3 アクセス設定」](#page-34-0)

## <span id="page-26-0"></span>**1 1.5.1 サービス設定**

サービス設定には、「Windows」、「UNIX / Linux」、「Macintosh」、「FTP」、「プリントサーバ」の 設定画面があります。

## **■サービス設定:情報**

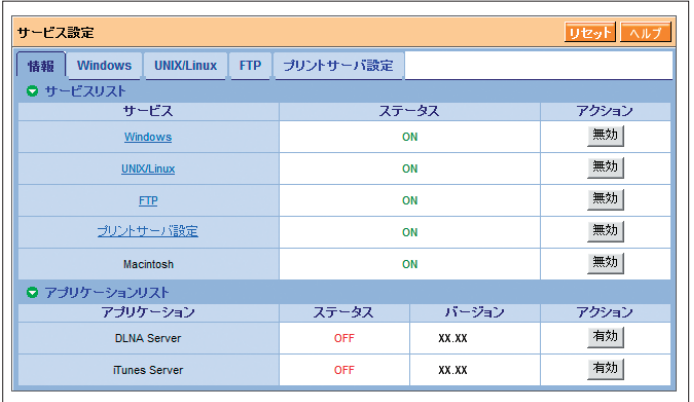

## **■サービス設定:Windows**

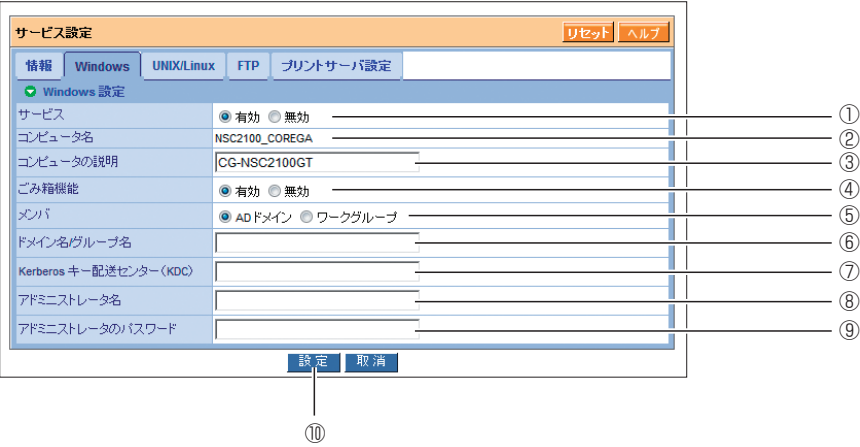

※「AD ドメイン」選択時

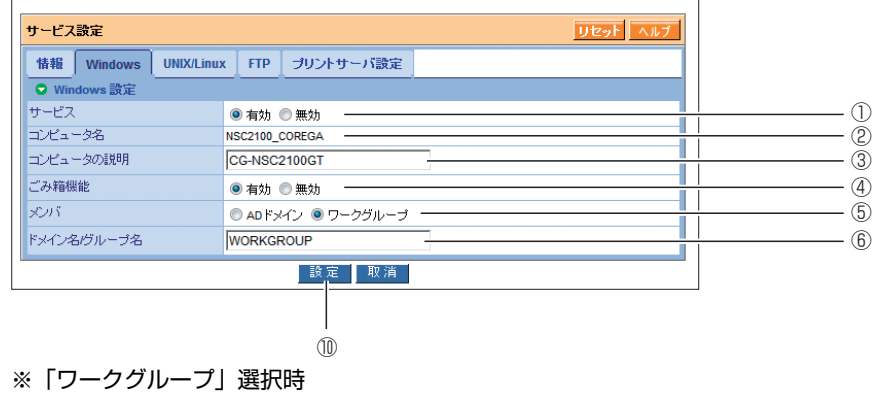

#### ①サービス

#### ・ 有効

Windows マシンで本商品のボリュームにアクセスできます。

#### ・ 無効

Windows マシンで本商品のボリュームにアクセスできません。

#### ②コンピュータ名

本商品に設定されているコンピュータ名を表示します。

#### ③コンピュータの説明

ネットワーク上で表示されるコンピュータの説明(コメント)を入力します。半角英数 字および記号で、15 文字以内で入力してください。

#### ④ごみ箱機能

#### ・ 有効

ごみ箱機能を使用します(初期値)。

・ 無効

ごみ箱機能を使用しません。

ごみ箱機能についての詳細は、P.75[「ごみ箱機能について」を](#page-74-3)ご覧ください。 **メ モ**

#### ⑤メンバ

・ AD ドメイン

AD (Active Directory) ドメイン環境で使用します。

・ ワークグループ

ワークグループ環境で使用します。

#### ⑥ドメイン名/グループ名

ドメイン名またはワークグループ名を入力します。半角英数字および記号で、64 文字 以内で入力してください。

#### ⑦ Kerberos キー配送センター(KDC)

Kerberos 認証のサーバ名を入力します。

⑧アドミニストレータ名

アドミニストレータ名を入力します。

#### ⑨アドミニストレータのパスワード

アドミニストレータのパスワードを入力します。

#### ⑩[設定]

## **1 ■サービス設定:UNIX / Linux**

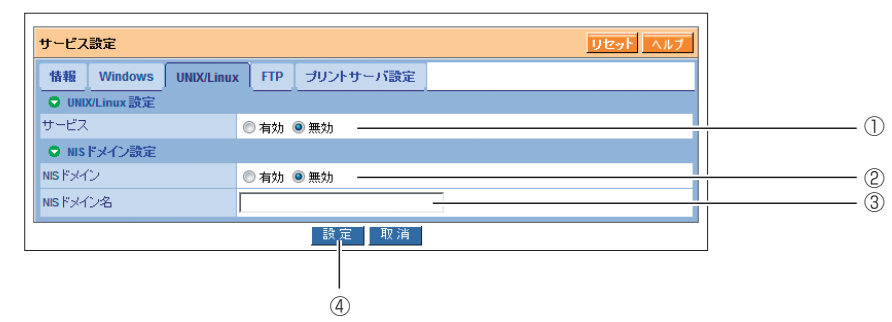

#### ①サービス

・ 有効

UNIX および Linux マシンで本商品のボリュームにアクセスできます。

・ 無効

UNIX および Linux マシンで本商品のボリュームにアクセスできません(初期値)。

#### ② NIS ドメイン

・ 有効

NIS (Network Information Service) ドメインを使用します。

・ 無効

NIS ドメインを使用しません (初期値)。

③ NIS ドメイン名

NIS ドメイン名を入力します。

#### ④[設定]

## **■サービス設定:FTP**

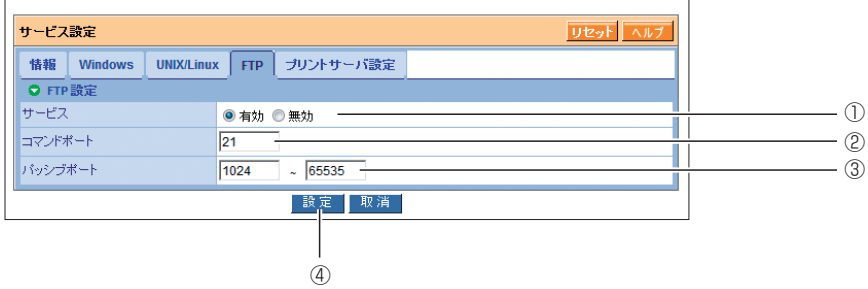

#### ①サービス

#### ・ 有効

FTP サーバとして使用します (初期値)。

・ 無効

FTP サーバとして使用しません。

#### ②コマンドポート

コマンドポートとして使用するポート番号を入力します(初期値:21)。

③パッシブポート

パッシブポートとして使用するポート番号の範囲を入力します(初期値:1024\_65535)。

#### ④[設定]

## **1 ■サービス設定:プリントサーバ設定**

※プリンタを接続した場合のみ表示されます。

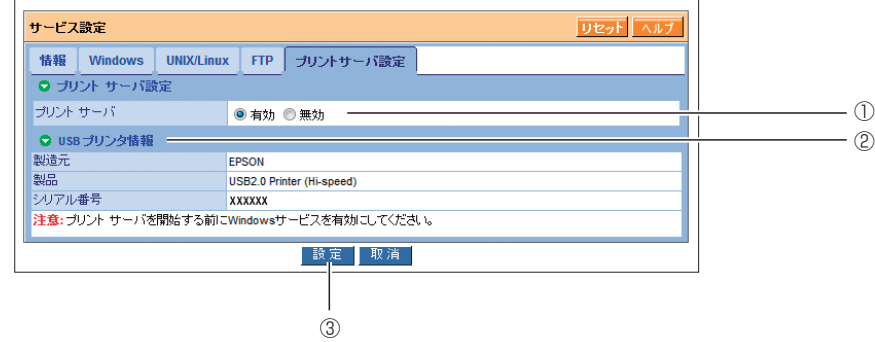

#### ①プリントサーバ

・ 有効

プリントサーバ機能を使用します(初期値)。

・ 無効

プリントサーバ機能を使用しません。

② USB プリンタ情報

接続されている USB プリンタの製造元、製品名などを表示します。USB プリンタが接 続されているときのみ表示されます。

#### ③[設定]

## <span id="page-31-0"></span>**1.5.2 フォルダ設定**

フォルダ設定は、「一覧」、「設定」、「作成」、「削除」の設定画面に分かれています。

## **■フォルダ設定:一覧**

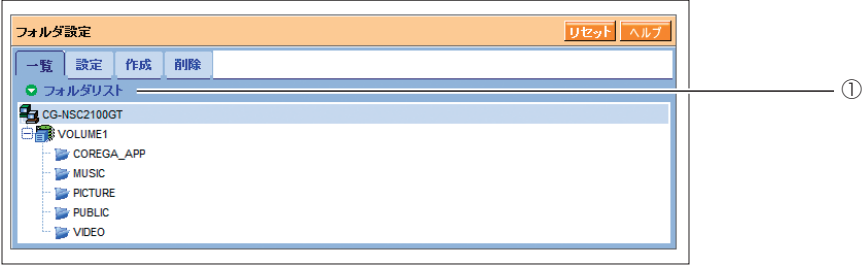

#### ①フォルダリスト

ボリュームおよびフォルダを表示します。

フォルダ名をクリックするとそのフォルダの設定画面を表示します。

## **■フォルダ設定:設定**

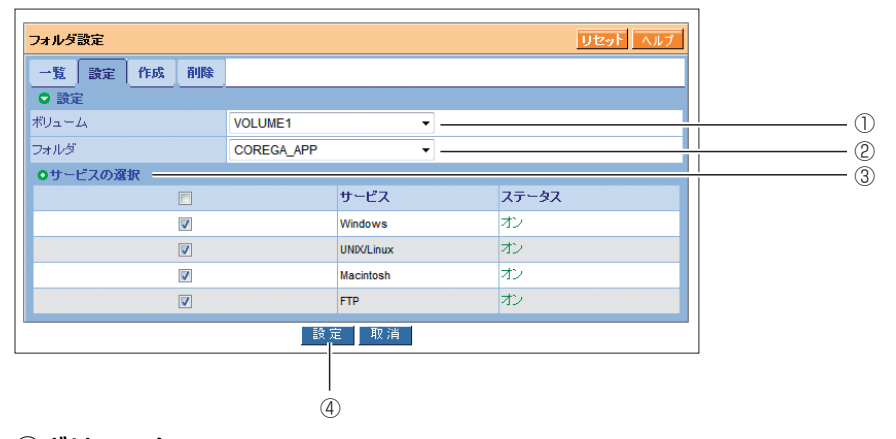

①ボリューム

ボリュームを選択します。

#### ②フォルダ

設定を変更するフォルダを選択します。

# **1** ③サービスの選択

チェックを付けたサービスで、フォルダが使用できるようになります。 「ステータス」は、P.27 [「1.5.1 サービス設定」](#page-26-0)で有効になっているサービスは「オン」 を、無効になっているサービスには「オフ」を表示します。

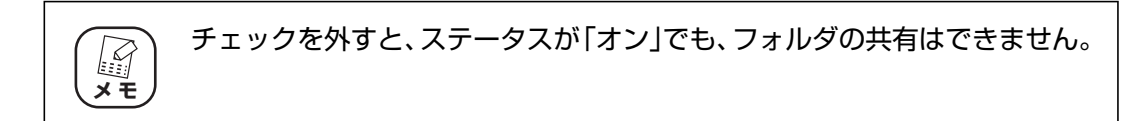

#### ④[設定]

設定を有効にします。

## **■フォルダ設定:作成**

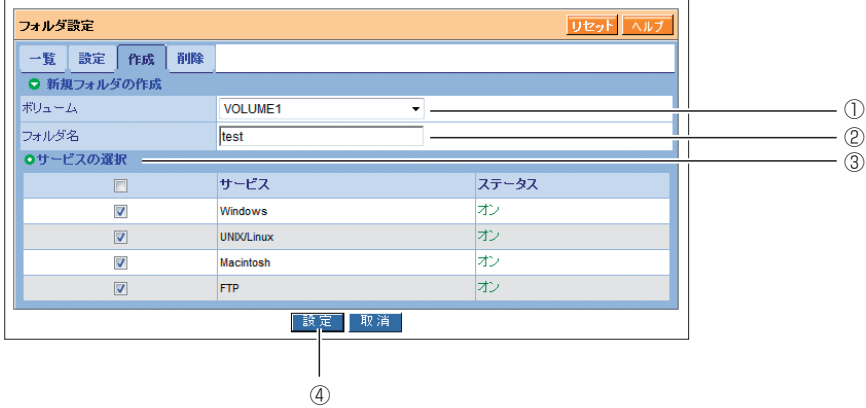

#### ①ボリューム

ボリュームを選択します。

#### ②フォルダ名

フォルダ名を入力します。

#### ③サービスの選択

チェックを付けたサービスで、ステータスが「オン」の場合にフォルダが使用できるよ うになります。

「ステータス」は、P.27 [「1.5.1 サービス設定」で](#page-26-0)有効になっているサービスは「オ ン」を無効になっているサービスには「オフ」を表示します。

#### ④[設定]

新規フォルダを作成します。

## **■フォルダ設定:削除**

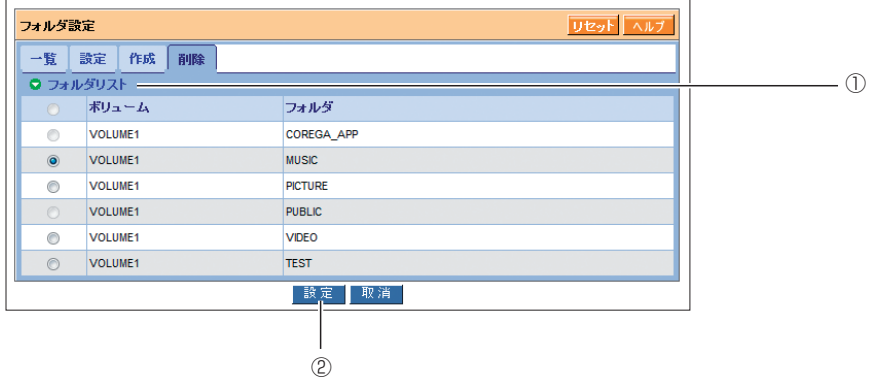

#### ①フォルダリスト

削除するフォルダを選択します。

「PUBLIC」および「COREGA\_APP」フォルダは本商品の情報が保存されているため 削除できません。

#### ②[設定]

フォルダを削除します。クリックすると確認画面が表示されますので、[OK]をクリッ クします。

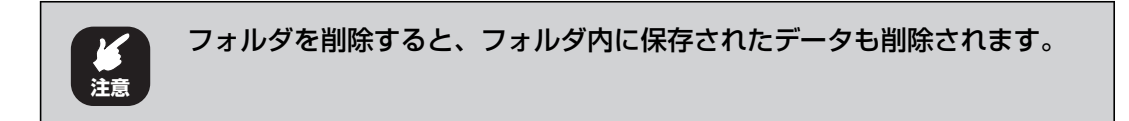

# <span id="page-34-0"></span>**1 1.5.3 アクセス設定**

アクセス設定は、「Windows 共有」、「UNIX / Linux 共有」、「FTP 共有」の設定画面に分かれています。

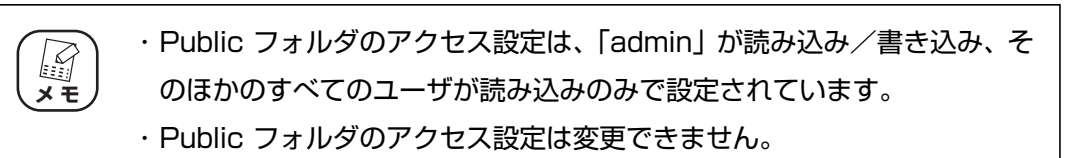

## **■アクセス設定:Windows 共有**

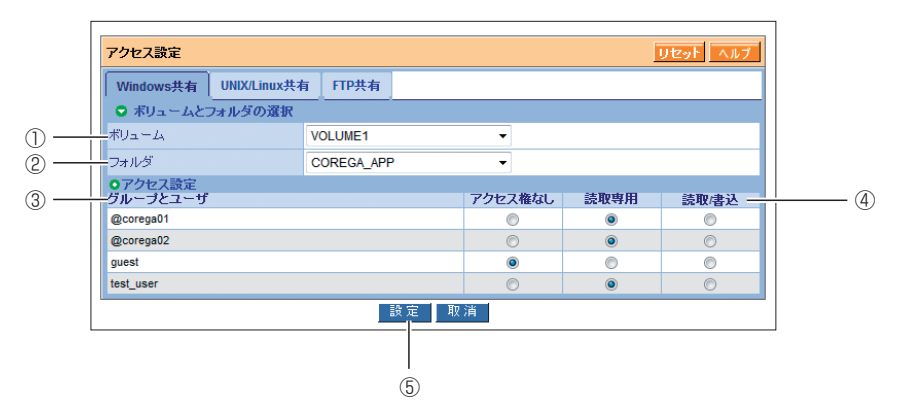

#### ①ボリューム

ボリュームを選択します。

②フォルダ

フォルダを選択します。

③グループとユーザ

アクセス容量を設定するグループまたはユーザを選択します。グループ名の前には「@」 が付いています。

#### ④アクセス権限

・ アクセス権なし

読み取り、書き込みともにできません。

・ 読取専用

読み取りだけできます。書き込むことはできません。

・ 読取/書込

読み取り、書き込みともにできます。

#### ⑤[設定]

## **■アクセス設定:UNIX / Linux 共有**

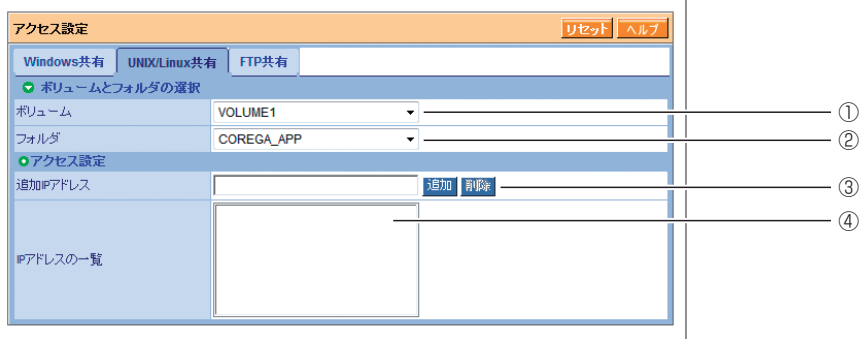

#### ①ボリューム

ボリュームを選択します。

②フォルダ

フォルダを選択します。

③追加 IP アドレス

IP アドレスを入力して [追加]をクリックすると、アクセスできるようになります。

④ IP アドレスの一覧

アクセスできる IP アドレスの一覧を表示します。IP アドレスを選択して [削除] をク リックすると、アクセスできなくなります。
## **1 ■アクセス設定:FTP 共有**

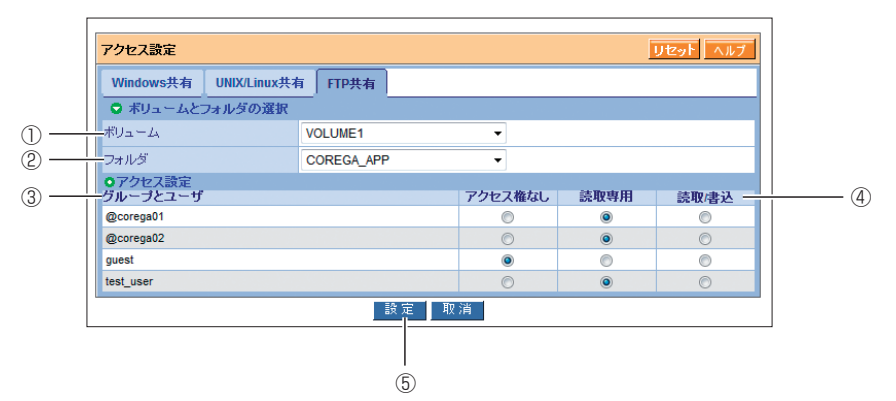

#### ①ボリューム

ボリュームを選択します。

#### ②フォルダ

フォルダを選択します。

#### ③グループとユーザ

アクセス権を設定するグループまたはユーザを選択します。グループ名の前には「@」が 付いています。

#### ④アクセス権限

・ アクセス権なし

読み取り、書き込みともにできません。

・ 読取専用

読み取りだけできます。書き込むことはできません。

・ 読取/書込

読み取り、書き込みともにできます。

⑤[設定]

## **1.6 RAID 設定**

RAID 設定では、次の設定ができます。

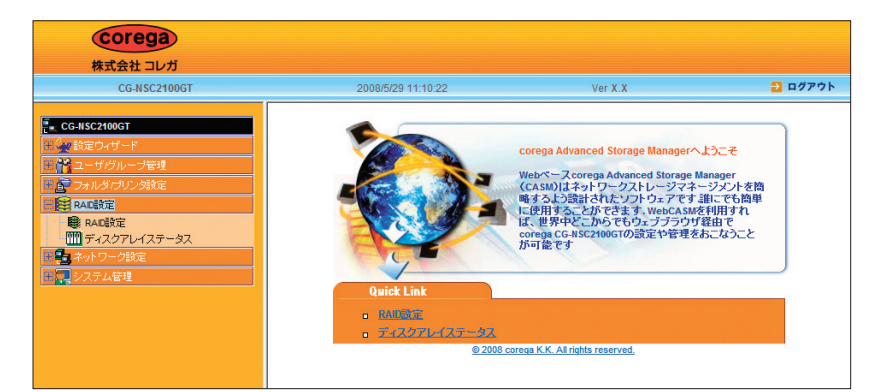

#### ・ RAID 設定

RAID の設定、変更、削除などができます。

**IS P.38** [1.6.1 RAID 設定]

・ ディスクアレイステータス

ボリュームの情報を表示できます。

**『G P.42 [「1.6.2 ディスクアレイステータス」](#page-41-0)** 

## <span id="page-37-0"></span>**1.6.1 RAID 設定**

RAID 設定には、「ディスクステータス」、「変更」、「作成」、「削除」、「回復」の設定画面があります。

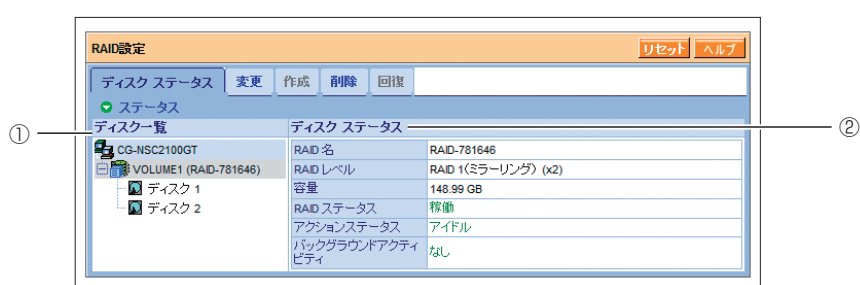

## **■ RAID 設定:ディスクステータス**

①ディスク一覧

ボリューム名をクリックすると、ディスクステータスに RAID レベルや容量などを表示します。 ディスク名をクリックすると、ディスクステータスにハードディスクの詳細な情報を表示します。 ②ディスクステータス

RAID やハードディスクの情報を表示します。

# ■ RAID 設定:変更 *■* <mark>1</mark>

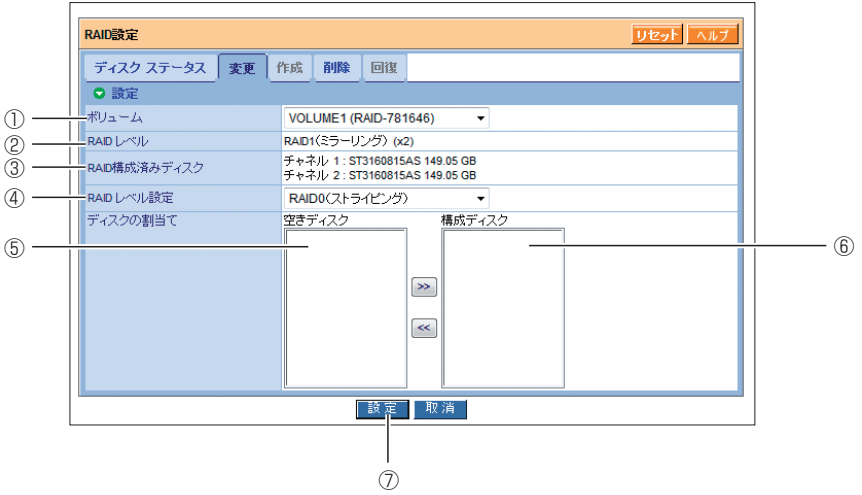

#### ①ボリューム

RAID の設定を変更するボリュームを選択します。

#### ② RAID レベル

現在の RAID レベルを表示します。

#### ③ RAID 構成済みディスク

RAID を構成しているハードディスクを表示します。

#### ④ RAID レベル設定

・ RAID 0

ストライピングを構成します。ハードディスクは 1 台または 2 台必要です。

・ RAID 1

ミラーリングを構成します。ハードディスクは 2 台必要です。

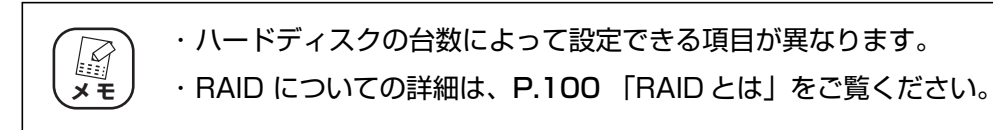

#### ⑤空きディスク

ハードディスクを選択し、図をクリックして、構成ディスクに追加します。

#### ⑥構成ディスク

ハードディスクを選択し、<< |をクリックすると、構成ディスクから削除されます。 すでに RAID 構成されているハードディスクは表示されません。

⑦[設定]

設定を有効にします。

・ RAIDの構成には時間が掛かります。「System busy」と表示されている 間は、絶対に本商品の電源を切ったり、パソコンをシャットダウンしたり しないでください。本商品やハードディスクが故障するおそれがあります。 ・ RAID ボリュームの構成を変更すると、ボリューム内に保存されたデータ は消去されます。 **注意**

#### **■ RAID 設定:作成**

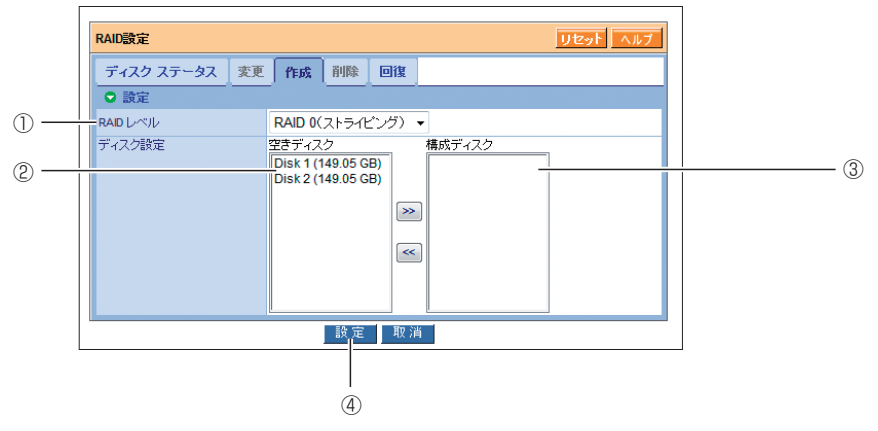

- ① RAID レベル
	- ・ RAID 0

ストライピングを構成します。ハードディスクは 1 台または 2 台必要です。

・ RAID 1

ミラーリングを構成します。ハードディスクは 2 台必要です。

・ ハードディスクの台数によって設定できる項目が異なります。  $\mathbb{Z}$ ・ RAID についての詳細は、P.100 [「RAID とは」を](#page-99-0)ご覧ください。 **メ モ**

#### ②空きディスク

ハードディスクを選択し、<< |をクリックして、構成ディスクに追加します。

#### ③構成ディスク

ハードディスクを選択し、 つをクリックすると、空きディスクに移動します。

④[設定]

# ■ RAID 設定:削除<br>■ RAID 設定:削除

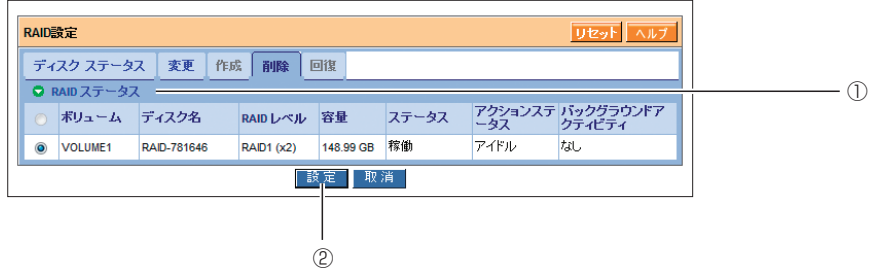

#### ① RAID ステータス

削除するボリュームを選択します。

#### ②[設定]

ボリュームを削除します。クリックすると確認画面が表示されますので、「YES」と入力 し、[OK]をクリックします。

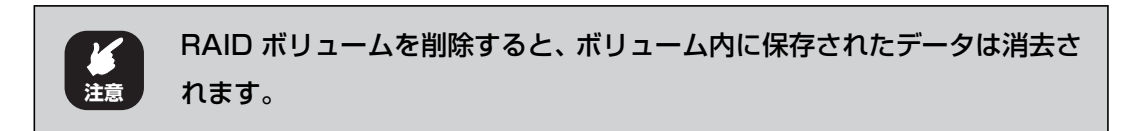

## **■ RAID 設定:回復**

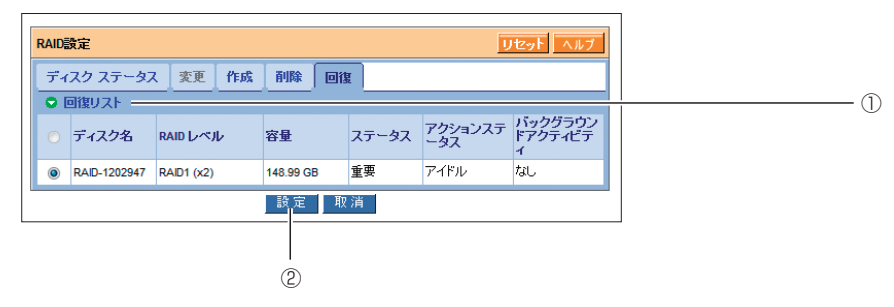

#### ①回復リスト

回復するボリュームを選択します。

### ②[設定]

ボリュームを回復します。クリックすると確認画面が表示されますので、「YES」と入力 し、[OK] をクリックします。

## <span id="page-41-0"></span>**1.6.2 ディスクアレイステータス**

ディスクアレイの状態を表示します。

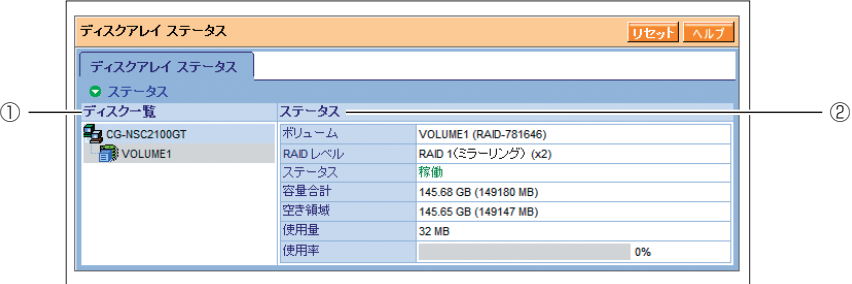

#### ①ディスク一覧

ボリューム名をクリックすると、ステータスに RAID レベルや容量などを表示します。

ディスク名をクリックすると、ステータスにハードディスクの詳細な情報を表示します。 ②ステータス

RAID やハードディスクの情報を表示します。

# <span id="page-42-0"></span>**1.7 ネットワーク設定**

ネットワーク設定では、本商品のネットワーク設定ができます。

ネットワーク設定には、「ステータス」、「設定」、「ジャンボフレーム」、「ダイナミック DNS」の設定 画面があります。

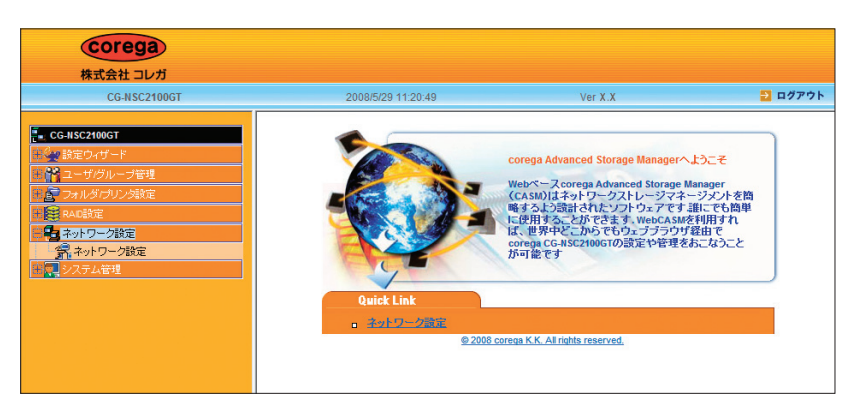

## **■ネットワーク設定:ステータス**

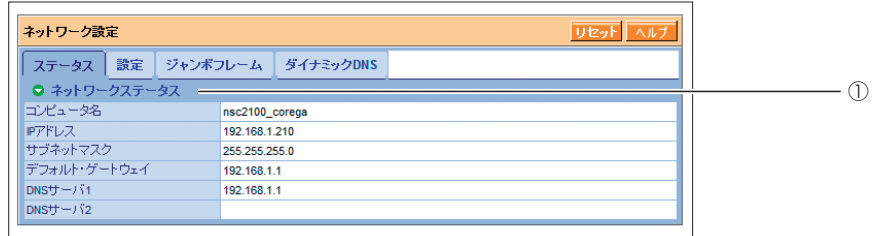

①ネットワークステータス

ネットワーク設定を表示します。

## **■ネットワーク設定:設定**

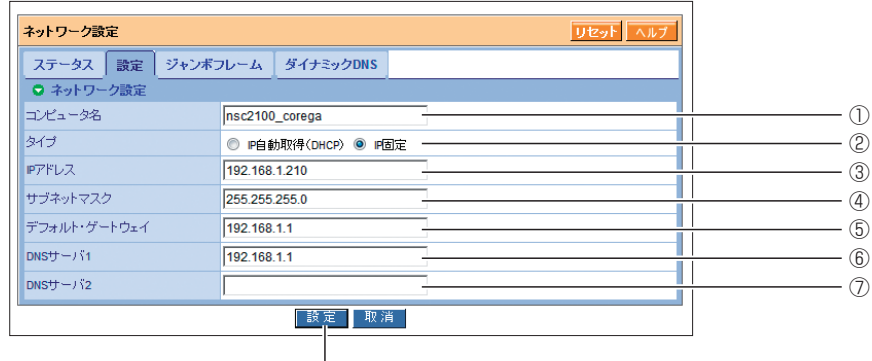

 $\frac{1}{\textcircled{8}}$ 

## ①コンピュータ名

ネットワーク上に表示されるコンピュータ名を入力します。半角英数字および記号で、 15 文字以内で入力してください。

②タイプ

「IP 自動取得(DHCP)」または「IP 固定」のどちらかを選択します。 「IP 固定|を選択すると、IP アドレス設定(3~7))が表示されます。

#### ③ IP アドレス

IP アドレスを入力します(初期値:192.168.1.210)。

#### ④サブネットマスク

サブネットマスクのアドレスを入力します(初期値:255.255.255.0)。

⑤デフォルト・ゲートウェイ

デフォルトゲートウェイのアドレスを入力します(初期値:192.168.1.1)。

⑥ DNS サーバ 1

プライマリ DNS サーバのアドレスを入力します(初期値:192.168.1.1)。

⑦ DNS サーバ 2

セカンダリ DNS サーバのアドレスを入力します(初期値:なし)。

⑧[設定]

設定を有効にします。

## **■ネットワーク設定:ジャンボフレーム**

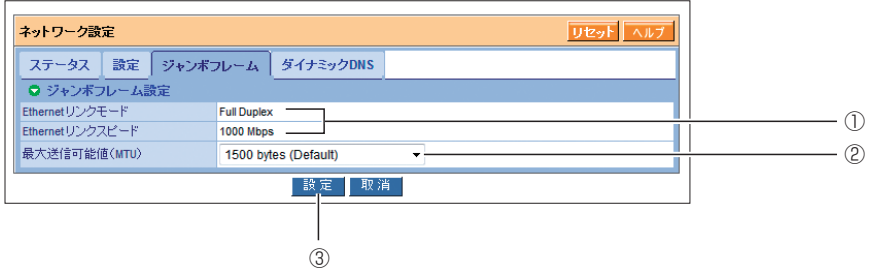

① Ethernetリンクモード、Ethernet リンクスピード

リンクモードとリンクスピードを表示します。

#### ②最大送信可能値(MTU)

最大フレームサイズを選択します(初期値:1500 バイト)。

③[設定]

設定を有効にします。

・ 接続する LAN アダプタまたはスイッチングハブが、ジャンボフレームに أفقط 対応しているときのみ設定できます。 **メ モ**・ 接続する機器によって、②最大送信可能値(MTU)の値が異なります。接 続する機器と同じ値に設定してください。

## **1 ■ネットワーク設定:ダイナミック DNS**

ダイナミック DNS(DDNS)サービスを使用すると、インターネットからダイナミック DNS サービス名で本商品に接続できます。

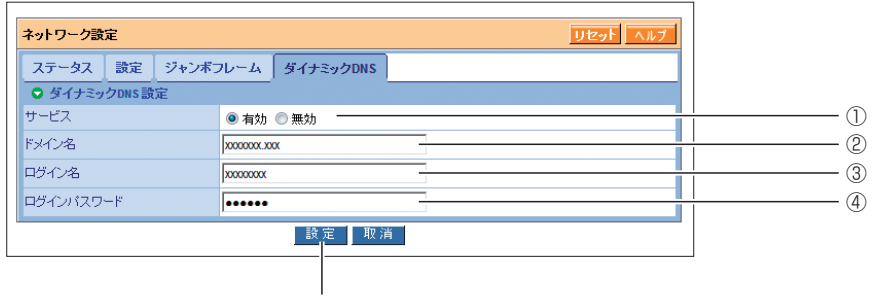

⑤

①サービス

・ 有効

ダイナック DNS サービスを使用します。

・ 無効

ダイナミック DNS サービスを使用しません。

②ドメイン名

ダイナミック DNS サービスに登録したドメイン名を入力します。

#### ③ログイン名

ダイナミック DNS サービスに登録したログイン ID を入力します。

#### ④ログインパスワード

ダイナミック DNS サービスに登録したパスワードを入力します。

⑤[設定]

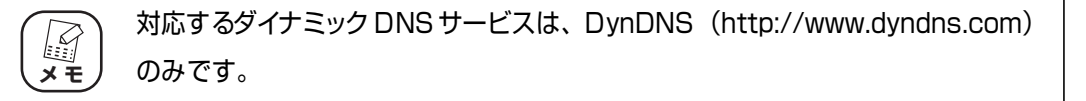

## **1.8 システム管理**

システム管理では、次の情報の表示や設定ができます。

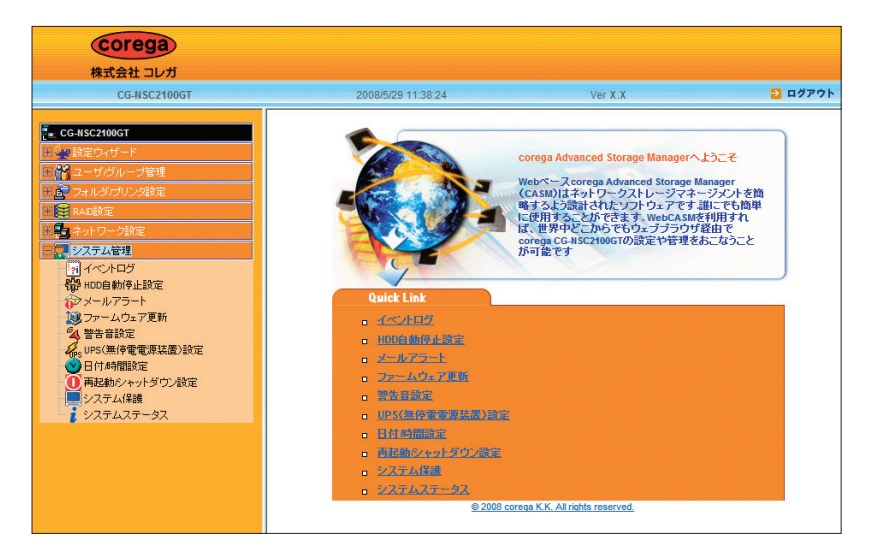

#### ・ イベントログ

イベントログを表示します。

**IS P.47** [1.8.1 イベントログ]

・ HDD 自動停止設定

ハードディスクの回転を停止させ、消費電力を抑えることができます。

P.48 [「1.8.2 HDD 自動停止設定」](#page-47-0)

・ メールアラート

イベントログに連動してメールを送信できます。

**『③ P.49** [「1.8.3 メールアラート」](#page-48-0)

・ ファームウェア更新

ファームウェアを更新できます。

P.51 [「1.8.4 ファームウェア更新」](#page-50-0)

・ 警告音設定

警告音の有無を設定できます。

P.53 [「1.8.5 警告音設定」](#page-52-0)

· UPS (無停電電源装置)設定

UPS(無停電電源装置)を使用するときにシャットダウン方法を設定できます。

P.54 [「1.8.6 UPS\(無停電電源装置\)設定」](#page-53-0)

・ 日付/時間設定 日時設定、インターネット時刻サーバとの時刻を同期する設定ができます。 P.55 [「1.8.7 日付/時間設定」](#page-54-0)

**1** ・ 再起動/シャットダウン設定

再起動またはシャットダウンします。

P.57 [「1.8.8 再起動/シャットダウン設定」](#page-56-0)

・ システム保護

システムファイルをバックアップしたり、バックアップしたデータを読み込んで設定を 戻すことができます。

P.58 [「1.8.9 システム保護」](#page-57-0)

・ システムステータス システムの状態を表示します。

P.59 [「1.8.10 システムステータス」](#page-58-0)

## <span id="page-46-0"></span>**1.8.1 イベントログ**

## **■イベントログ:イベントログ**

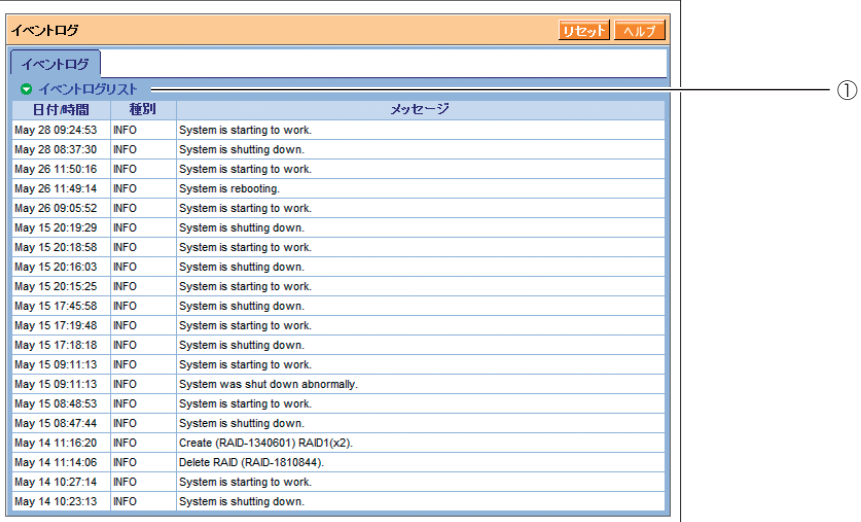

①イベントログリスト

イベントが発生した日時、メッセージを表示します。

## <span id="page-47-0"></span>**1.8.2 HDD 自動停止設定**

ハードディスクの回転を停止させることで、消費電力を抑えることができます。

## **■ HDD 自動停止設定:即時実行**

ハードディスクの回転をすぐに停止させます。データの読み書きなどハードディスクにア クセスするとすぐに回転を再開します。

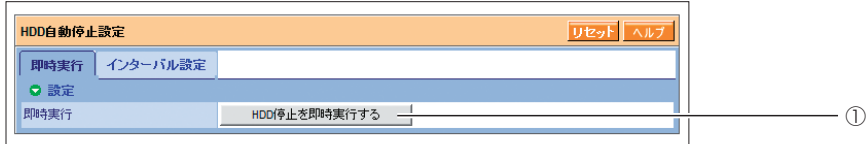

#### ①[HDD 停止を即時実行する]

クリックするとハードディスクの回転を停止します。

## **■ HDD 自動停止設定:インターバル設定**

設定された時間ハードディスクへのアクセスがなかった場合にハードディスクの回転を停 止させます。データの読み書きなどハードディスクにアクセスするとすぐに回転を再開し ます。

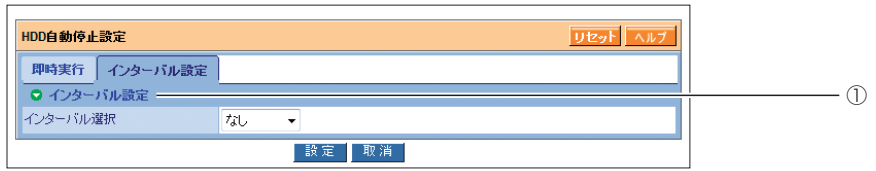

#### ①インターバル設定

ハードディスクに最後にアクセスしてから、①で選択した時間が経過すると、ハードディ スクの回転を停止します(初期値:なし)。「なし」の場合はハードディスクが常に回転 します。

## <span id="page-48-0"></span>**1 1.8.3 メールアラート**

メールアラート機能は、イベントログにログが記録されると、そのログの内容をメールで送信します。 本商品が離れた場所にあっても、エラーなどの情報を入手できます。

メールアラートでは、「メールリスト」、「追加」、「削除」、「セットアップ」の設定画面があります。

## **■メールアラート:メールリスト**

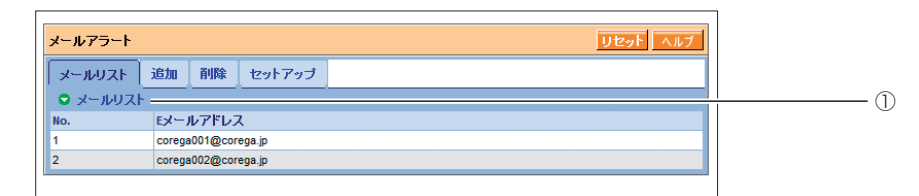

#### ①メールリスト

登録されているメールアドレスが表示されます。

## **■メールアラート:追加**

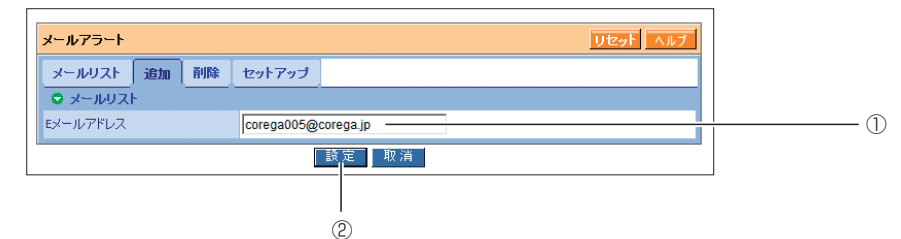

#### ① E メールアドレス

メールアドレスを入力します。

②[設定]

メールアドレスを登録します。

## **■メールアラート:削除**

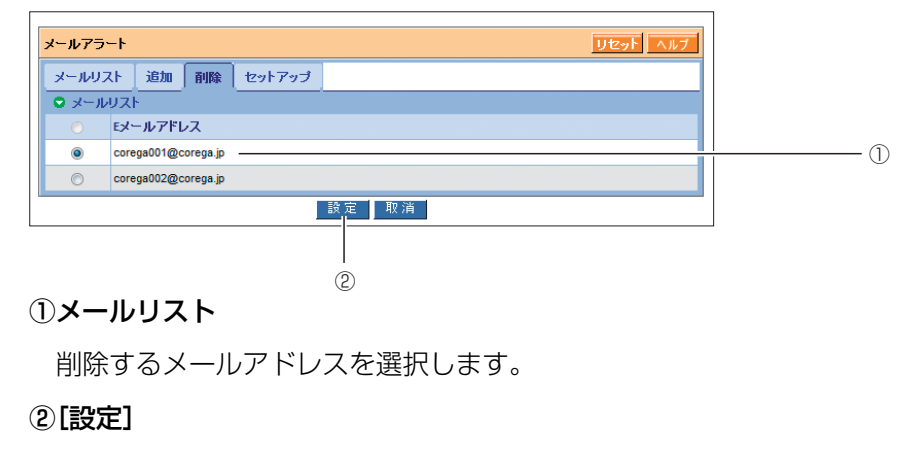

選択したメールアドレスを削除します。

## **■メールアラート:セットアップ**

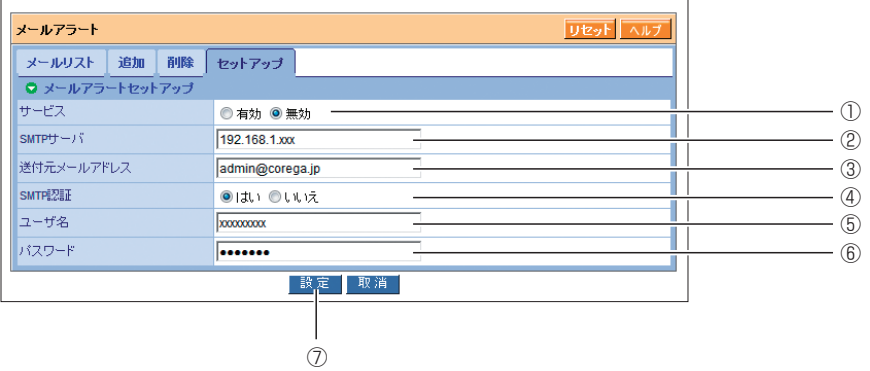

## ①サービス

・ 有効

メールアラート機能を使用します。

・ 無効

メールアラート機能を使用しません。

#### ② SMTP サーバ

SMTP サーバの IP アドレスまたは DNS 名を入力します。

#### ③送付元メールアドレス

メールの送信元に表示する名称を入力します。

#### ④ SMTP 認証

・ はい

SMTP 認証を使用します。⑤「ユーザ名」および⑥「パスワード」を入力します。

・ いいえ

SMTP 認証を使用しません。

#### ⑤ユーザ名

SMTP 認証で使用するユーザ名を入力します。

#### ⑥パスワード

SMTP 認証で使用するパスワードを入力します。

#### ⑦[設定]

## <span id="page-50-0"></span>**1 1.8.4 ファームウェア更新**

本商品のファームウェア更新することや、アプリケーションを追加することができます。 ファームウェア更新には、「ファームウェア更新」と「アプリケーションの追加」の設定画面があります。

> ファームウェアの更新中は、絶対に本商品の電源を切ったり、パソコンをシャッ トダウンしたりしないでください。本商品が故障するおそれがあります。 ファームウェアを更新する前に、本商品のシステムやハードディスクのデー タをバックアップしてください。 **注意**

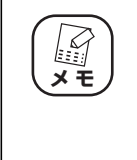

最新のファームウェアファイル、追加アプリケーションファイルは、コレガ ホームページ (<http://corega.jp/>) からダウンロードできます (提供時期 は未定です)。

## **■ファームウェア更新:ファームウェア更新**

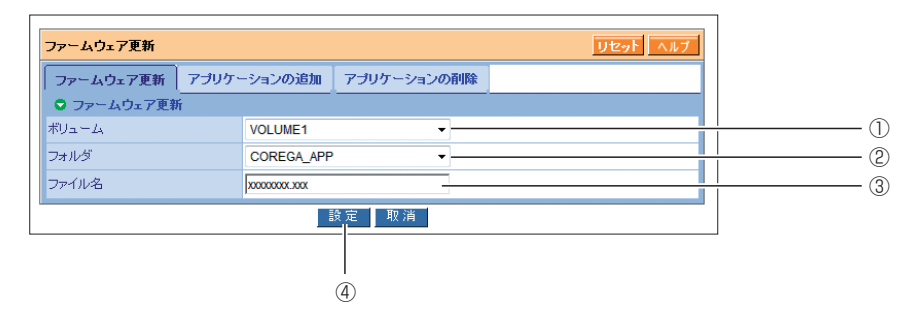

### ①ボリューム

ファームウェアファイルを保存したボリュームを選択します。

#### ②フォルダ

ファームウェアファイルを保存したフォルダを選択します。

#### ③ファイル名

ファームウェアファイルのファイル名を入力します。

#### ④[設定]

ファームウェアを更新します。

## **■ファームウェア更新:アプリケーションの追加**

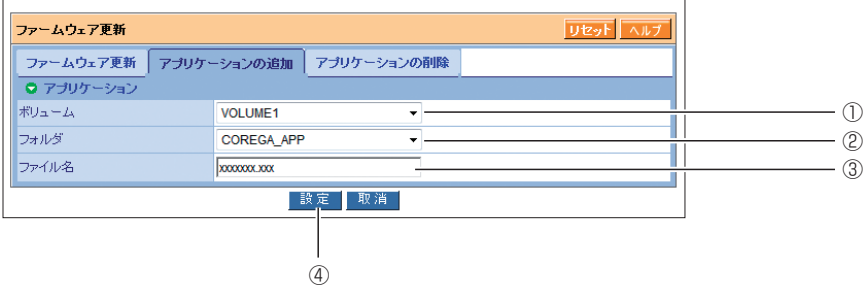

#### ①ボリューム

追加するアプリケーションファイルを保存したボリュームを選択します。

#### ②フォルダ

追加するアプリケーションファイルを保存したフォルダを選択します。

#### ③ファイル名

追加するアプリケーションファイルのファイル名を入力します。

#### ④[設定]

アプリケーションを追加します。

### **■ファームウェア更新:アプリケーションの削除**

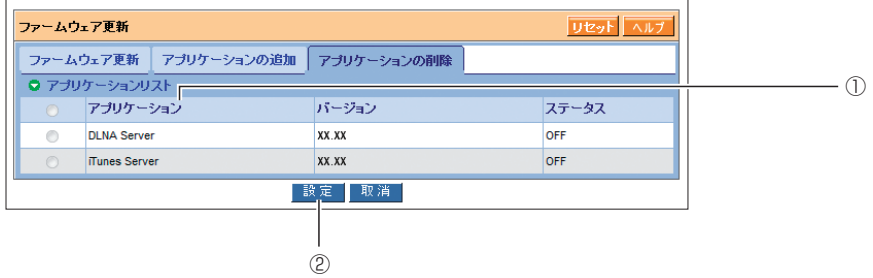

①アプリケーション

削除するアプリケーションを選択します。

※ DLNA Server および iTunes Server は削除できません。

#### ②[設定]

選択したアプリケーションを削除します。

## <span id="page-52-0"></span>**1 1.8.5 警告音設定**

## **■警告音設定:セットアップ**

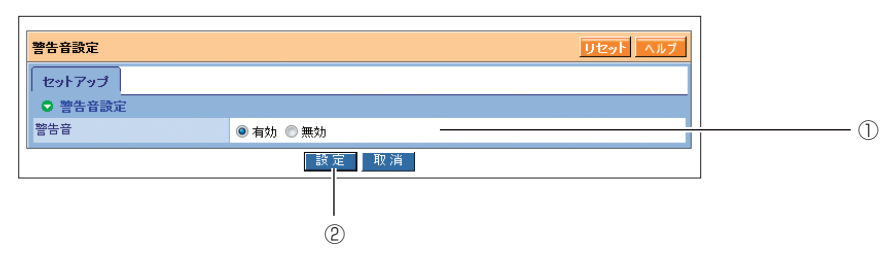

#### ①警告音

・ 有効

本商品にエラーが発生したときに、警告音を鳴らします(初期値)。

・ 無効

警告音を鳴らしません。

#### ②[設定]

## <span id="page-53-0"></span>**1.8.6 UPS(無停電電源装置)設定**

UPS(無停電電源装置)設定には、「ステータス」と「設定」の設定画面があります。

## **■ UPS(無停電電源装置)設定:ステータス**

※ UPS(無停電電源装置)を接続した場合のみ表示されます。

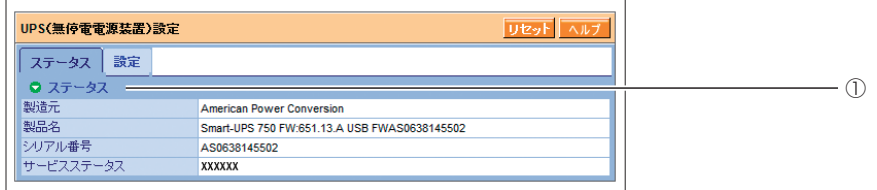

#### ①ステータス

UPS(無停電電源装置)の情報を表示します。

## ■ UPS (無停電電源装置)設定:設定

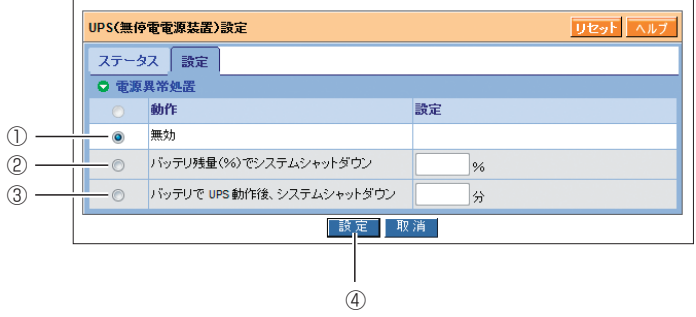

#### ①無効

UPS が動作しません。

#### ②バッテリ残量(%)でシステムシャットダウン

UPS のバッテリ残量が指定した割合になるとシャットダウンします (設定単位:%)。

#### ③バッテリで UPS 動作後、システムシャットダウン

指定した時間でシャットダウンします(設定単位:分)。

④[設定]

## <span id="page-54-0"></span>**1 1.8.7 日付/時間設定**

日付/時間設定には、「設定」、「時間帯」、「NTP」の設定画面があります。

## **■日付/時間設定:設定**

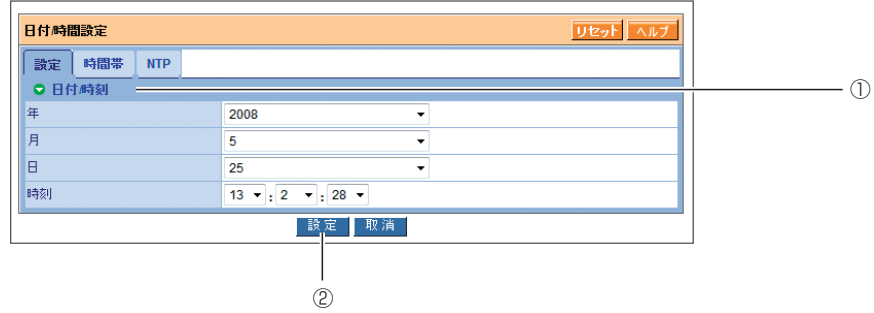

①年、月、日、時刻

数値を選択します。

②[設定]

設定を有効にします。

## **■日付/時間設定:時間帯**

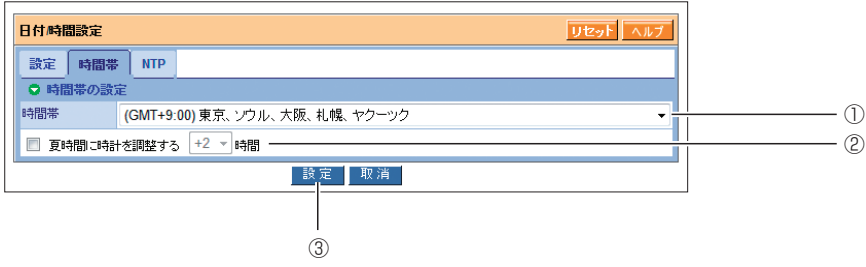

#### ①時間帯

時間帯(タイムゾーン)を選択します(初期値:(GMT+9:00)東京、ソウル、大阪、札 幌、ヤクーツク)。

#### ②夏時間に時計を調整する

夏時間(サマータイム)を導入するときにチェックを付け、調整する時間を選択します。

③[設定]

#### **■日付/時間設定:NTP**

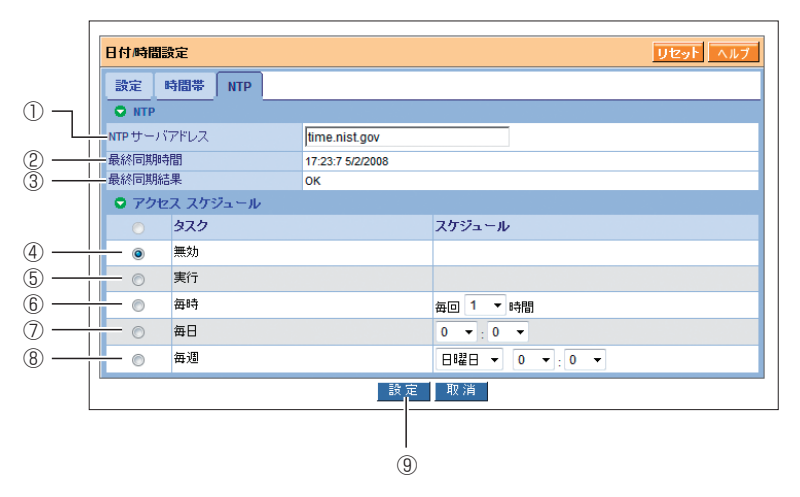

#### ① NTP サーバアドレス

本商品の内部時計をインターネット時刻サーバと同期します。同期するサーバのサーバ 名または IP アドレスを入力します。

#### ②最終同期時間

前回同期した日時を表示します。同期していない場合は表示されません。

#### ③最終同期結果

前回同期したときの状態を表示します。

#### ④無効

時刻の同期機能を使用しません(初期値)。

#### ⑤実行

[設定] をクリックしたときに、一度だけ時刻を同期します。

#### ⑥毎時

設定した時間間隔で時刻を同期します(初期値:1 時間)。

#### ⑦毎日

設定した時間に時刻を同期します(初期値:0 時 0 分)。

#### ⑧毎週

設定した曜日と時間に時刻を同期します(初期値:日曜日、0 時 0 分)。

#### ⑨[設定]

設定を有効にします。⑤実行を選択したときは、すぐに時刻を同期します。

## <span id="page-56-0"></span>**1 1.8.8 再起動/シャットダウン設定**

## **■再起動/シャットダウン設定:設定**

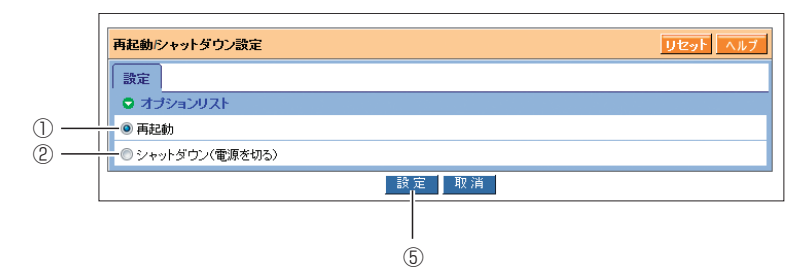

#### ①再起動

本商品を再起動します。

#### ②シャットダウン(電源を切る)

本商品の電源を切ります。

#### ③[設定]

再起動またはシャットダウンを実行します。

## <span id="page-57-0"></span>**1.8.9 システム保護**

システム保護には、「システムバックアップ設定」と「システム回復設定」の設定画面があります。

## **■システム保護:システムバックアップ設定**

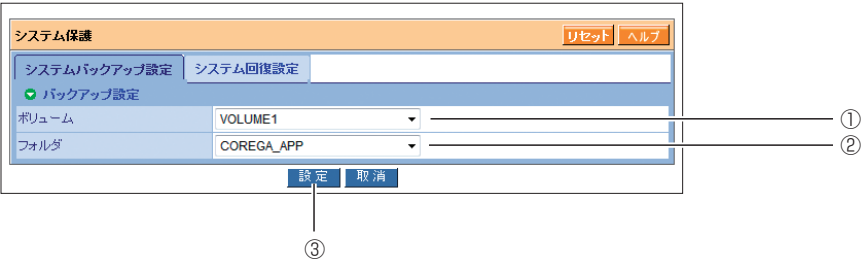

#### ①ボリューム

ボリュームを選択します。

#### ②フォルダ

システムファイルのバックアップを保存するフォルダを選択します。

#### ③[設定]

設定を有効にします。

## ■システム保護:システム回復設定

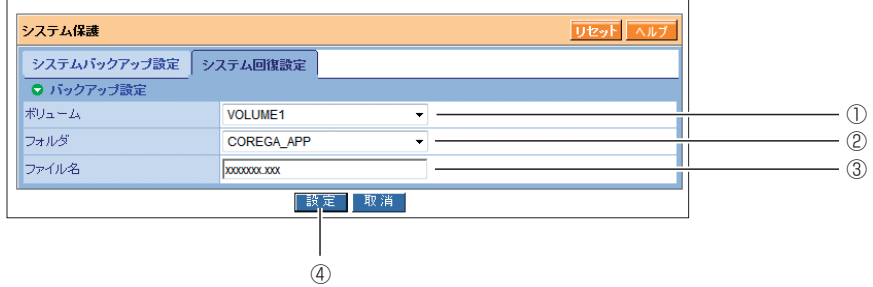

#### ①ボリューム

ボリュームを選択します。

#### ②フォルダ

システムファイルのバックアップを保存したフォルダを選択します。

#### ③ファイル名

バックアップしたシステムファイルのファイル名を入力します。

#### ④[設定]

システムをバックアップしたときの状態に戻します。クリックすると確認画面が表示さ れますので、「YES」と入力し、[OK]をクリックします。

## <span id="page-58-0"></span>**1 1.8.10 システムステータス**

#### **■システムステータス:システムステータス** -<br>システムステータス リセットヘル システムステータス │ **o** ステータス<br>□パージョン  $\circled{1}$ xx.xx ② **MPC 8313** Gigabit Ethernet Card 10/100/1000 Mbps ③ digital Electric Card<br>インフロー: 216 bps<br>アウトフロー: 0 bps ④ FUTURE  $\circledS$ \_cPU温度の<br>|正常範囲 <= 58 °C 45.00 °C -<br>-<br>|正常範囲 >= 1800 RPM  $\odot$  $\circledS$ 2302 RPM ■電源ステータス +5V<br>|(4.75 V <= 正常範囲 <= 5.23 V) 5.00 V 電源ステータス +12V<br>(11.00 V <= 正常範囲 <= 12.94 V)  $\circled{)}$ 12.09 V Ξ. --1 -<br>電源ステータス +3.3V<br>(3.12 V <= 正常範囲 <= 3.46 V)  $3.30V$  $\bullet$ € 実行  $$\circledR$$ ブザーを鳴らす ● ファンコントロール ファンコントロール ⑨ ◎ 有効 ◎ 無効 |設定 || 取消 | ⑩

#### ①バージョン

ファームウェアのバージョンを表示します。

#### ② CPU

本商品の CPU を表示します。

#### ③ネットワークアダプタ

本商品のネットワークアダプタを表示します。

#### ④ネットワークフロー

ネットワークの通信速度を表示します。

#### ⑤ CPU 温度の正常範囲

CPU 温度を表示します。

#### ⑥システムファンスピードの正常範囲

システムファンの回転数を表示します。

⑦電源ステータス

電源の状態を表示します。

#### ⑧ブザーを鳴らす

本商品を複数台お使いのときに、どの機器にログインしているかを調べるために、ブザー を鳴らします。[実行]をクリックするとブザーが鳴り、同時に System Status LED が点滅します。

#### ⑨ファンコントロール

ファンの回転数を使用状況に応じて制御します。ファンの回転音を低減させることや、消 費電力を抑えることができます。

・ 有効

ファンコントロールを有効にします(初期値)。

#### ・ 無効

ファンコントロールを無効にします。ファンは最速で回転します。

#### ⑩[設定]

ファンコントロールの設定を有効にします。

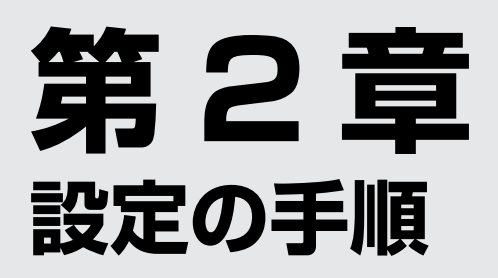

この章では、パソコン側で必要な設定について説明します。

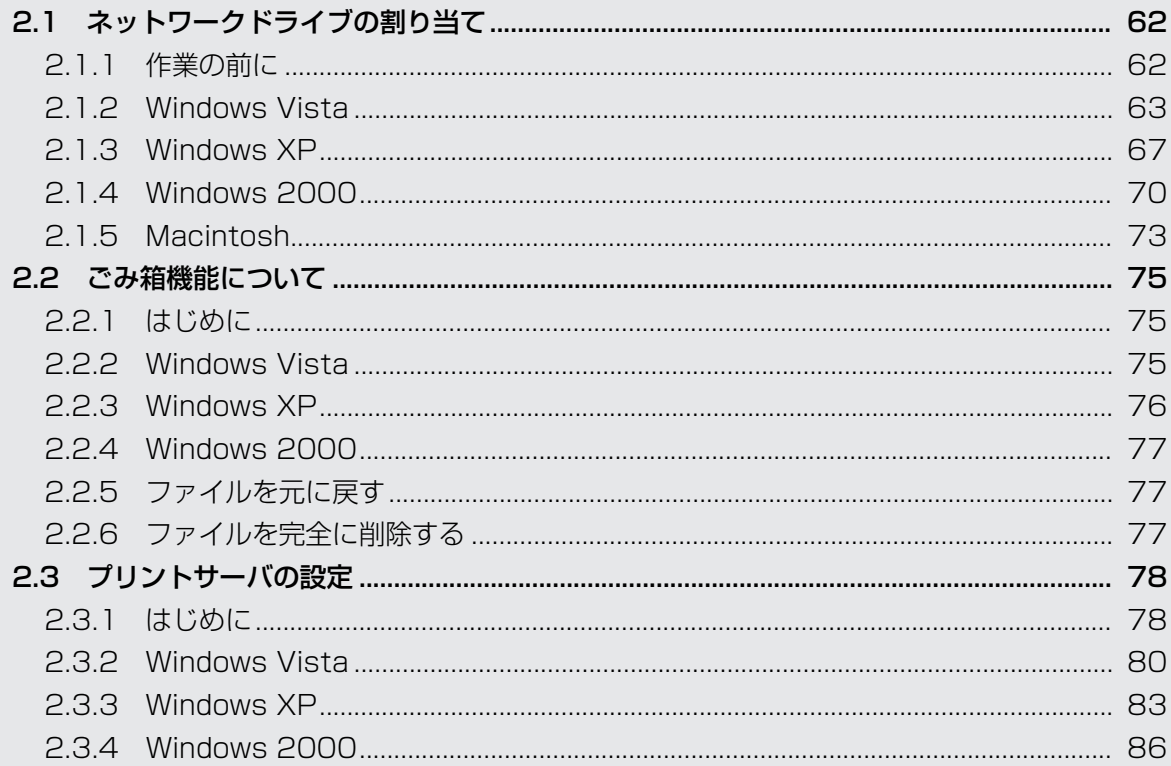

## <span id="page-61-0"></span>**2.1 ネットワークドライブの割り当て**

OS ごとにネットワークドライブの割り当て方法を説明します。

・Windows Vista

 $R$  P.63 [2.1.2 Windows Vistal

・Windows XP

P.67 [「2.1.3 Windows XP」](#page-66-0)

・Windows 2000

 $R$  P.70 [2.1.4 Windows 2000]

・Macintosh

■ P.73 [2.1.5 Macintosh l

ネットワークドライブとして割り当てることができるのは、ボリューム直下 のフォルダのみです。サブフォルダをネットワークドライブとして割り当て ることはできません。 本 商 品 の 初 期 値 で は、「COREGA\_APP」、「PUBLIC」、「MUSIC」、 「PICTURE」、「VIDEO」の 5 つのフォルダが、ボリュームの直下に作成さ れます。これ以外のフォルダを作成するには、次をご覧ください。 P.32 [「1.5.2 フォルダ設定」](#page-31-0) **メ モ**

## <span id="page-61-1"></span>**2.1.1 作業の前に**

ネットワークドライブを割り当てる前に、まずお使いのパソコンの IP アドレスと、本商品の IP アド レスを確認してください。

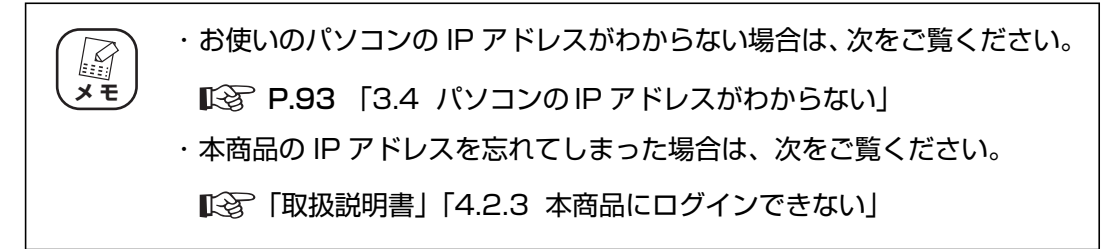

## <span id="page-62-0"></span>**2.1.2 Windows Vista**

Windows Vista でネットワークドライブを割り当てる方法を説明します。

1 [ スタート ] をクリックしたあと、②に「¥¥192.168.1.210」と入 力し、Enter キーを押します。

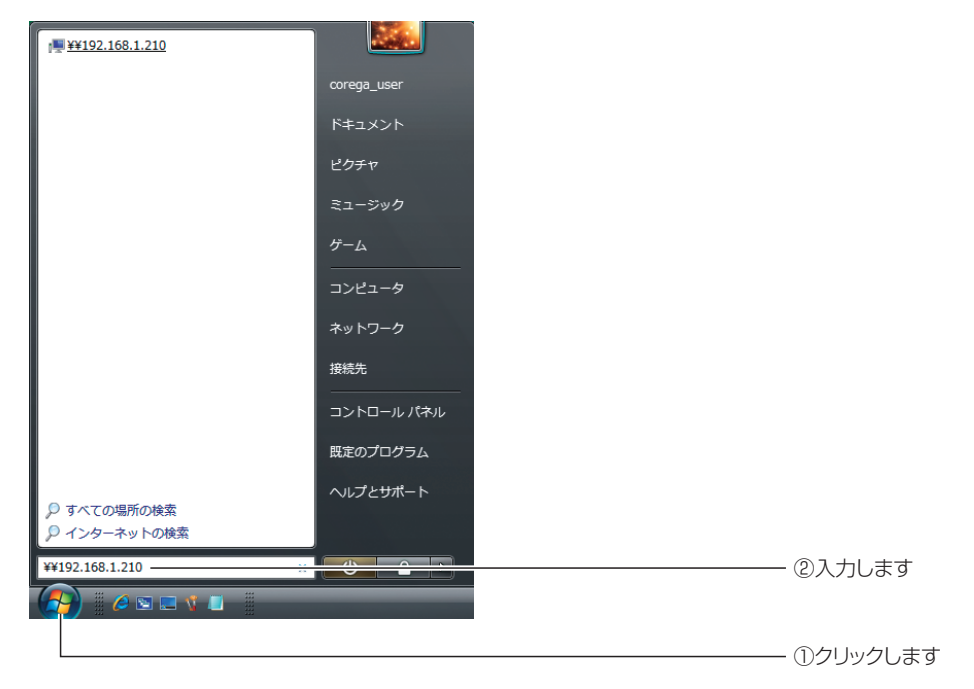

※画面は例です。IP アドレスなどはお使いの環境によって異なります。

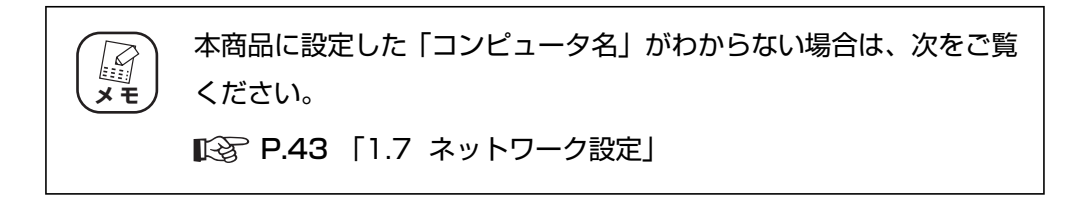

2 ユーザー名およびパスワードに「admin」と入力し、[OK] をクリック します。

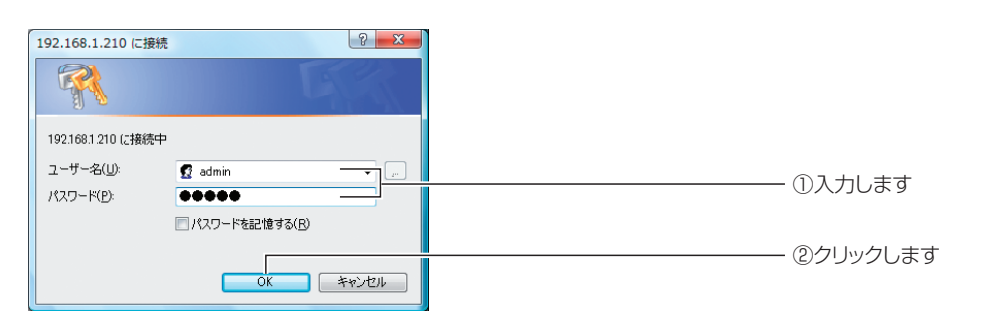

※パスワードを変更している場合は、変更後のパスワードを入力します。初期値は「admin」です。

corega)

3 「public」を右クリックし、「ネットワークドライブの割り当て」をク リックします。

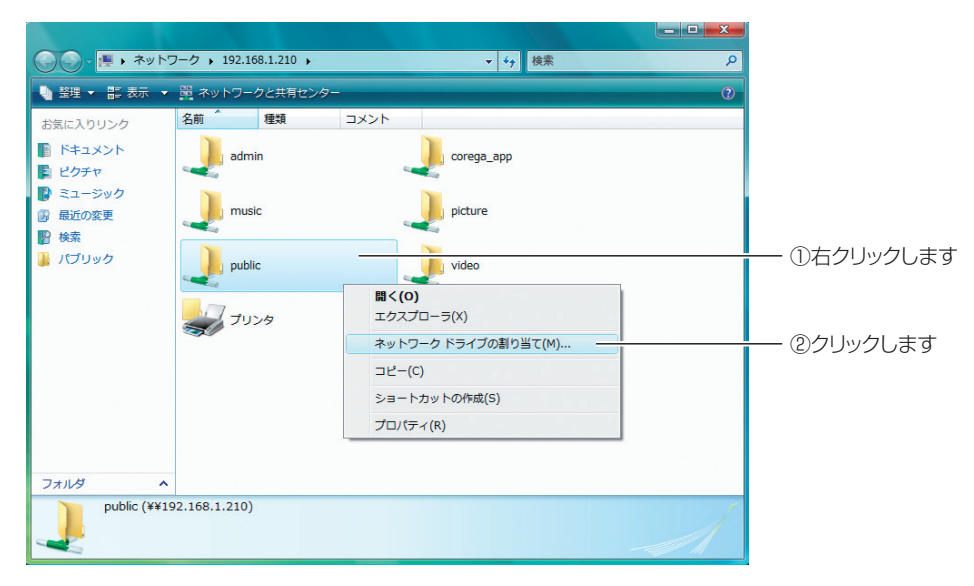

※「public」フォルダをネットワークドライブに割り当てる例です。

4 ドライブ文字を選択し、[ 完了 ] をクリックします。

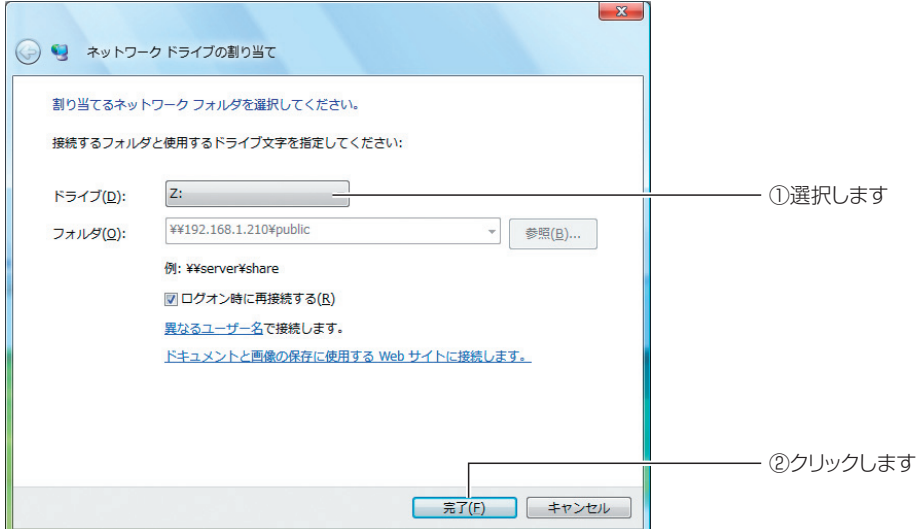

※ Z ドライブに割り当てる例です。

「ログオン時に再接続する」のチェックを外すと、ログオフしたあと で再接続できなくなります。 **注意**

**2**

 $\boldsymbol{5}$  [Public] フォルダが表示されます。

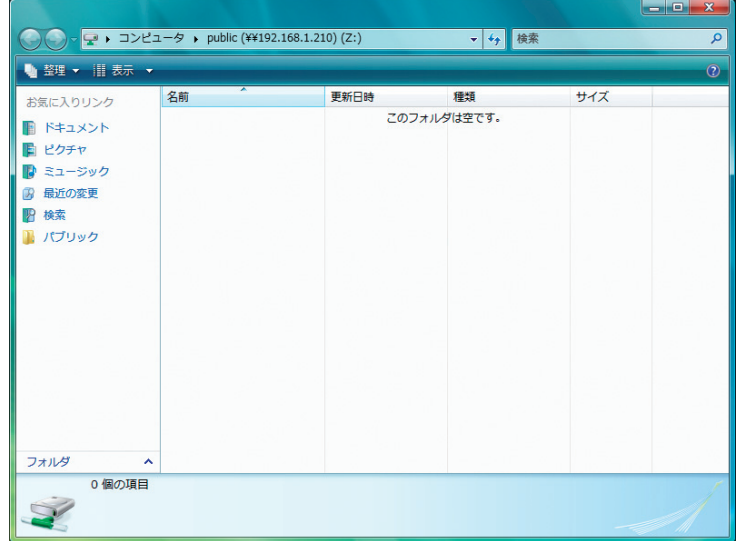

以上で、ネットワークドライブの割り当ては終了です。

**■割り当てたドライブを開くには**

1 [スタート] - 「コンピュータ」の順にクリックします。

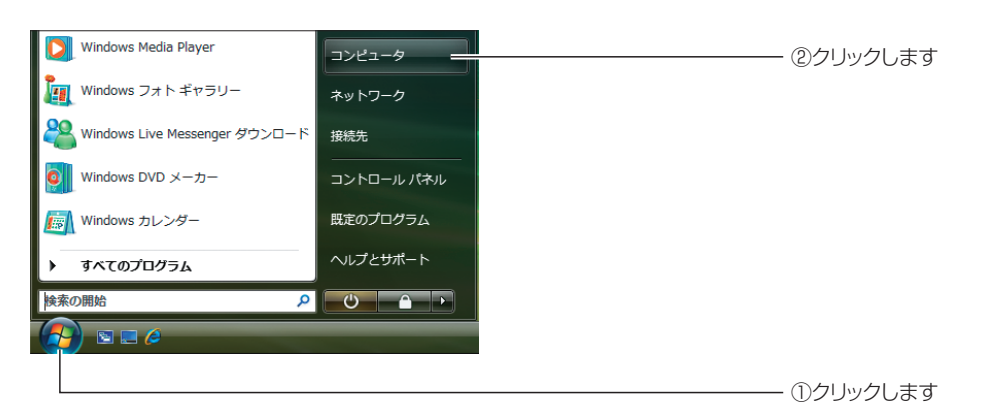

2 割り当てたドライブをダブルクリックします。

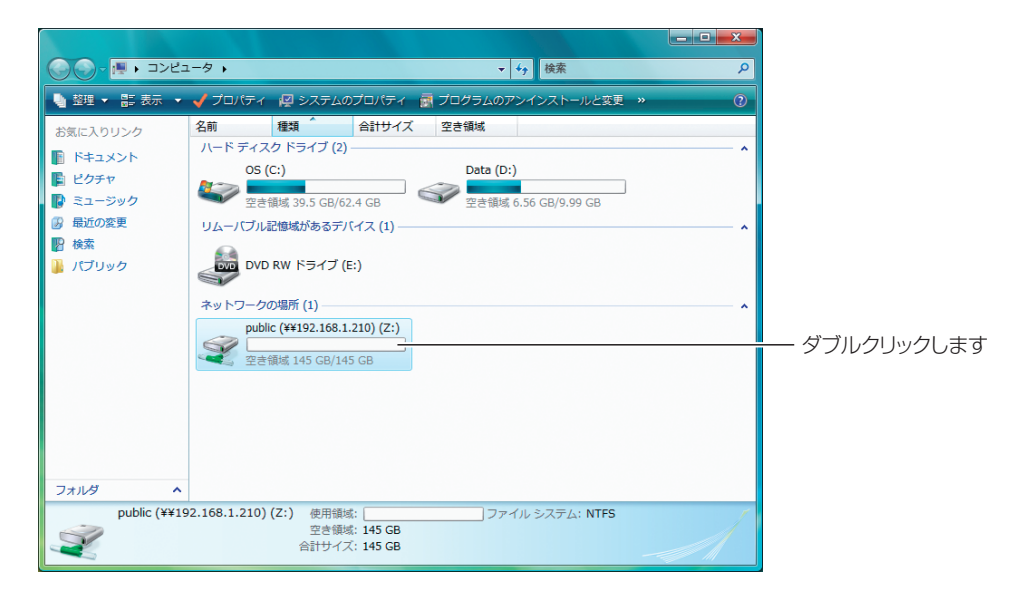

## <span id="page-66-0"></span>**2.1.3 Windows XP**

Windows XP でネットワークドライブを割り当てる方法を説明します。

1 本商品を検索します。

マイネットワークを開き、上部ツールバーの「検索」をクリックしたあと、左の「コ ンピュータ名」に「192.168.1.210」と入力して [検索 ] をクリックします。

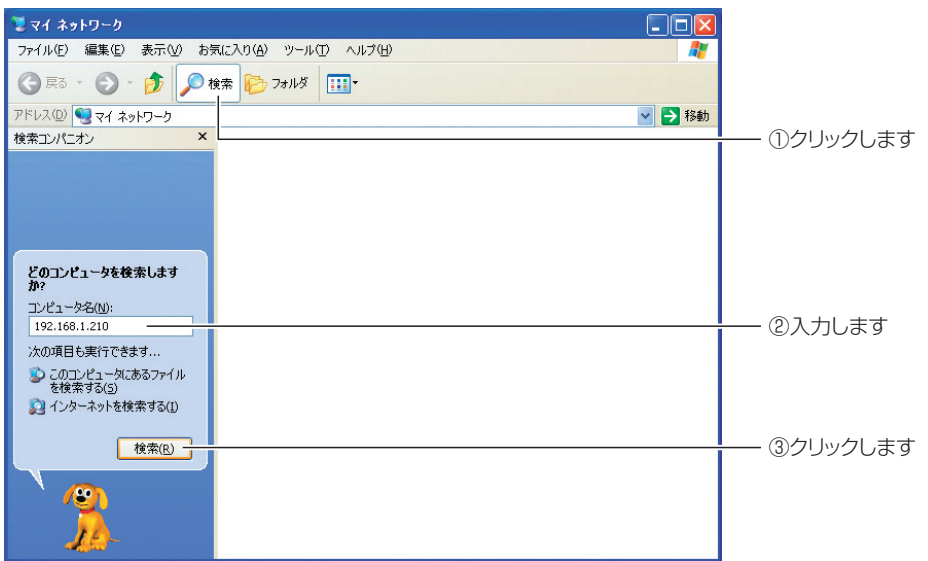

※画面は例です。IP アドレスなどはお使いの環境によって異なります。

2 検索された本商品をダブルクリックします。

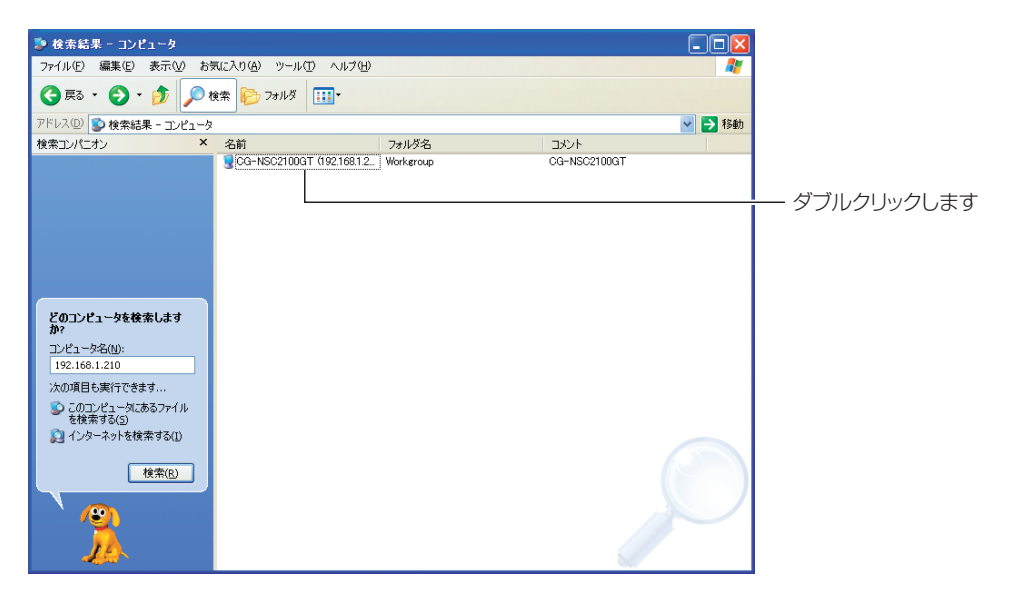

corega)

 $3$  ユーザー名およびパスワードに [admin] と入力し、[OK] をクリック します。

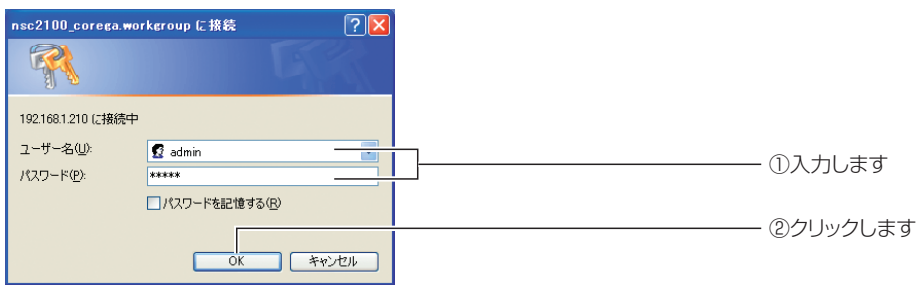

※パスワードを変更している場合は、変更後のパスワードを入力します。初期値は「admin」です。

4 「public」を右クリックし、「ネットワークドライブの割り当て」をク リックします。

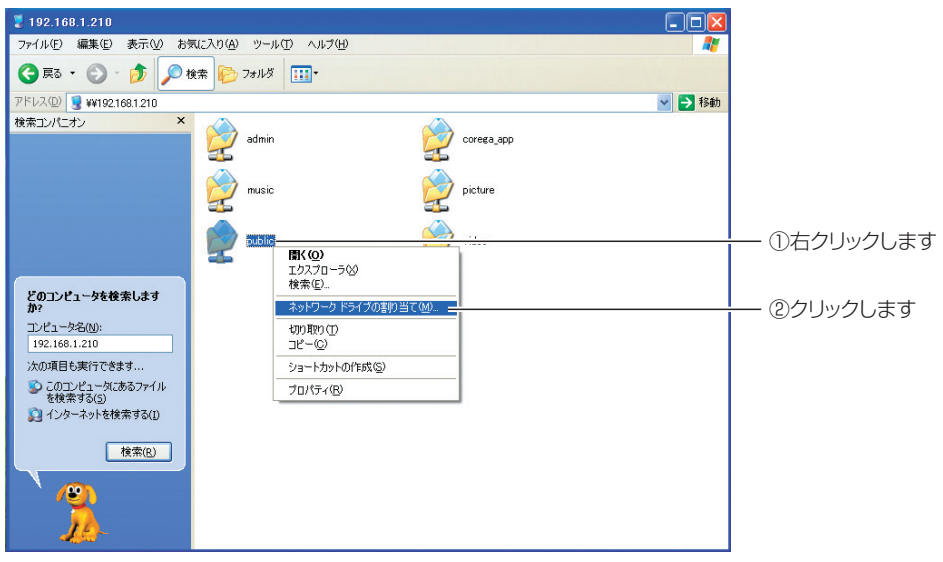

※「public」フォルダをネットワークドライブに割り当てる例です。

5 ドライブ文字を選択し、[ 完了 ] をクリックします。

| ネットワーク ドライブの割り当て |                                                                                                    |          |
|------------------|----------------------------------------------------------------------------------------------------|----------|
|                  | 共有ネットワーク フォルダに接続して、接続にドライブ文字を割り当てる<br>ことができます。ドライブ文字が割り当てられると、「マイ コンピュータ】か<br>らそのフォルダにアクセスできるようになります。<br>接続するフォルダと使用するドライブ文字を指定してください |          |
|                  | ドライブ(D):<br>Iz:<br>¥¥192.168.1.210¥public<br>参照(B)<br>フォルダ(0):                                                                        | ①選択します   |
|                  | 例: 罪サーバー¥共有<br>▽ ログオン時に再接続する(R)<br>異なるユーザー名で接続します。                                                                                    |          |
|                  | オンライン記憶域にサインアップするか、またはネットワーク サ<br>「バーの接続します。                                                                                          | ②クリックします |
|                  | 完了<br>キャンセル<br>< 戻る(B)                                                                                                    |          |

<sup>※</sup> Z ドライブに割り当てる例です。

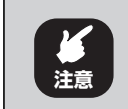

「ログオン時に再接続する」のチェックを外すと、ログオフしたあと **注意** で再接続できなくなります。

以上で、ネットワークドライブの割り当ては終了です。 **2**

## **■割り当てたドライブを開くには**

1 [スタート]-「マイコンピュータ」の順にクリックします。

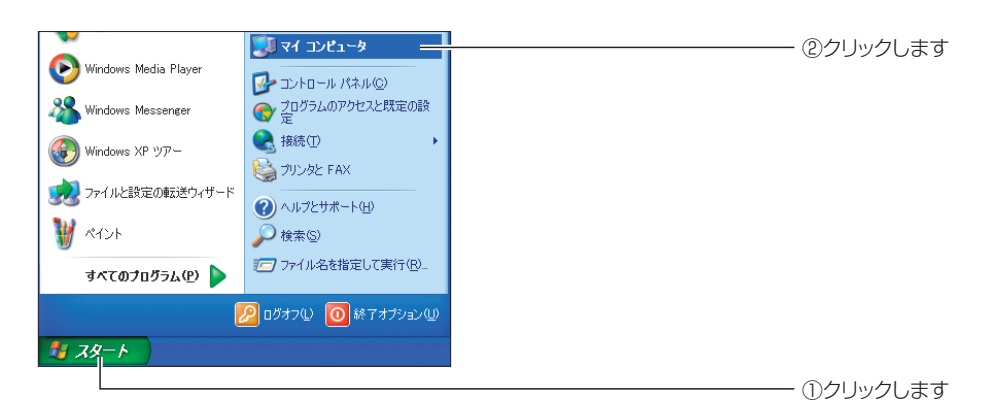

2 割り当てたドライブをダブルクリックします。

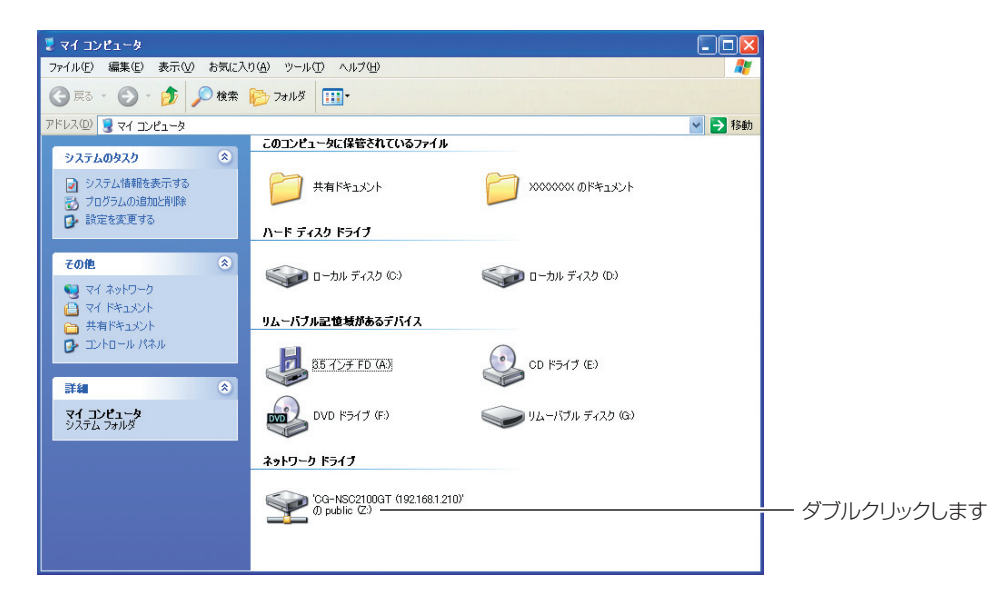

corega)

## <span id="page-69-0"></span>**2.1.4 Windows 2000**

Windows 2000 でネットワークドライブを割り当てる方法を説明します。

1 本商品を検索します。

マイネットワークを開き、上部ツールバーの「検索」をクリックしたあと、左の「コ ンピュータ名」に「192.168.1.210」と入力して、[ 検索開始 ] をクリックします。

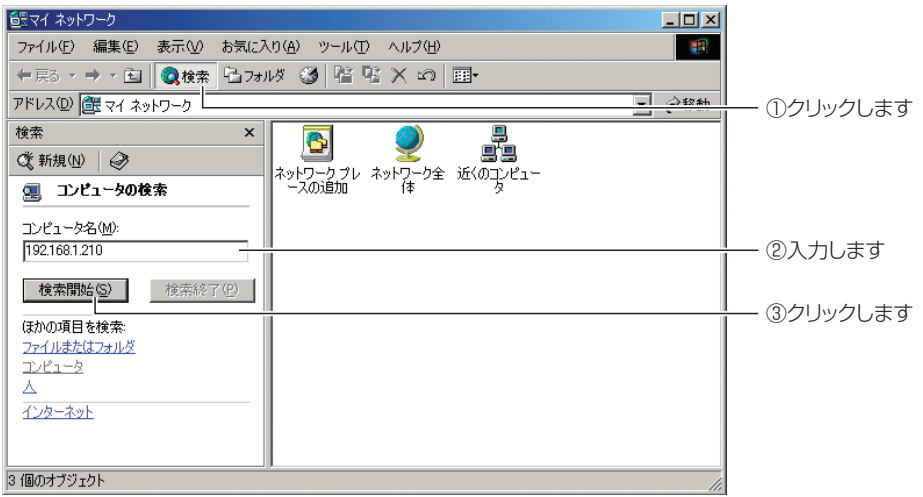

※画面は例です。IP アドレスなどはお使いの環境によって異なります。

2 検索された本商品をダブルクリックします。

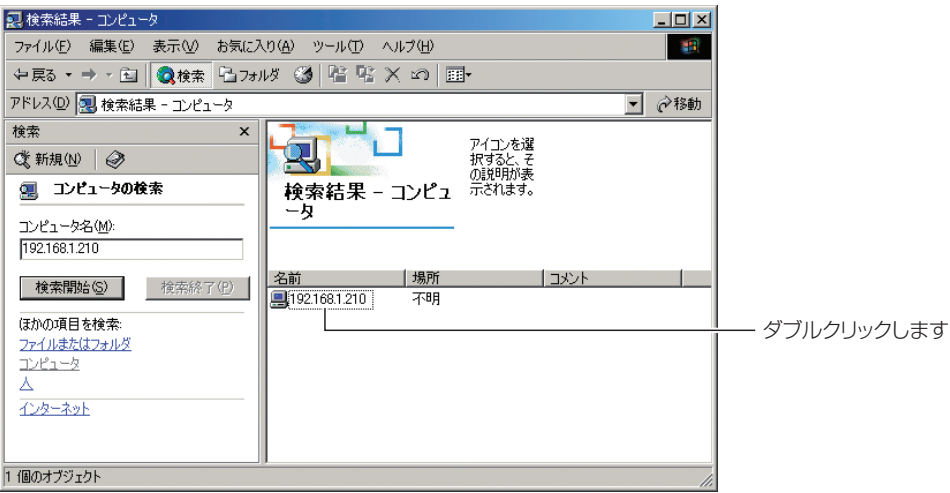

 $3$  ユーザー名およびパスワードに [admin] と入力し、[OK] をクリック します。

| ネットワーク パスワードの入力                                | 2x          |          |
|------------------------------------------------|-------------|----------|
| アクセスするにはパスワードおよびユーザー名が必要です。<br>¥¥192.168.1.210 | ОК<br>キャンセル | ②クリックします |
| ユーザー名(C):<br>admin<br>パスワード(P):<br>*****       |             | ①入力します   |

<sup>※</sup>パスワードを変更している場合は、変更後のパスワードを入力します。初期値は「admin」です。

4 「public」を右クリックし、「ネットワークドライブの割り当て」をク リックします。

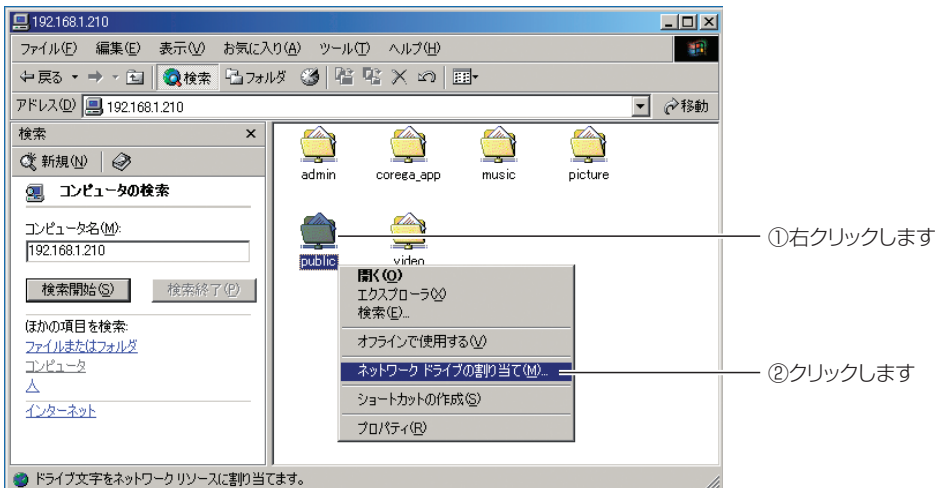

※「public」フォルダをネットワークドライブに割り当てる例です。

## $\boldsymbol{5}$  ドライブ文字を選択し、[完了]をクリックします。

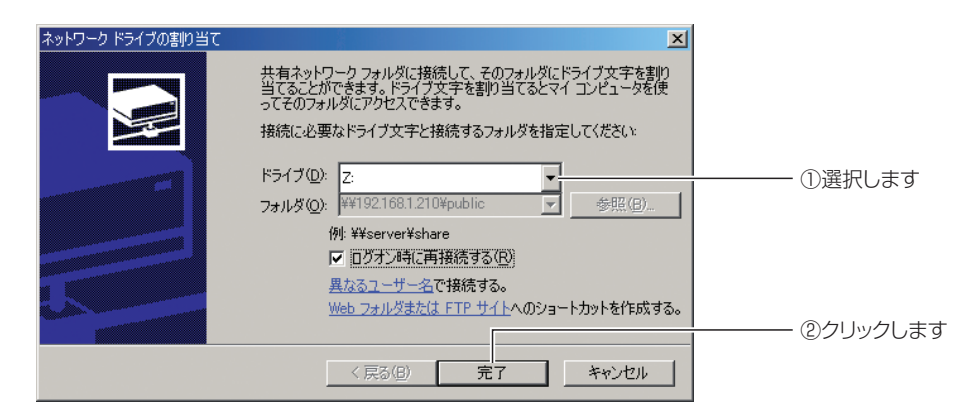

corega)

※ Z ドライブに割り当てる例です。

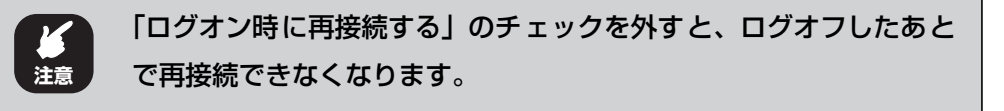

 $\bm{6}$  [Public] フォルダが表示されます。

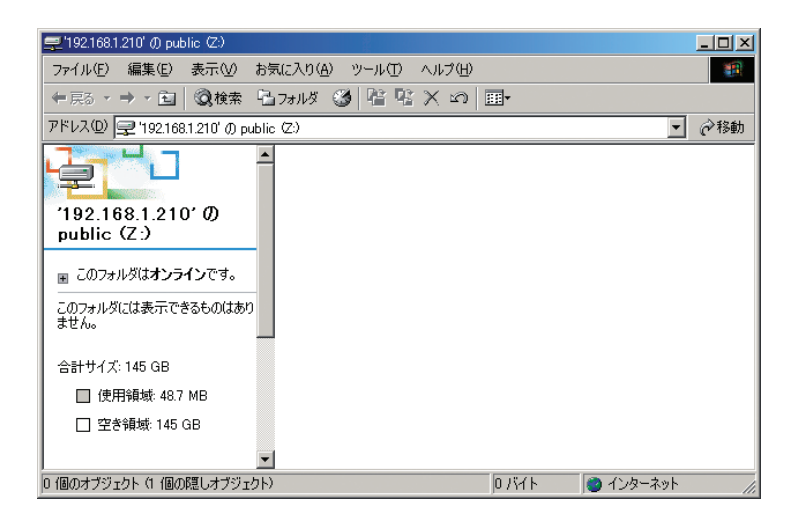

以上で、ネットワークドライブの割り当ては終了です。

## **■割り当てたドライブを開くには**

- 1 デスクトップの「マイコンピュータ」をダブルクリックします。
- 2 割り当てたドライブをダブルクリックします。

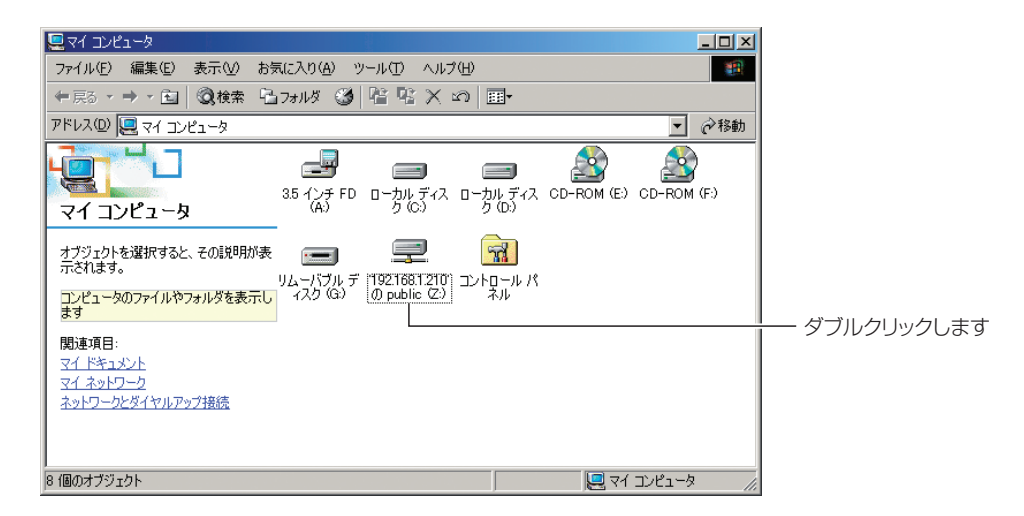
### **2.1.5 Macintosh**

Macintosh(Mac OS X 10.4/10.5)でネットワークドライブを割り当てる方法を説明します。

↑ 「移動」−「サーバへ接続」の順にクリックします。

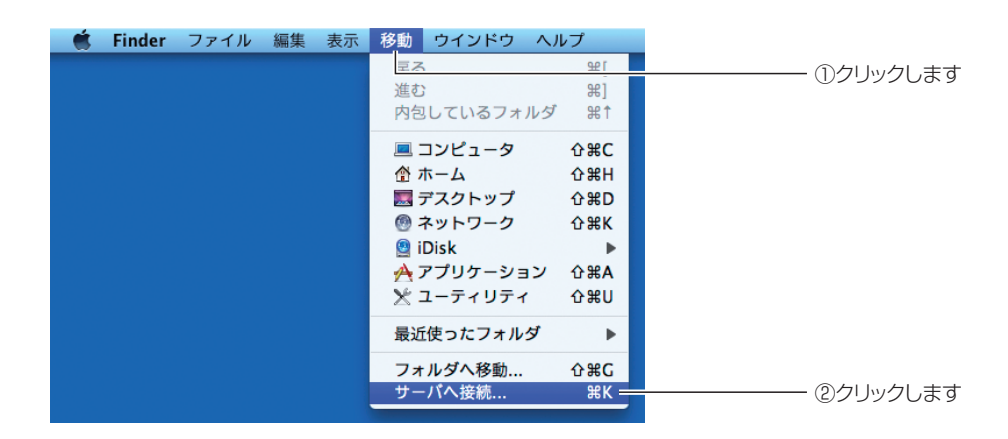

2 サーバアドレス覧に「afp://192.168.1.210」と入力し、[ 接続 ] を クリックします。

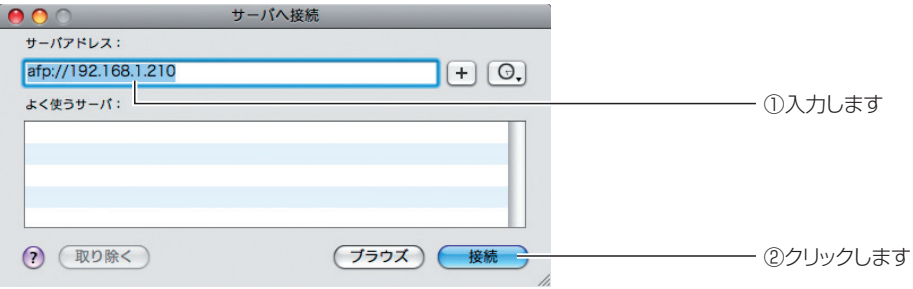

※画面は例です。IP アドレスなどはお使いの環境によって異なります。

 $\boldsymbol{3}$  名前 (ユーザ名) とパスワード覧に [admin] と入力し、[ 接続 ] をク リックします。

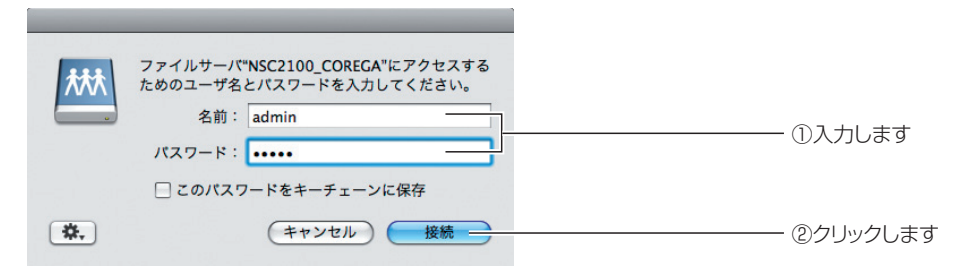

corega)

※パスワードを変更している場合は、変更後のパスワードを入力します。初期値は「admin」です。

4 「public」を選択し、[OK] をクリックします。

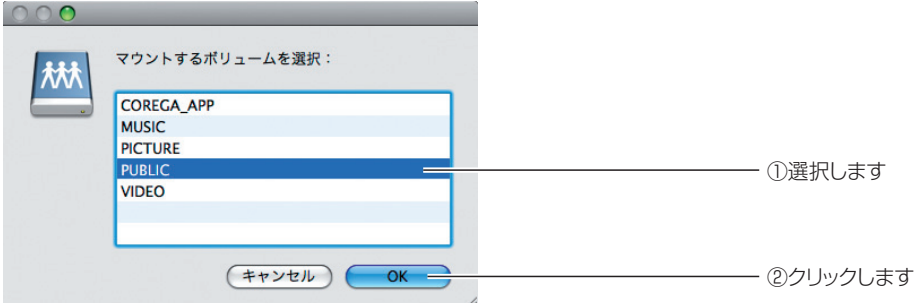

※「public」フォルダをネットワークドライブに割り当てる例です。

 $5$  [OK] をクリックします。

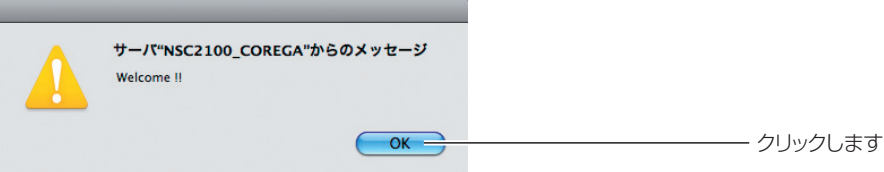

6 割り当てをしたドライブが登録されていることを確認します。

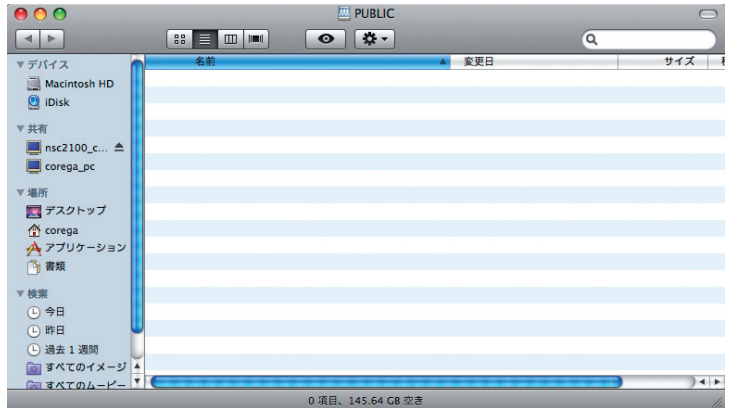

以上で、ネットワークドライブの割り当ては終了です。

## <span id="page-74-0"></span>**2.2 ごみ箱機能について**

### **2.2.1 はじめに**

ごみ箱機能について説明します。

本商品に保存したデータを削除した場合、各フォルダ内の「.RECYCLER」フォルダ(ごみ箱フォル ダ)にファイルが移動します。ファイルは完全に削除されていないため、ごみ箱フォルダから元に戻 すことができます。

ごみ箱フォルダは隠し属性のため、フォルダ内を確認したり、ファイルを元に戻したり、ファイルを 完全に削除するには、お使いのパソコンによって設定が必要になります。

### **2.2.2 Windows Vista**

Windows Vista で隠しフォルダを表示する方法を説明します。

- 1 「コントロールパネル」を開き、「クラシック表示」をクリックします。
- 2 「フォルダオプション」を開き、表示タブをクリックします。
- $3$  「詳細設定」の「ファイルとフォルダの表示」を「すべてのファイルと フォルダを表示する」を選択して、[OK] をクリックします。

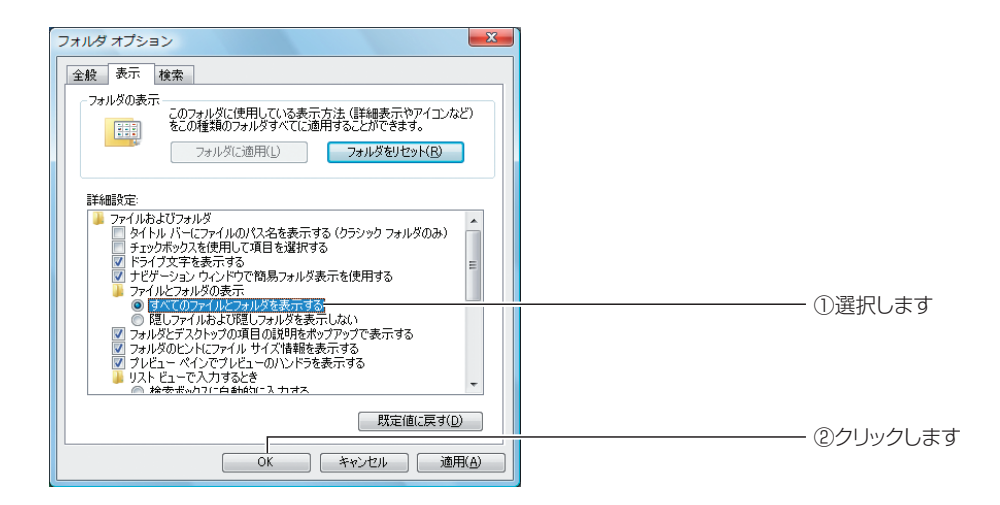

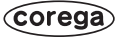

## **2.2.3 Windows XP**

Windows XP で隠しフォルダを表示する方法を説明します。

- 1 「コントロールパネル」を開き、「クラシック表示に切り替える」をク リックします。
- 2 「フォルダオプション」を開き、表示タブをクリックします。
- $\boldsymbol{3}$  「詳細設定」の「ファイルとフォルダの表示」を「すべてのファイルと フォルダを表示する」を選択して、[OK] をクリックします。

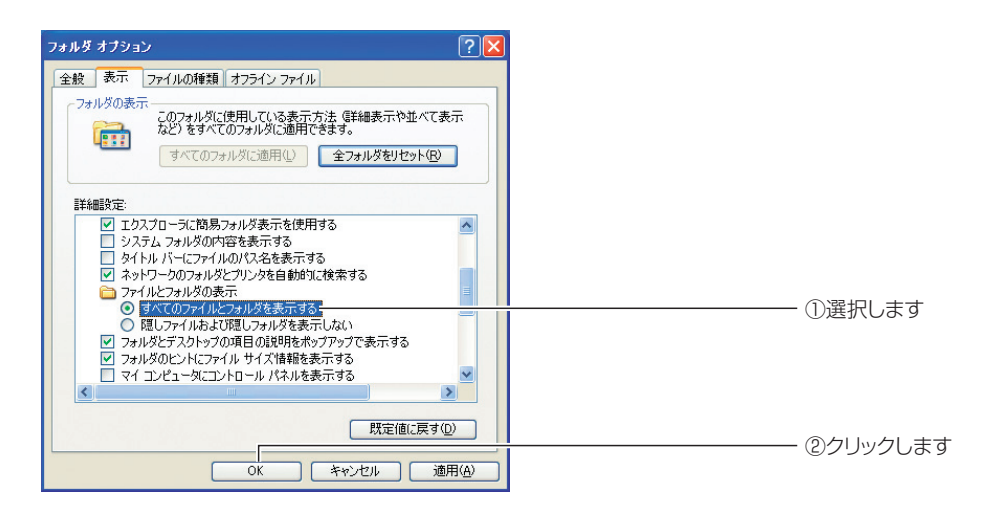

### **2.2.4 Windows 2000**

Windows 2000 で隠しフォルダを表示する方法を説明します。

- 1 「コントロールパネル」の「フォルダオプション」を開き、表示タブを クリックします。
- 2 「詳細設定」の「ファイルとフォルダの表示」を「すべてのファイルと フォルダを表示する」を選択して、[OK] をクリックします。

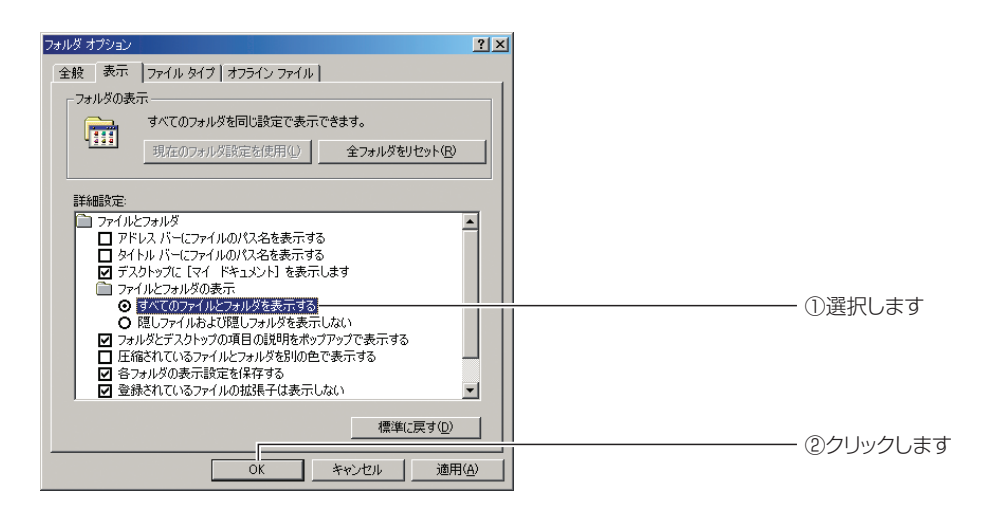

### **2.2.5 ファイルを元に戻す**

削除したファイルは、各フォルダ内の「.RECYCLER」フォルダにあるユーザ名のフォルダに移動し ます。ファイルを元に戻す場合は、エクスプローラで「.RECYCLER」フォルダ内のユーザ名のフォ ルダを開き、削除したファイルを元の場所に戻してください。

### **2.2.6 ファイルを完全に削除する**

削除したファイルは、各フォルダ内の「.RECYCLER」フォルダにあるユーザ名のフォルダに移動し ます。ファイルを完全に削除する場合は、エクスプローラで「.RECYCLER」フォルダを開き、ユー ザ名のフォルダごと削除するか、ユーザ名のフォルダ内のファイルを削除してください。

# **2.3 プリントサーバの設定**

OS ごとにプリントサーバの設定方法を説明します。

・Windows Vista

 $\mathbb{R}$  P.80 [2.3.2 Windows Vistal]

- ・Windows XP
	- P.83 [「2.3.3 Windows XP」](#page-82-0)
- ・Windows 2000

**IG P.86** [2.3.4 Windows 2000]

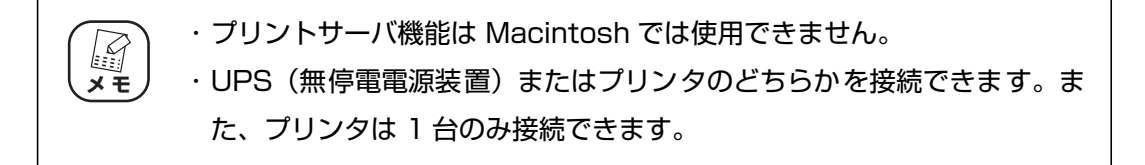

#### **2.3.1 はじめに**

1 プリントサーバの設定をする前に、まずお使いのパソコンとプリンタ とを直接接続して、プリンタドライバをインストールします。

プリンタドライバのインストール方法は、プリンタの取扱説明書をご  $\mathbb{F}$ 覧ください。 **メ モ**

- 2 プリンタで印刷できることを確認します。
- $\boldsymbol{3}$  プリンタを接続している USB ケーブルを、パソコンから抜きます。
- $4$  本商品の背面にある USB ポートに USB ケーブルを接続します。

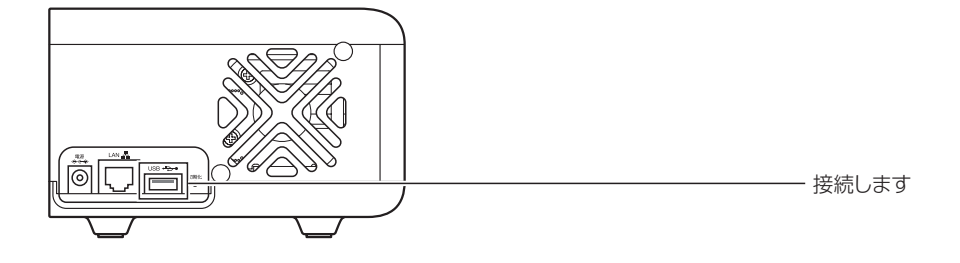

5 ツールバーのアドレス覧①に「192.168.1.210」と入力して本商品 に接続し、ログイン画面が表示されたら、②ユーザ名とパスワードに 「admin」と入力して③ [ ログイン ] をクリックします。

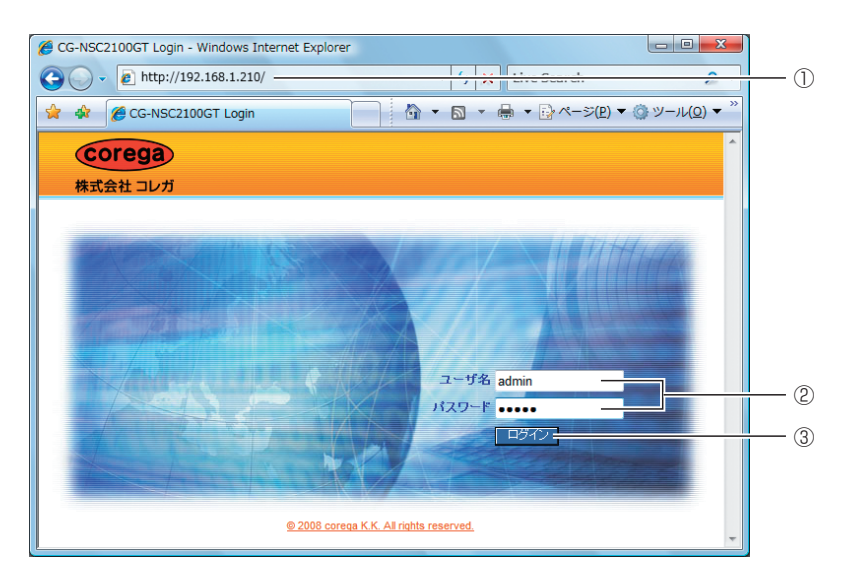

※画面は例です。IP アドレスなどはお使いの環境によって異なります。 ※パスワードを変更している場合は、変更後のパスワードを入力します。初期値は「admin」です。

 $\bm{6}$  設定画面が表示されたら、① 「フォルダ / プリンタ設定 |  $-$ ② 「サービ ス設定」の順にクリックし、サービス設定の③プリントサーバ設定タ ブをクリックします。

プリントサーバ設定で、プリントサーバが④「有効」にチェックが付いているか確 認します。

**注意**

プリンタが正しく接続されていない場合、またはプリンタの電源がオフ になっている場合は、プリントサーバタブには何も表示されません。

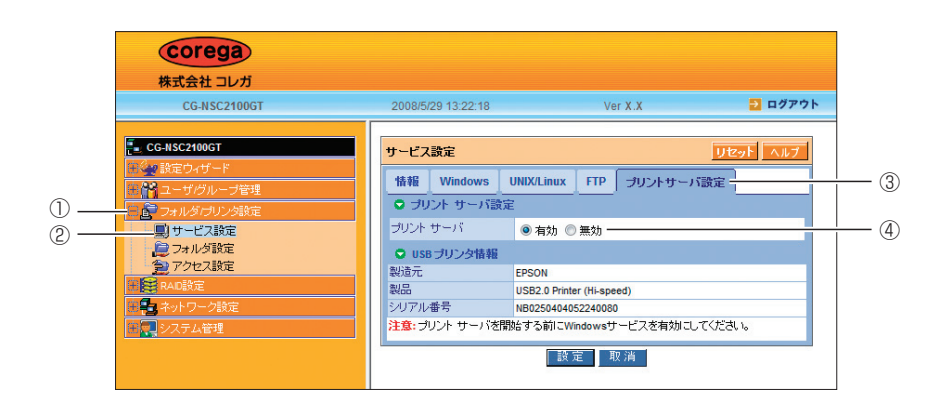

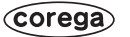

## <span id="page-79-0"></span>**2.3.2 Windows Vista**

Windows Vista でプリントサーバの設定をする方法を説明します。

- 1 [P.63「2.1.2 Windows Vista」](#page-62-0)の手順 1 ~ 3 に従って、本商品に接 続します。
- 2 「usbptr01」をダブルクリックします。

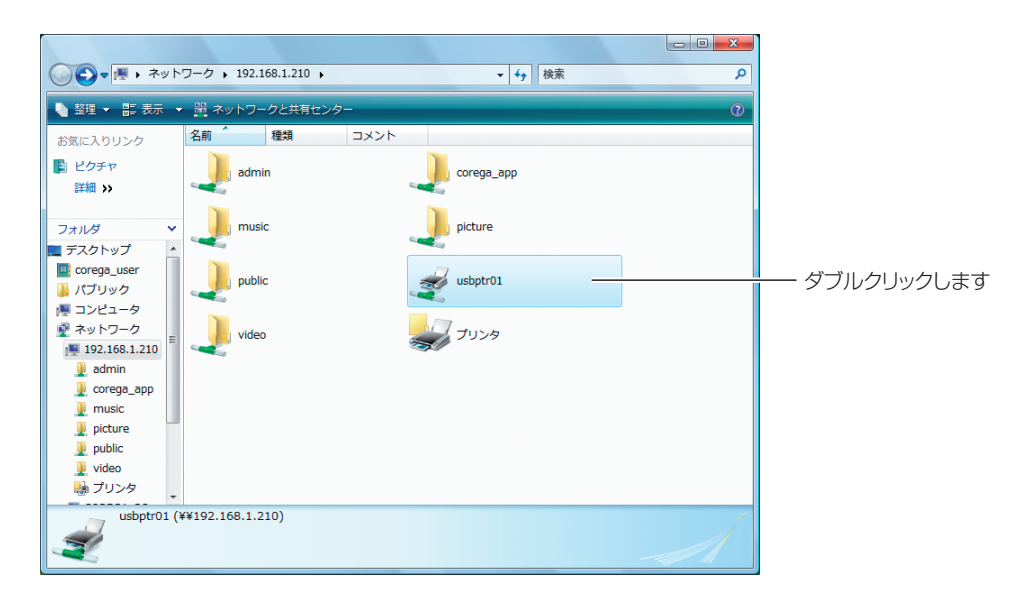

 $3$  [OK] をクリックします。

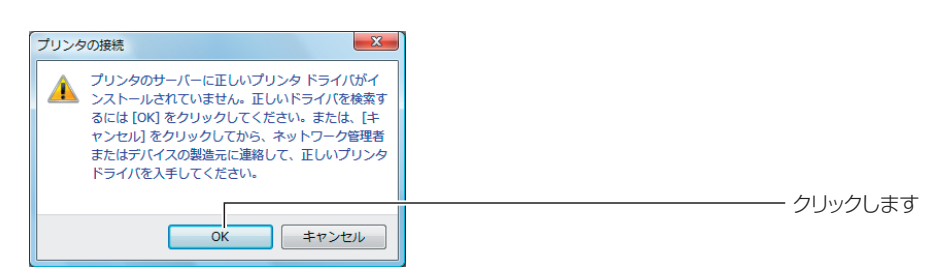

4 本商品に接続しているプリンタの製造元、プリンタ名を選択して [OK] をクリックします。

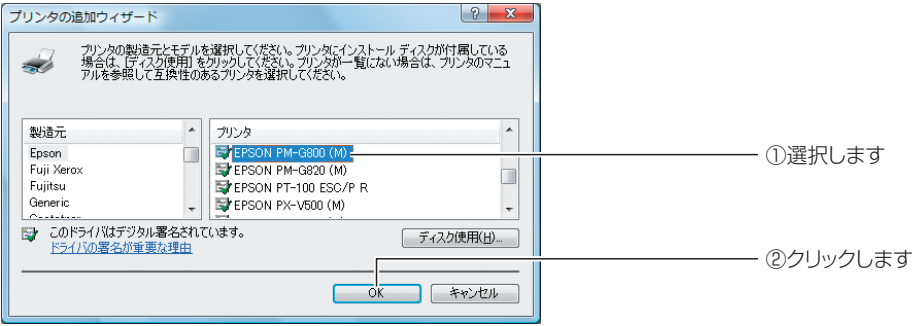

※画面は例です。お使いのプリンタを選択してください。

 $5$  プリンタフォルダが表示されます。

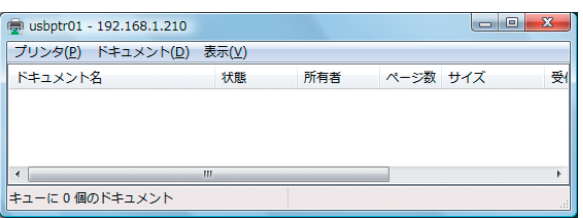

 $\boldsymbol{6}$  [スタート] - 「コントロールパネル」の順にクリックします。

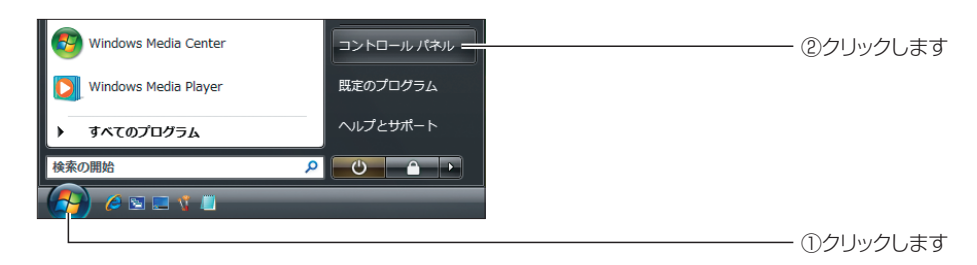

7 「プリンタ」をクリックします。

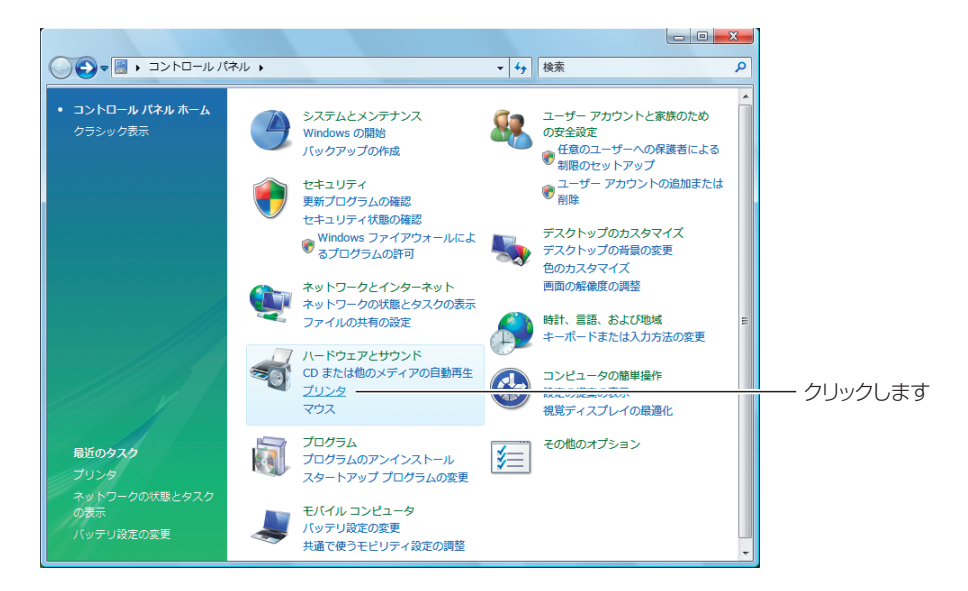

 $\bm{8}$  [usbptr01] を右クリックし、「通常使うプリンタに設定」をクリッ クします。

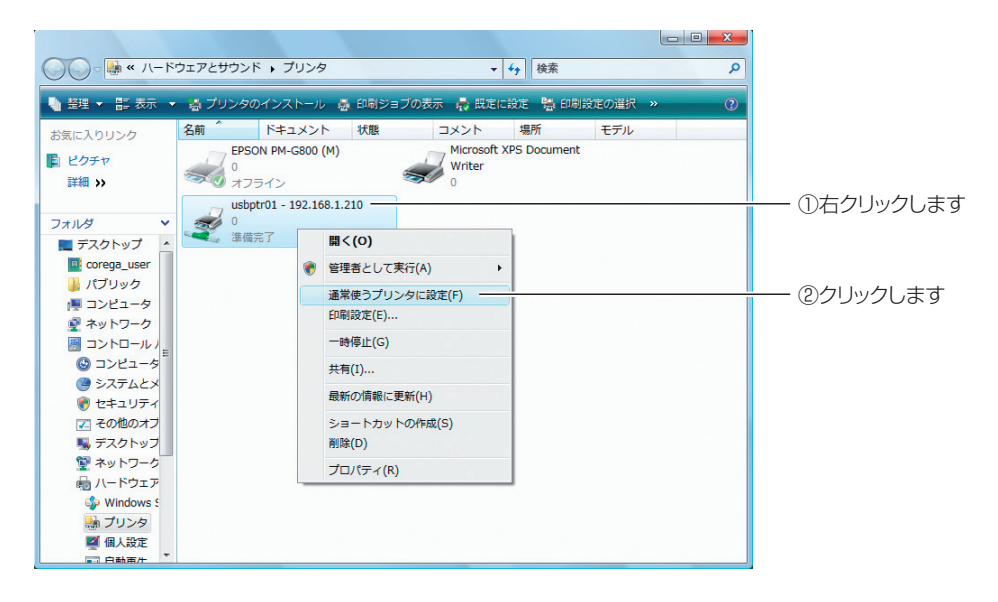

 $9$  [usbptr01]にチェックが付いたらプリンタ設定は終了です。

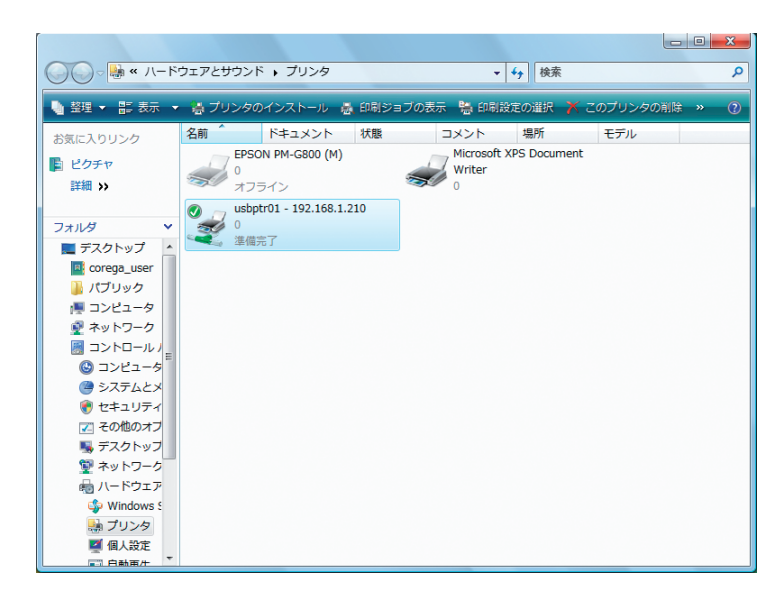

### <span id="page-82-0"></span>**2.3.3 Windows XP**

Windows XP でプリントサーバの設定をする方法を説明します。

- 1 [P.67「2.1.3 Windows XP」の](#page-66-0)手順 1 ~ 3 に従って、本商品に接続 します。
- $2$  [usbptr01]をダブルクリックします。

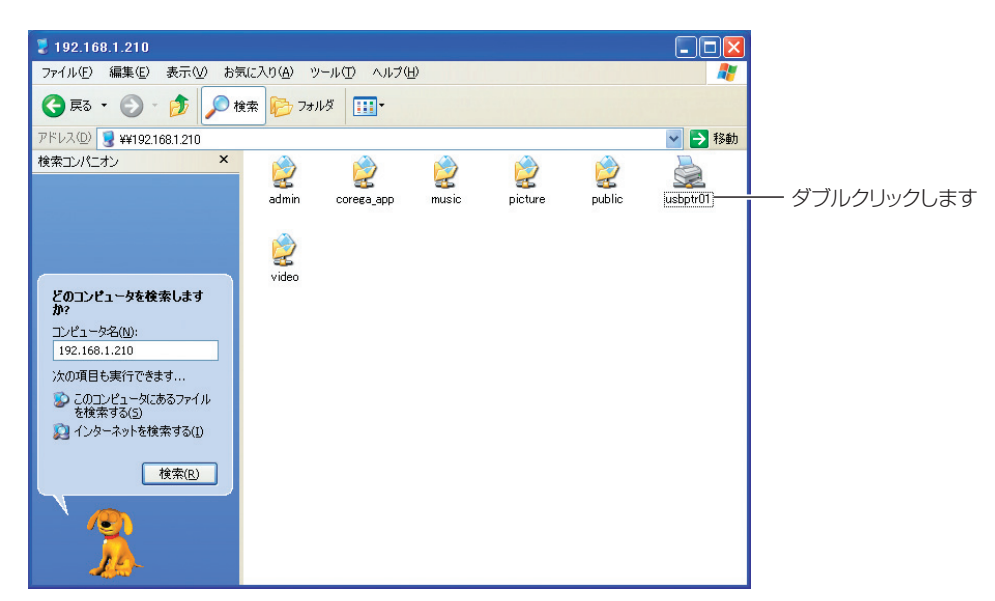

corega)

 $3$  [OK] をクリックします。

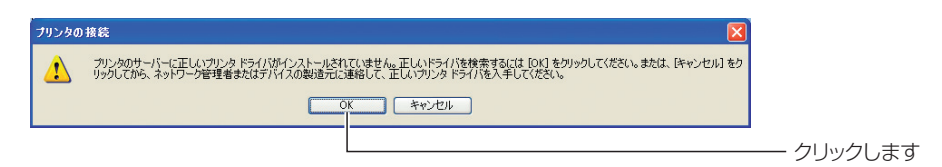

 $4$  本商品に接続しているプリンタの製造元、プリンタ名を選択し、[OK] をクリックします。

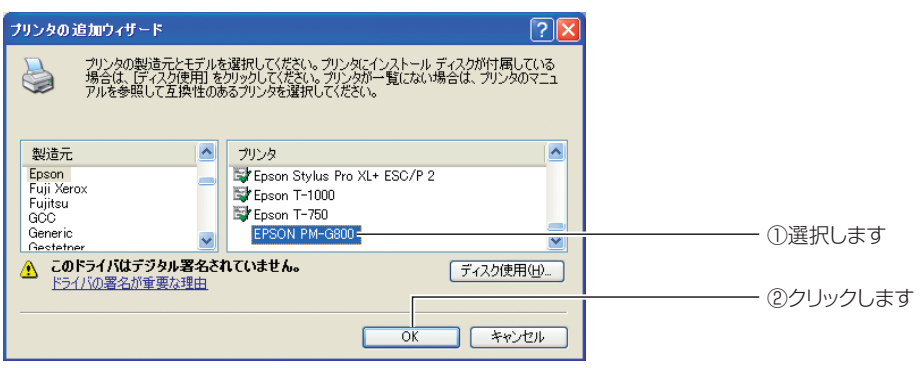

※画面は例です。お使いのプリンタを選択してください。

5 プリンタフォルダが表示されます。

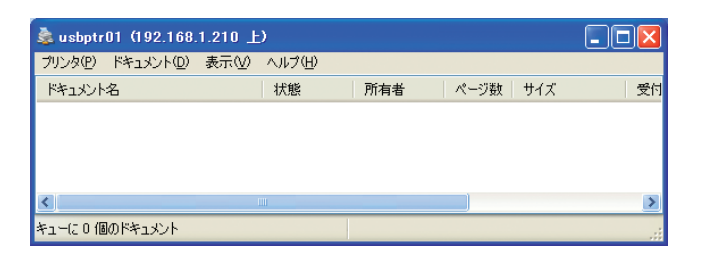

 $\boldsymbol{6}$  [スタート] - 「プリンタと FAX」の順にクリックします。

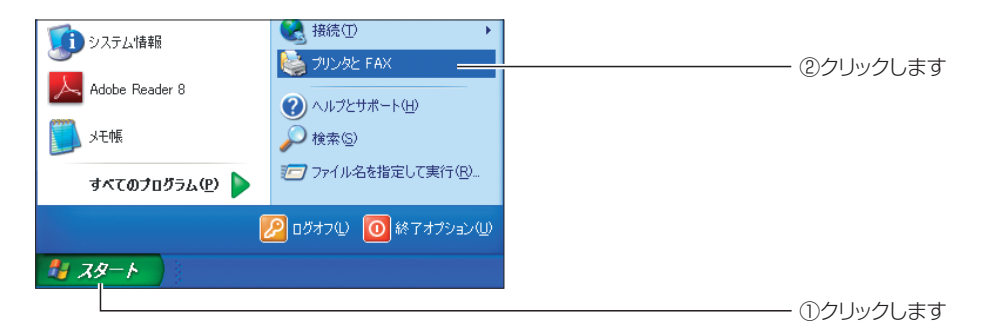

7 「usbptr01」を右クリックし、「通常使うプリンタに設定」をクリッ クします。

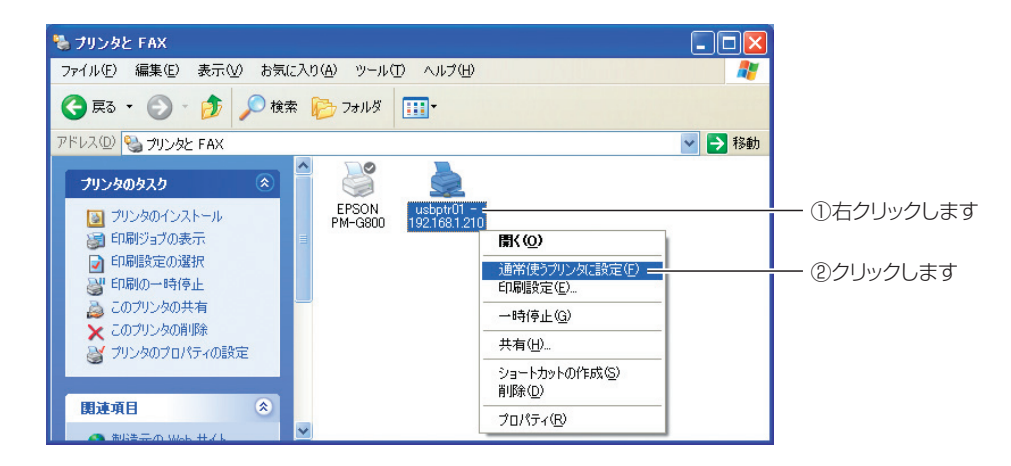

 $\boldsymbol{B}$  [usbptr01]にチェックが付いたらプリンタ設定は終了です。

| ♥ ブリンタと FAX                                                                                                    |      |  |  |
|----------------------------------------------------------------------------------------------------|------|--|--|
| 編集(E)<br>お気に入り(A) ツール(T)<br>ファイル(F)<br>表示W<br>ヘルプ(H)                                                                       | 5.   |  |  |
| ○雨 ● ● ● ● ● 日 日<br><b>FR</b>                                                                                              |      |  |  |
| アドレス(D) し プリンタと FAX<br>$\vee$                                                                                              | → 移動 |  |  |
| $\hat{\mathbf{x}}$<br>プリンタのタスク<br>usbptr01 -<br><b>EPSON</b><br>■ プリンタのインストール<br>192.168.1.210<br>PM-G800<br>S FAX のセットアップ |      |  |  |
| 交<br>関連項目<br>? 印刷のトラブルシューティング<br>2) 印刷関連のヘルプ                                                                               |      |  |  |
| ×<br>その他<br>$\checkmark$<br><b>P.</b> コントロール パネル                                                                           |      |  |  |

※画面は例です。お使いのプリンタを選択してください。

### <span id="page-85-0"></span>**2.3.4 Windows 2000**

Windows 2000 でプリントサーバの設定をする方法を説明します。

- 1 [P.70「2.1.4 Windows 2000」の](#page-69-0)手順 1 ~ 3 に従って、本商品に 接続します。
- 2 「usbptr01」をダブルクリックします。

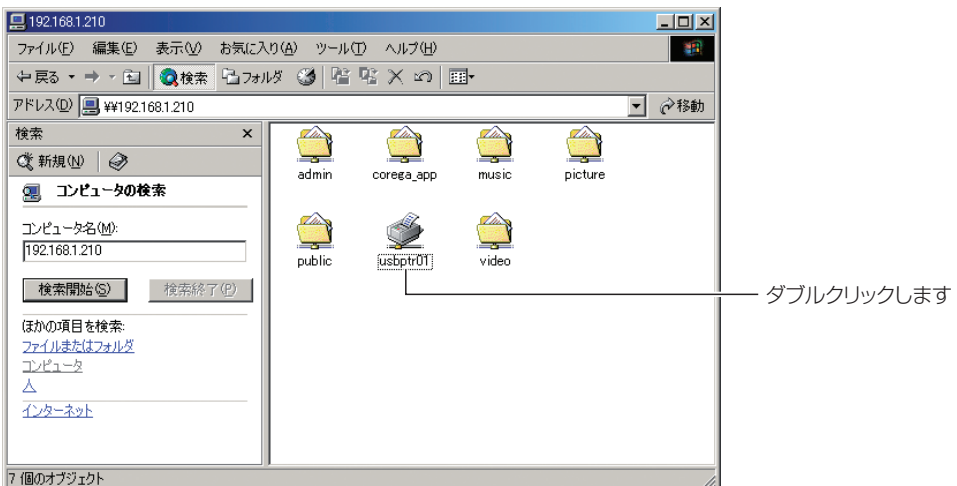

 $3$  [ はい ] をクリックします。

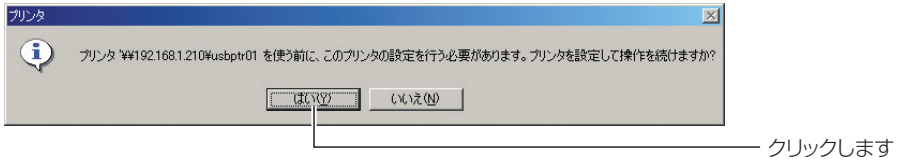

 $4$  [OK] をクリックします。

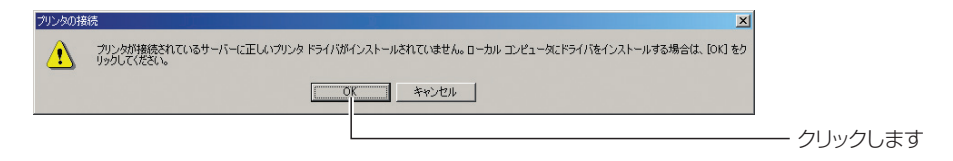

 $\boldsymbol{5}$  本商品に接続しているプリンタの製造元、プリンタ名を選択し、[OK] をクリックします。

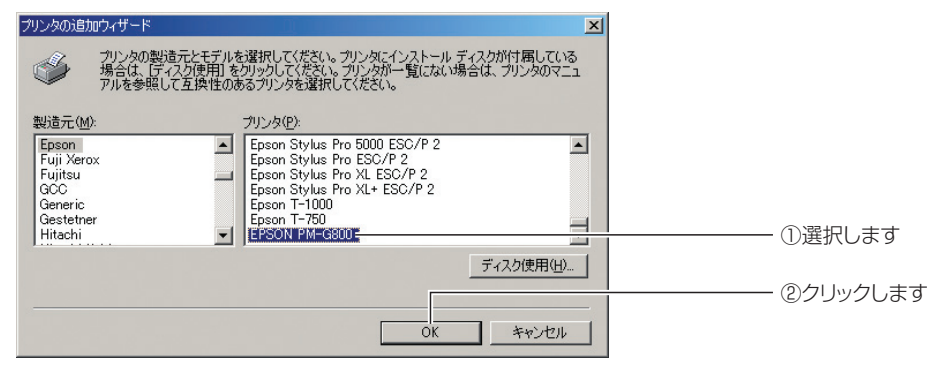

※画面は例です。お使いのプリンタを選択してください。

6 プリンタフォルダが表示されます。

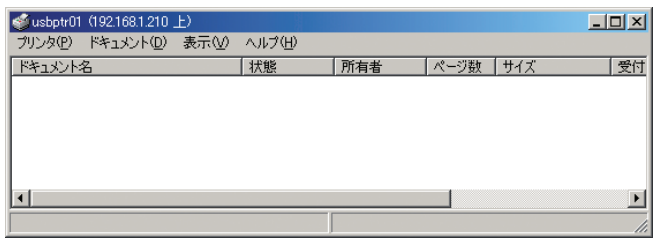

7 [スタート] - 「設定」- 「プリンタ」の順にクリックします。

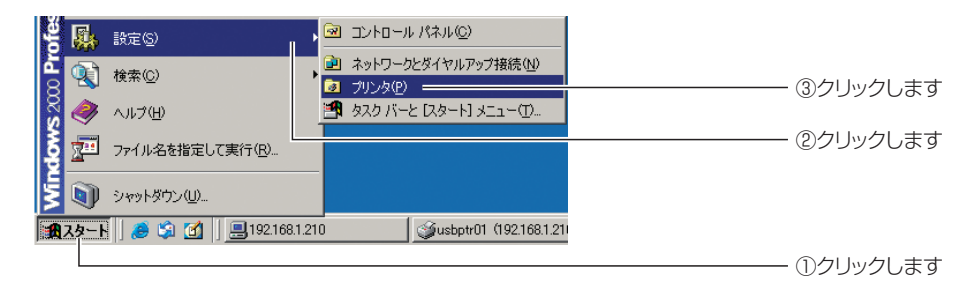

8 「usbptr01」を右クリックし、「通常使うプリンタに設定」をクリッ クします。

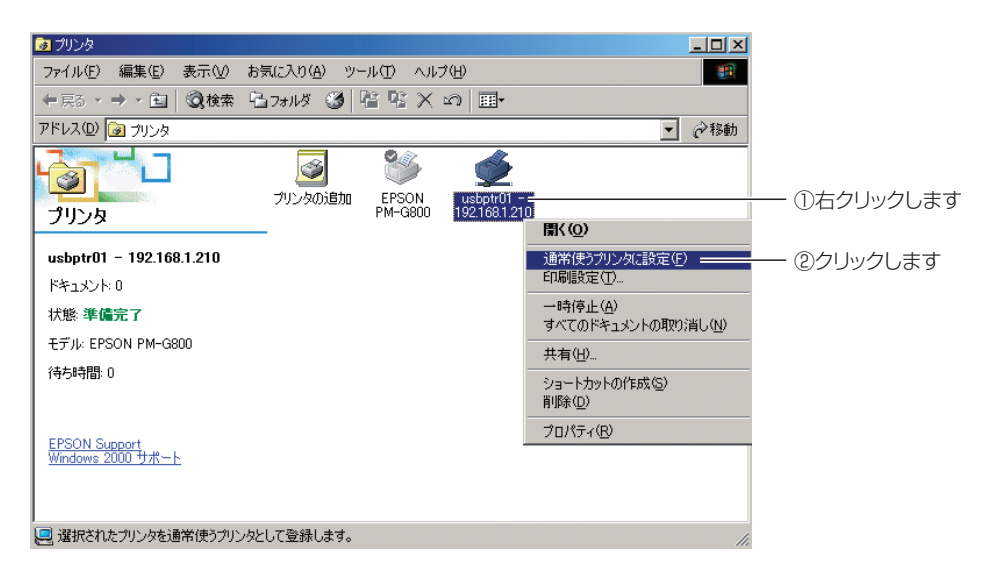

 $9$  [usbptr01]にチェックが付いたらプリンタ設定は終了です。

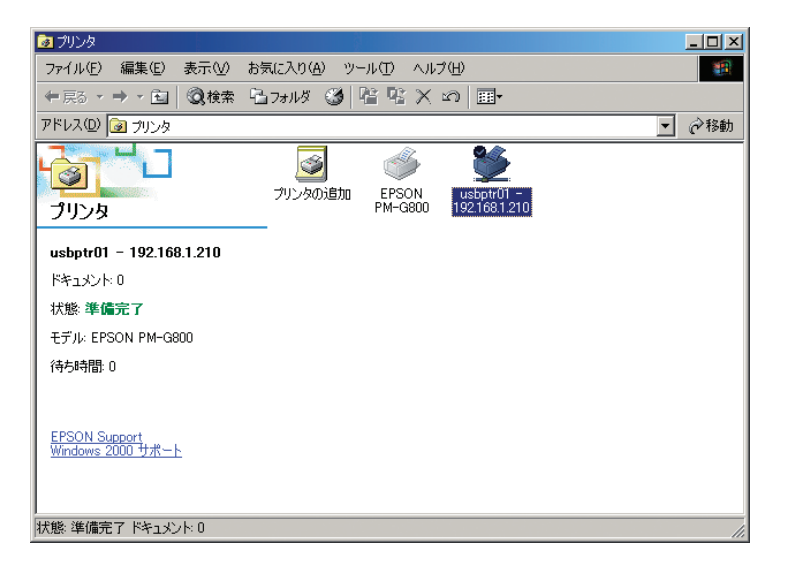

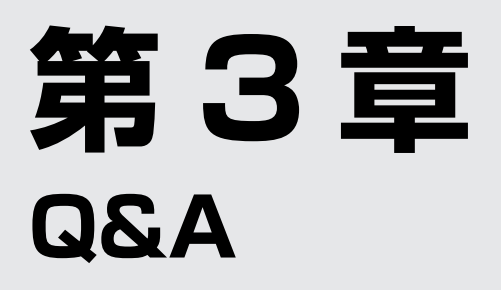

**Contract Contract** 

この章では、困ったときの確認方法や解決方法を説明します。

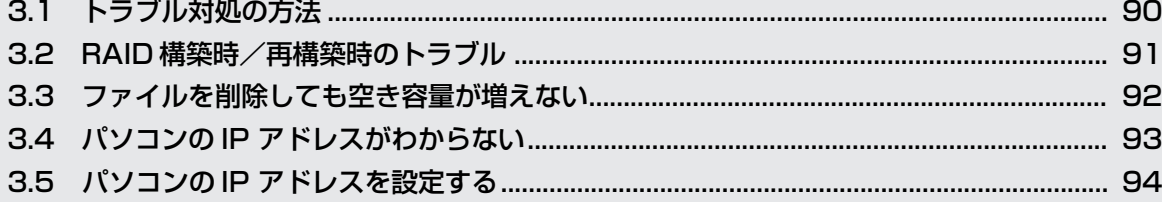

# <span id="page-89-0"></span>**3.1 トラブル対処の方法**

本商品を使っていて困ったときは、次のステップに従って対処方法を確認してください。

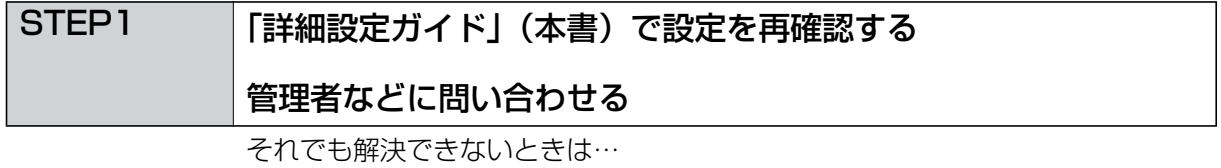

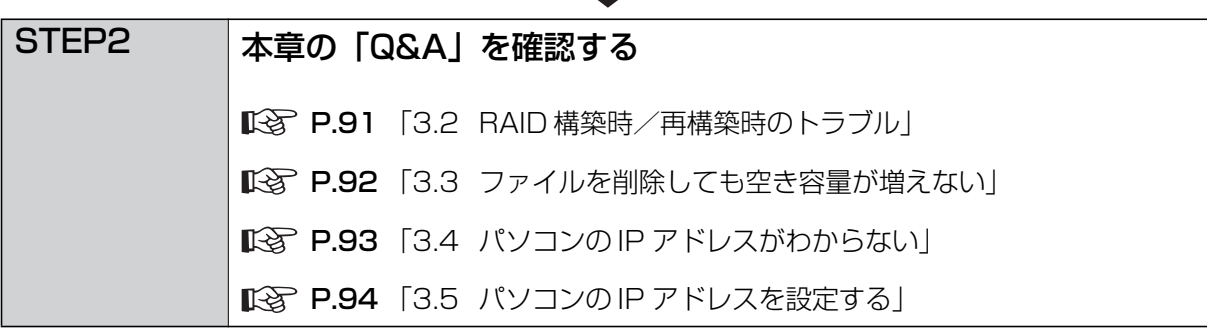

それでも解決できないときは…

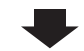

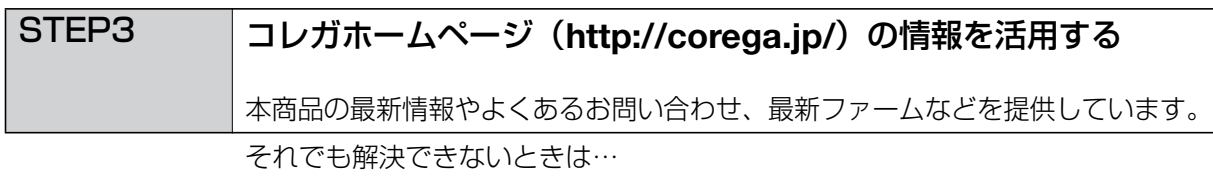

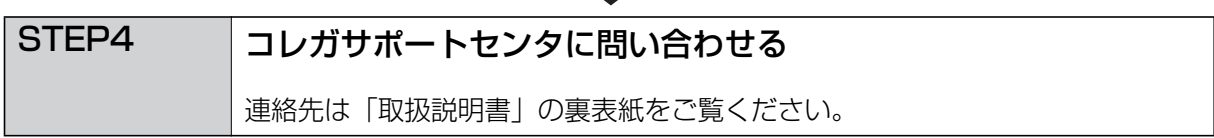

# <span id="page-90-0"></span>**3.2 RAID 構築時/再構築時のトラブル**

RAID 構築時のトラブルは、次の内容を確認してください。

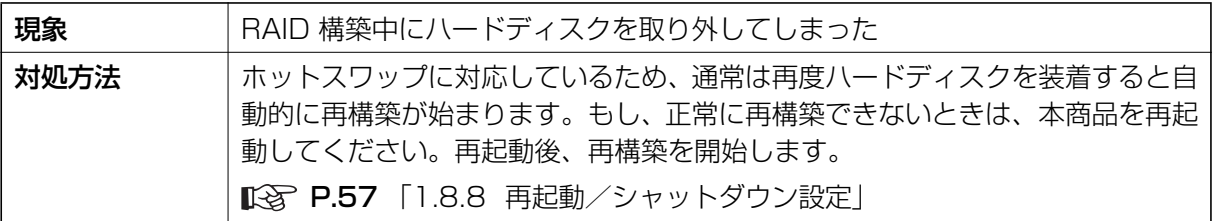

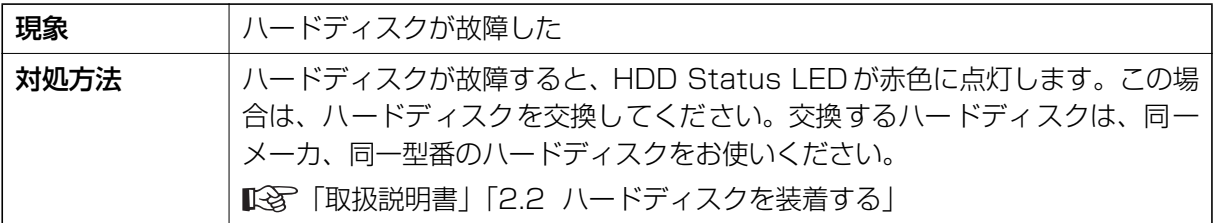

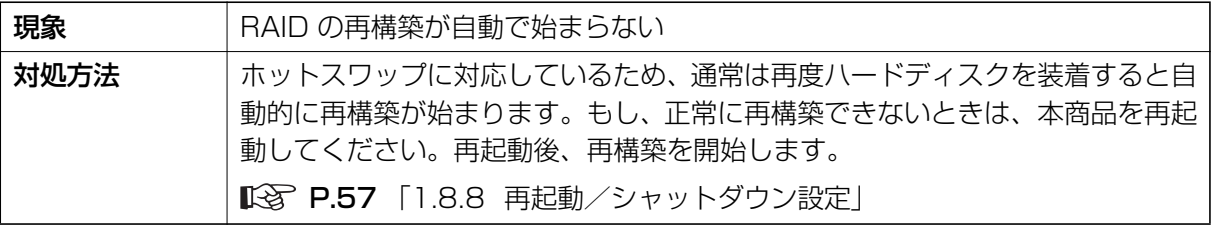

corega)

## <span id="page-91-0"></span>**3.3 ファイルを削除しても空き容量が増えない**

本商品はごみ箱機能に対応しています。ファイルを削除した場合、ファイルは各フォルダ内のごみ箱 フォルダに移動します。ファイルを完全に削除して空き容量を増やす場合は、ごみ箱フォルダでファ イルを削除してください。

P.75 [「2.2 ごみ箱機能について」](#page-74-0)

## <span id="page-92-0"></span>**3.4 パソコンの IP アドレスがわからない**

お使いのネットワークの設定や、設定用パソコンの IP アドレスがわからない場合は、次の手順で調べてください。

#### **■ Windows の場合**

- 1 [スタート]-「すべてのプログラム」(Windows2000 では「プログラム」) - 「アクセサリ」- 「コマンドプロンプト」の順にクリックします。
- **2** 「ipconfig /all」と入力して Enter キーを押します。
- $\boldsymbol{3}$  IP アドレスを確認します。
	- ・ Windows Vista

「IPv4 アドレス」に表示された数字が設定用パソコンの IP アドレスになります。

・ Windows XP/2000

「IP Address」に表示された数字が設定用パソコンの IP アドレスになります。

#### 4 お使いのネットワークの設定を確認します。

・ Windows Vista

「DHCP 有効」が「はい」の場合は IP 自動取得に、「いいえ」の場合は IP 固定設 定になります。

・ Widows XP/2000

「DHCP Enable」が「Yes」の場合は IP 自動取得に、「No」の場合は IP 固定設 定になります。

#### **■ Macintosh の場合 (10.4 以降)**

- 1 アップルメニューをクリックして「システム環境設定」を選択します。
- 2 「ネットワーク」をクリックします。
- $\boldsymbol{3}$  無線をお使いの場合は「Air Mac」を、有線でお使いの場合は「内蔵 Ethernet」を選択し、[ 設定 ] をクリックします。
- 4 「TCP/IP」タブをクリックし、「IPv4 を設定」をクリックします。
- $\bm{5}$  [IP アドレス I に表示された数字が設定用パソコンの IP アドレスになります。
- $\bm{6}$  )お使いのネットワークの設定は 「IPv4 を設定」が 「DHCP サーバを参 照」の場合は IP 自動取得に、「手入力」の場合は IP 固定設定になります。

# <span id="page-93-0"></span>**3.5 パソコンの IP アドレスを設定する**

お使いのパソコンの IP アドレスを設定する手順を説明します。

### **■ Windows Vista の場合**

1 [スタート]-「コントロールパネル」-「ネットワークインターネッ ト」-「ネットワーク共有センター」の順にクリックします。

> 「ネットワークとインターネット」が表示されていない場合は、「ネッ トワークと共有センター」をクリックして手順 2 へお進みください。 **スキ**

- 2 画面左から「ネットワーク接続の管理」をクリックします。
- $\boldsymbol{3}$  「ローカルエリア接続」を右クリックし、「プロパティ」をクリックし ます。
- 4 「ユーザアカウント制御」画面で、[ 続行 ] をクリックします。
- $\boldsymbol{5}$  「この接続は次の項目を使用します」の一覧から「インターネットプロ トコルバージョン 4 (TCP/IPv4)」を選択し、「 プロパティ1 をク リックします。

IP アドレスが自動取得の場合は「IP アドレスを自動的に取得する」と 「DNS サーバーのアドレスを自動的に取得する」が選択されています。 **メ モ**

L

6 IP アドレスを固定設定にしたい場合は、「次の IP アドレスを使う」を選 択し、IP アドレスを入力します。

本商品の IP アドレスの初期値は「192.168.1.210」ですので、例として IP アド レスは「192.168.1.XXX」、サブネットマスクに「255.255.255.0」と入力し ます(XXX は 1 ~ 245 のうち、ほかの機器で使用していない数字)。

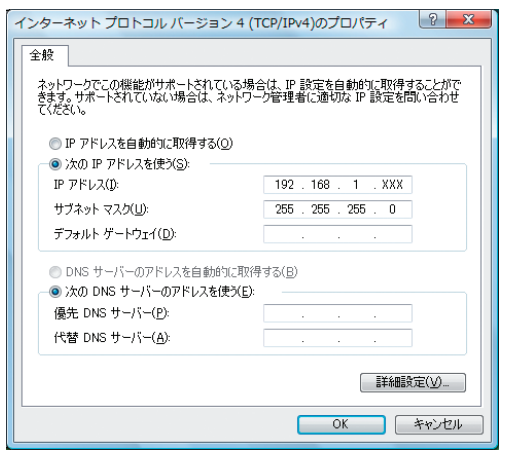

7 [OK] または [閉じる ] をクリックし、「インターネットプロトコルバー ジョン 4 (TCP/IPv4)」-「ローカルエリア接続のプロパティ」の 順に画面を閉じます。

#### **■ Windows XP の場合**

1 「スタート] - 「コントロールパネル」-「ネットワークとインター ネット接続」-「ネットワーク接続」の順に選択します。

> 「ネットワークとインターネット接続」が表示されていない場合は、画 面左側の「カテゴリ表示を切り替える」を選択します。 **スキ**

- 2 「ローカルエリア接続」を右クリックし、「プロパティ」を選択します。
- $\boldsymbol{3}$  「この接続は次の項目を使用します」の一覧から「インターネットプロ トコル(TCP/IP)」を選択し、[ プロパティ ] をクリックします。

IP アドレスが自動取得の場合は「IP アドレスを自動的に取得する」と 「DNS サーバーのアドレスを自動的に取得する」が選択されています。 **マスト**<br>メモ

4 IP アドレスを固定設定にしたい場合は、「次の IP アドレスを使う」を選 択し、IP アドレスを入力します。

本商品の IP アドレスの初期値は「192.168.1.210」ですので、例として IP アド レスは「192.168.1.XXX」、サブネットマスクに「255.255.255.0」と入力し ます(XXX は 1 ~ 245 のうち、ほかの機器で使用していない数字)。

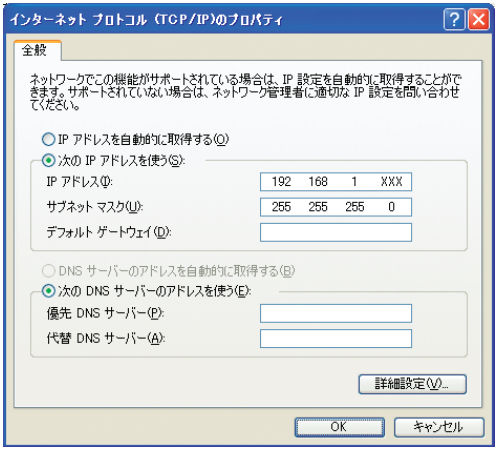

 $\boldsymbol{5}$  [OK] または [閉じる ] をクリックし、「インターネットプロトコルのプ ロパティ」-「ローカルエリア接続のプロパティ」の順に画面を閉じ ます。

#### **■ Windows 2000 の場合**

- 1 [スタート] 「設定」- 「コントロールパネル」の順に選択します。
- 2 「ネットワークとダイヤルアップ接続」をダブルクリックします。
- $\boldsymbol{3}$  「ローカルエリア接続」を右クリックし、「プロパティ」を選択します。
- 4 「インターネットプロトコル (TCP/IP)」を選択し、[ プロパティ] を クリックします。

IP アドレスが自動取得の場合は「IP アドレスを自動的に取得する」と **メ モ** 「DNS サーバーのアドレスを自動的に取得する」が選択されています。

 $\boldsymbol{5}$  IP アドレスを固定設定にしたい場合は、「次の IP アドレスを使う」を選 択し、IP アドレスを入力します。 本商品の IP アドレスの初期値は「192.168.1.210」ですので、例として IP アド レスは「192.168.1.XXX」、サブネットマスクに「255.255.255.0」と入力し ます(XXX は 1 ~ 245 のうち、ほかの機器で使用していない数字)。

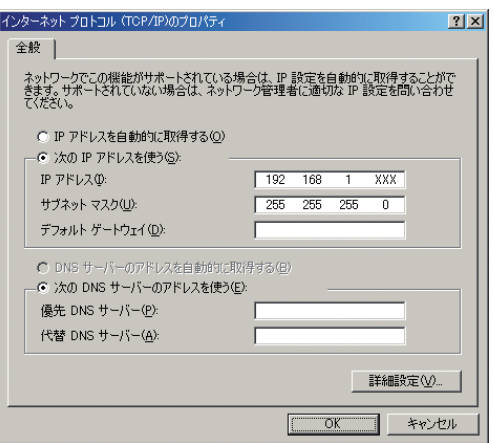

 $\bm{6}$  [OK] をクリックし、「インターネットプロトコル(TCP/IP)のプロ パティ1-「ローカルエリア接続のプロパティ1の順に画面を閉じます。 **Q&A**

■ Macintosh の場合 (Mac OS X 10.5 以降)

- 1 アップルメニューをクリックして「システム環境設定」を選択します。
- 2 「ネットワーク」アイコンをクリックします。
- $3$  [Ethernet] をクリックします。
- 4 IP アドレスを固定にしたい場合は「手入力」を選択し、IP アドレスを 入力します。

本商品の IP アドレスの初期値は「192.168.1.210」ですので、例として IP アド レスは「192.168.1.XXX」、サブネットマスクに「255.255.255.0」と入力し ます(XXX は 1 ~ 245 のうち、ほかの機器で使用していない数字)。

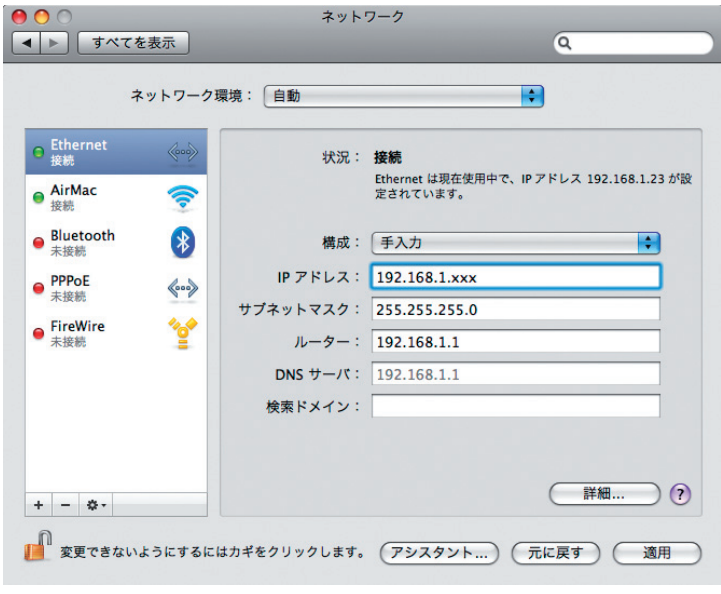

IP アドレスが自動取得の場合は「DHCP サーバを使用」が選択され **メ モ** ています。

### $\boldsymbol{5}$  [今すぐ適用]をクリックしたあと、画面を閉じます。

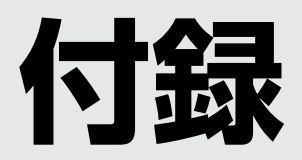

RAID についての説明を記載しています。

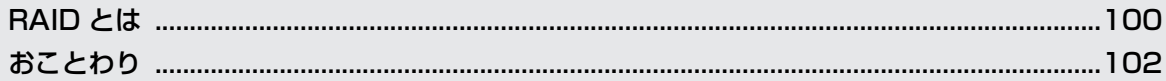

## <span id="page-99-0"></span>**RAID とは**

RAID は「Redundant Array of Inexpensive Disks」の略称で「レイド」と呼びます。複数台の ハードディスクを並列に接続して、1 台のハードディスク装置のように管理することで、アクセスを 高速化したり、障害への耐久性を向上化させたりできます。

RAID には高速性や安全性によっていくつかのレベルがありますが、本商品は RAID 0 および RAID 1 に対応しています。それぞれの概要を説明します。

### **■ RAID 0**

RAID O は、複数台のハードディスクにデータを分散して書き込みます。このため「スト ライピング」とも呼ばれています。複数台のハードディスクに分散してデータを読み書き しますのでアクセスが速くなります。ただし、1 台でもハードディスクに障害が発生した 場合、データを再生成する機能はありませんので、データの読み書きができなくなります。

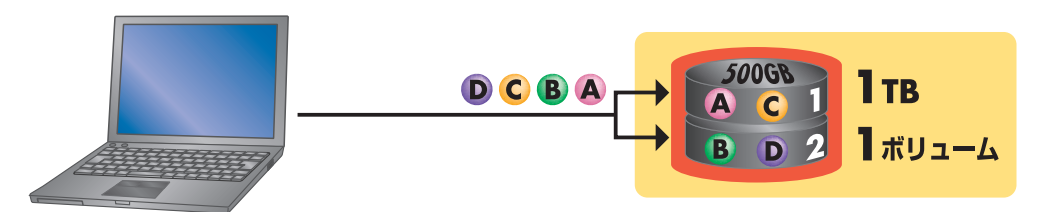

図では、本商品で 2 台のハードディスク(各 500GB)を RAID 0 で 1 ボリューム作成 する例を示しています。2 台のハードディスクを 1 台とみなして使用しますので、使用で きる容量はハードディスク 2 台分(1TB)になります。

A から D のデータを書き込む場合、A の部分はハードディスク 1 に、B の部分はハード ディスク 2 というように書き込まれます。そのため、万が一ハードディスク 1 に障害が発 生した場合には、データの A と C の部分が失われてしまいますので、データは復旧できな くなります。

#### RAID 0 の特長

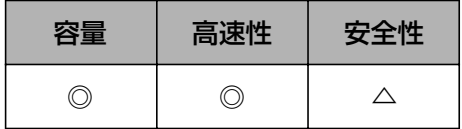

#### **■ RAID 1**

RAID 1 は、2 台のハードディスクに同じデータを書き込みます。このため「ミラーリン グ」とも呼ばれています。1 台のハードディスクに障害が発生しても、もう 1 台のハード ディスクに同じデータがあるため、ハードディスクを入れ替えることでデータを再生成す ることができ、安全性が高いといえます。同じデータを書き込むため、アクセス速度は 1 台のときとそれほど変わりません。

使用できるハードディスクの容量は、搭載するハードディスクの容量と同じになります。

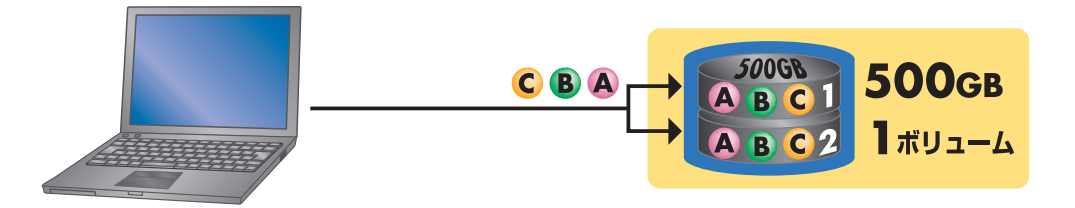

図では、本商品で 2台のハードディスク (500GB) を RAID 1 で 1 ボリューム作成する 例を示しています。2 台のハードディスクに同じデータを書き込みますので、使用できる 容量はハードディスク 1 台分(500GB)になります。

A から C のデータを書き込む場合、A から C のすべてのデータをハードディスク 1 と 2 に書き込まれます。そのため、万が一ハードディスク 1 に障害が発生した場合にも、A か ら C のデータはハードディスク 2 で読み書きできます。また、ハードディスク 1 を取り 替えることで RAID 1 を復旧できます。ただし、ハードディスク 1 と 2 に障害が発生する と、データが復旧できなくなる可能性があります。

RAID 1 の特長

| 容量 | 高速性 | 安全性 |
|----|-----|-----|
|    |     |     |

## <span id="page-101-0"></span>**おことわり**

- ・ 本書は、株式会社コレガが作成したもので、すべての権利を弊社が保有しています。弊社に無断で 本書の一部または全部をコピーすることを禁じます。
- ・ 予告なく本書の一部または全体を修正、変更することがありますがご了承ください。
- ・ 改良のため商品の仕様を予告なく変更することがありますがご了承ください。

本商品は国内仕様となっており、外国の規格などには準拠しておりません。日本国外で使用された場 合、弊社ではいかなる責任も負いかねます。

この装置は、情報処理装置等電波障害自主規制協議会(VCCI)の基準に基づくクラス B 情報技術装置 です。この装置は、家庭環境で使用することを目的としていますが、この装置がラジオやテレビジョ ン受信機に近接して使用されると、受信障害を引き起こすことがあります。取扱説明書に従って正し い取り扱いをしてください。

Copyright©2008 株式会社コレガ

corega は、株式会社コレガの登録商標です。

Microsoft、Windows、Windows Vista は、米国 Microsoft Corporation の米国およびその他の 国における登録商標または商標です。

Air Mac、Macintosh、Mac OS、Safari は、Apple Inc. の登録商標または商標です。

その他、この文書に掲載しているソフトウェアおよび周辺機器の名称は各メーカの商標または登録商 標です。

2008 年 7 月 初版